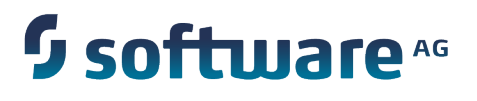

## **webMethods Integration Cloud Help**

Version 1.6.0

July 2015

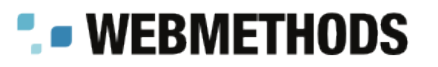

This document applies to webMethods Integration Cloud Version 1.6.0 and to all subsequent releases.

Specifications contained herein are subject to change and these changes will be reported in subsequent release notes or new editions.

Copyright © 2014-2015 Software AG, Darmstadt, Germany and/or Software AG USA Inc., Reston, VA, USA, and/or its subsidiaries and/or its affiliates and/or their licensors.

The name Software AG and all Software AG product names are either trademarks or registered trademarks of Software AG and/or Software AG USA Inc. and/or its subsidiaries and/or its affiliates and/or their licensors. Other company and product names mentioned herein may be trademarks of their respective owners.

Detailed information on trademarks and patents owned by Software AG and/or its subsidiaries is located at http://softwareag.com/licenses.

This software may include portions of third-party products. For third-party copyright notices, license terms, additional rights or restrictions, please refer to "License Texts, Copyright Notices and Disclaimers of Third Party Products". For certain specific third-party license restrictions, please refer to section E of the Legal Notices available under "License Terms and Conditions for Use of Software AG Products / Copyright and Trademark Notices of Software AG Products". These documents are part of the product documentation, located at http://softwareag.com/licenses and/or in the root installation directory of the licensed product(s).

Use, reproduction, transfer, publication or disclosure is prohibited except as specifically provided for in your License Agreement with Software AG.

## **Table of Contents**

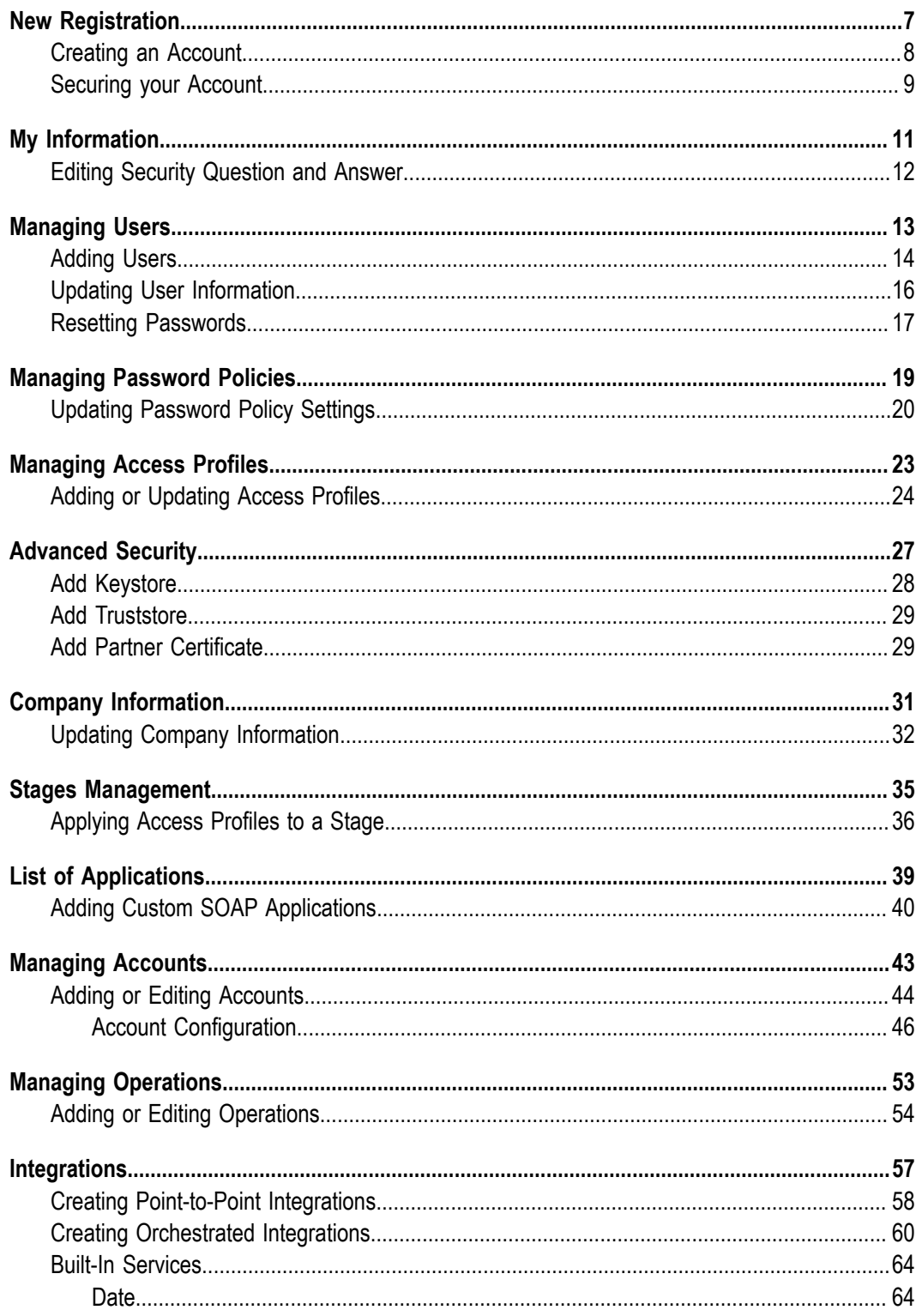

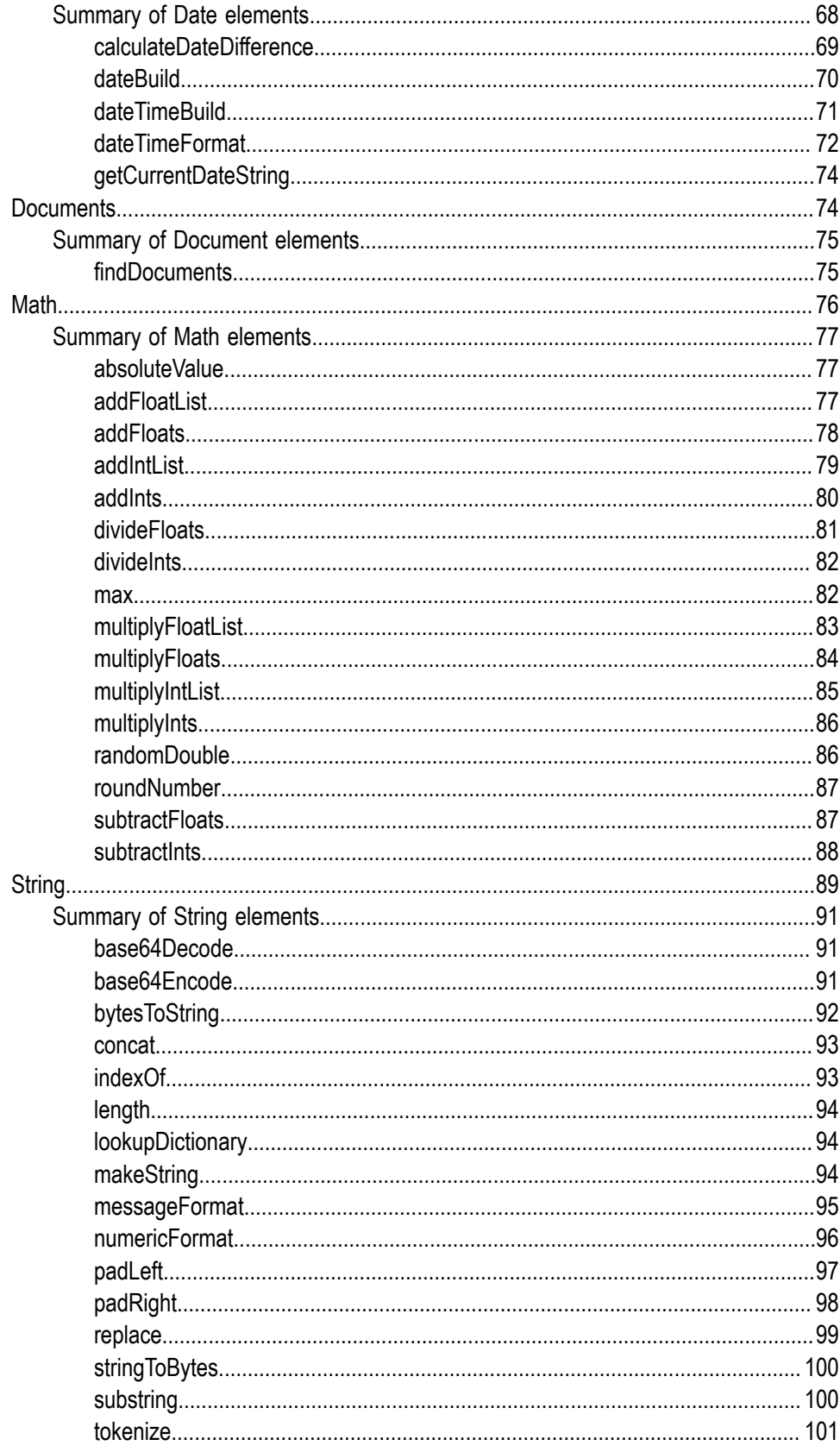

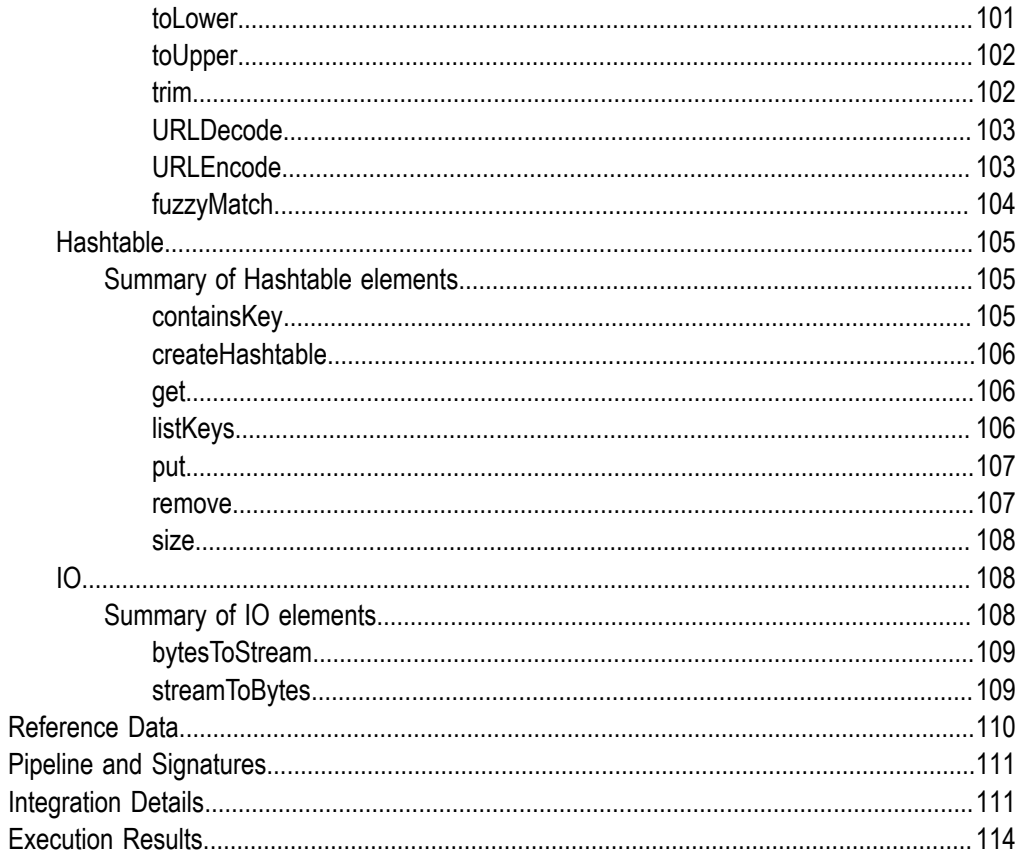

# <span id="page-6-0"></span>**1 New Registration**

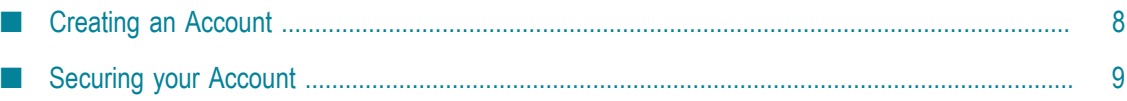

Registration is the process of creating a new Integration Cloud user account. You need to register to create your instance of the platform in the cloud.

Your organization may have multiple members, for example, your organization may be an entire company, an internal department, or just yourself. Similarly, your Integration Cloud account can have multiple internal users who interact with the platform. The very first person to open the Integration Cloud account becomes the first System Administrator for the tenant. The Administrator can then create new users (internal users).

### <span id="page-7-0"></span>**Creating an Account**

Creating an account is the first step in the Registration Process.

#### **To create a new User Account**

- 1. From the Integration Cloud login screen, click New Registration.
- 2. On the **Registration** page, complete the following fields:

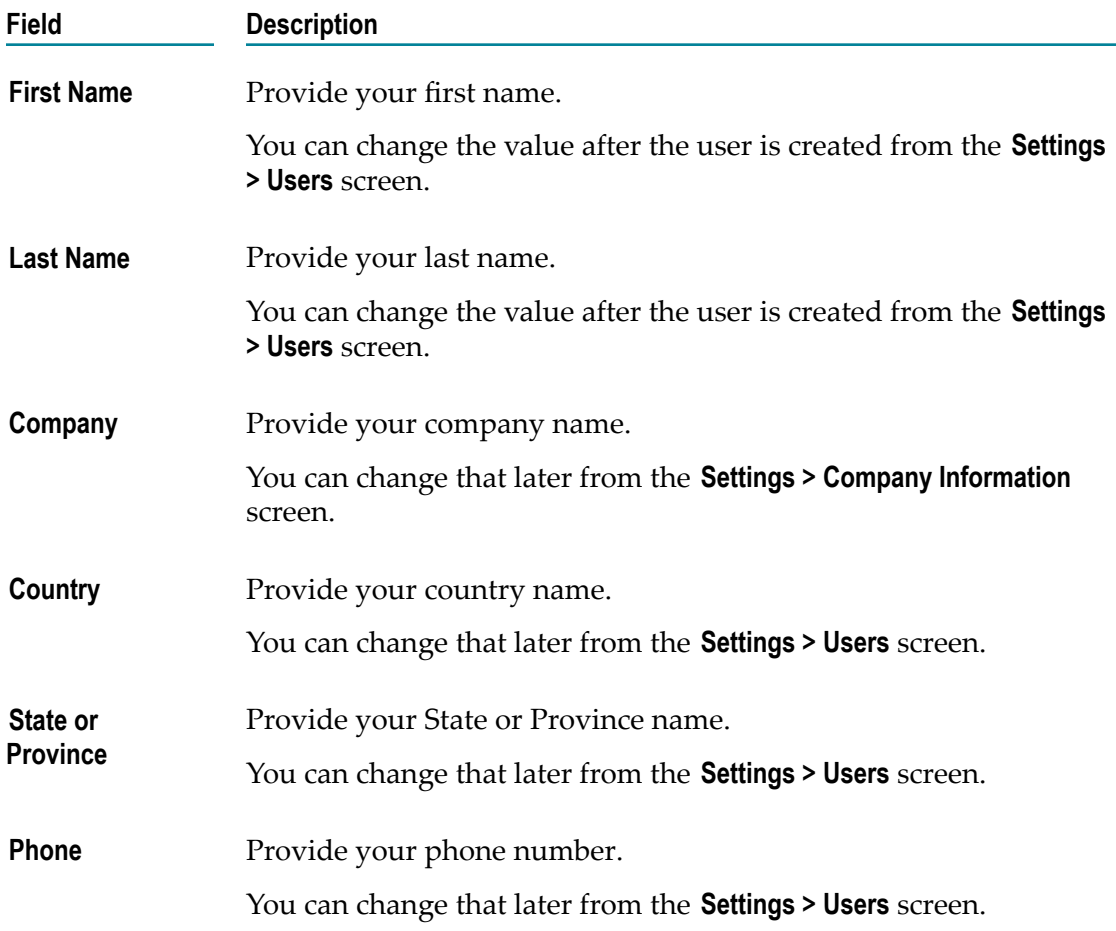

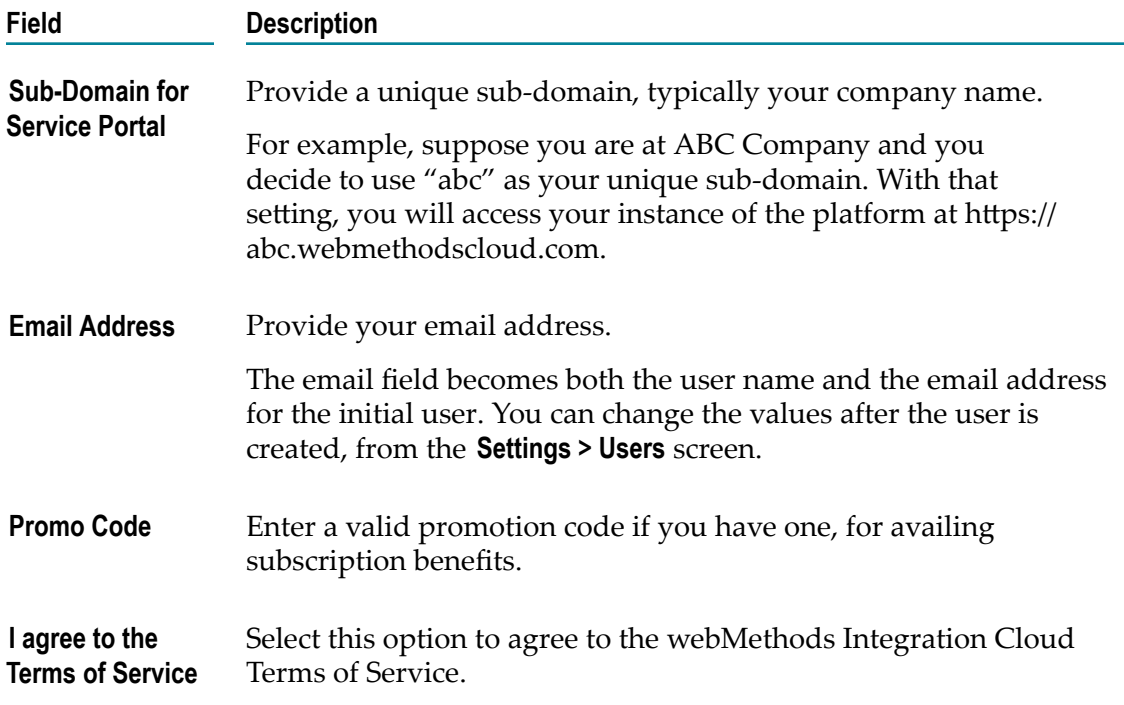

3. Click Submit to continue to the next step to activate and secure your account or click Cancel to go back to the Login screen. After you click Submit and as soon as the registration process is complete, an email will be sent to the email address you provided during registration. Use the temporary password sent in the email to log in. You will be asked to change your password.

## <span id="page-8-0"></span>**Securing your Account**

Securing your account is the second step in the Registration process. When you Login for the first time, you are asked to select a security question. This security question and answer is associated with your user name. If you forget your password, this information is used to verify the account ownership.

#### **To secure your account**

- 1. Select a security question from the drop-down list. Optionally, you can select the option "Write my own security question" to compose a personalized security question.
- 2. Provide an answer to the security question.
- 3. Click **Submit**.
	- **Note:** If you forget your password, in the Login page, click the **Forgot Password?** link, enter your user name, and then click **Submit**. An email is sent that contains a request to answer the Security Question you chose when your account was created. When the email arrives, click the link to open the

**Password Reset** page. Provide the answer to your Security Question and enter a new password. After you provide the correct answer, you can log in with your changed password.

# <span id="page-10-0"></span>**2 My Information**

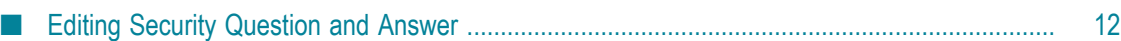

This screen allows you to view the profile information for the logged in user for the Integration Cloud instance.

You can view the **Basic Information**, **Locale Information**, and the **Address and Contact Information**.

Click the **Edit** button to update the information.

### <span id="page-11-0"></span>**Editing Security Question and Answer**

#### **To update the Security Question and Answer**

- 1. From the Integration Cloud navigation bar, go to <User name> > My Profile > Security Question.
- 2. Select a Security Question and type a Security Answer. You can change the Security Question associated with your Account Login/Password.
- 3. Click **Submit**.

**Note:** The User name and Email address can differ, depending on the settings specified in the **My Information** screen.

### <span id="page-12-0"></span> $\overline{3}$ **Managing Users**

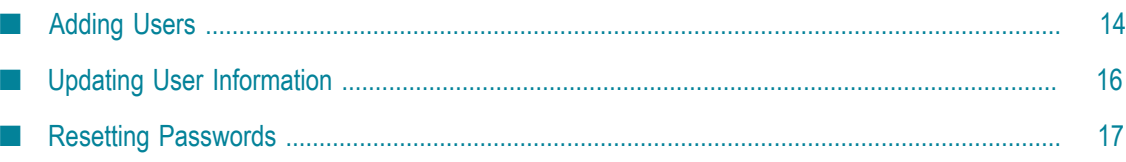

You can use the **Users** screen to create and manage administrators and other users. A User has a login identity, password, email address, and other descriptive attributes.

From the main **Users** screen, you can search for users, create a new user, update existing user information, and reset a user's password.

Users who have the **User and Ownership Controls** permission under **Settings > Access Profiles > Administrative Permissions > User and Ownership Controls** can edit the user information.

### <span id="page-13-0"></span>**Adding Users**

You can add users for accessing the platform. The operations that a user can perform is determined by their *Access Profile*.

#### **To add a user**

- 1. From the Integration Cloud navigation bar, go to Settings > Users.
- 2. From the upper right part of the Users screen, click Add New User.
- 3. On the **Basic** tab, complete the following fields. Required fields are marked with an asterisk in the screen.

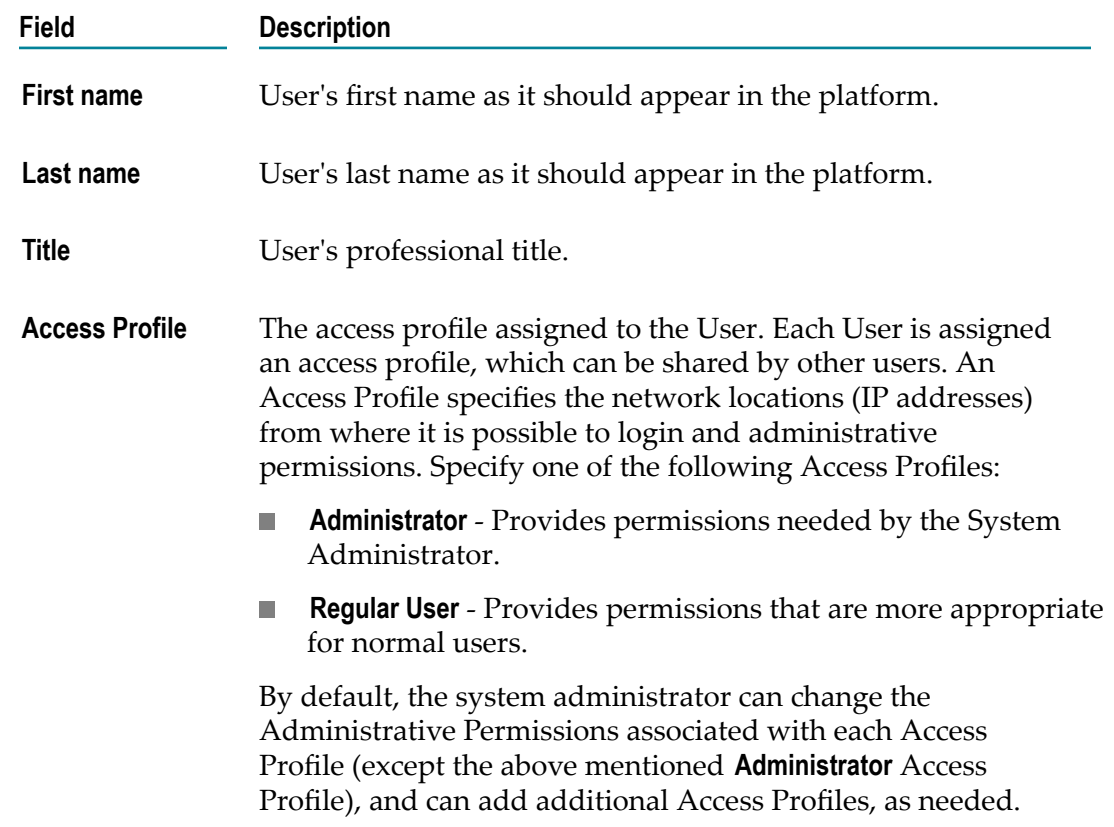

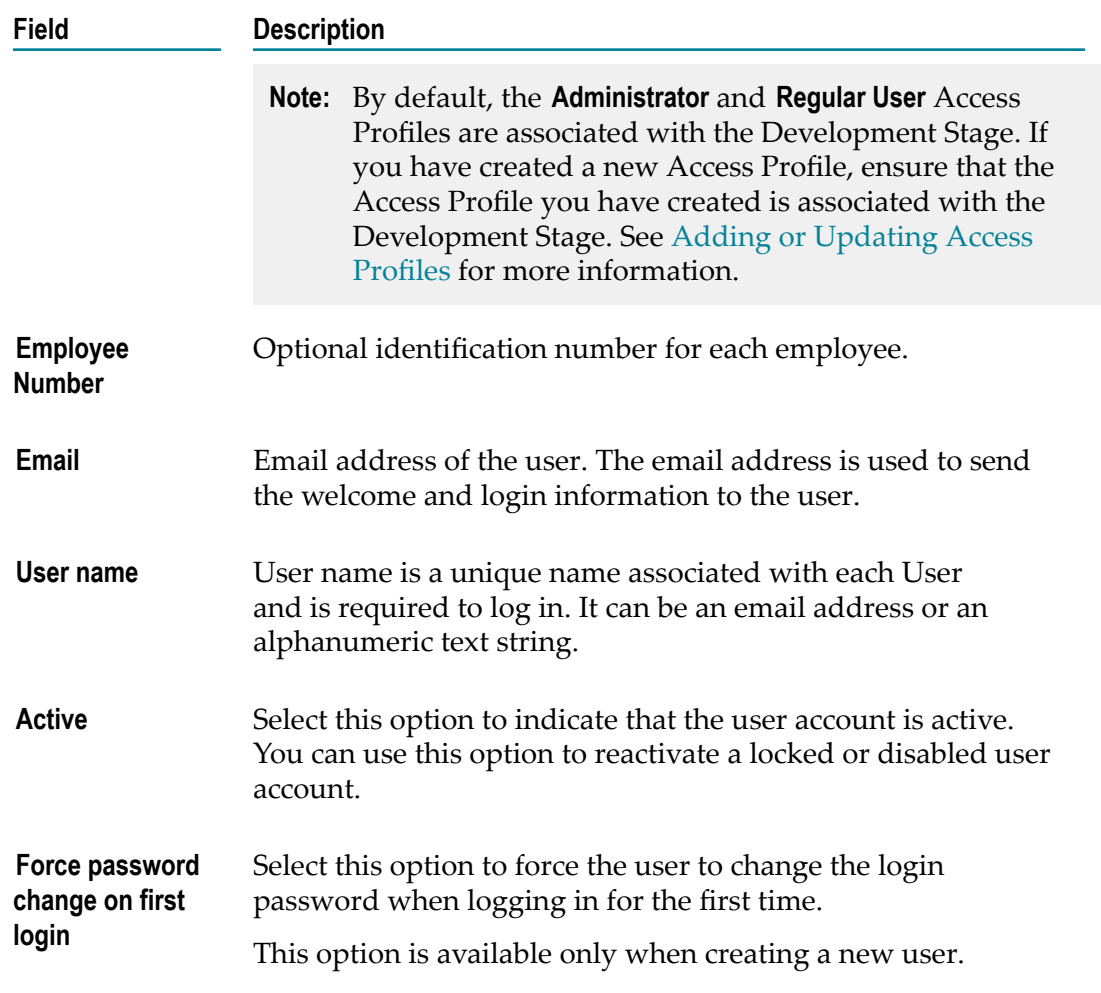

### 4. On the **Locale** tab, complete the following fields:

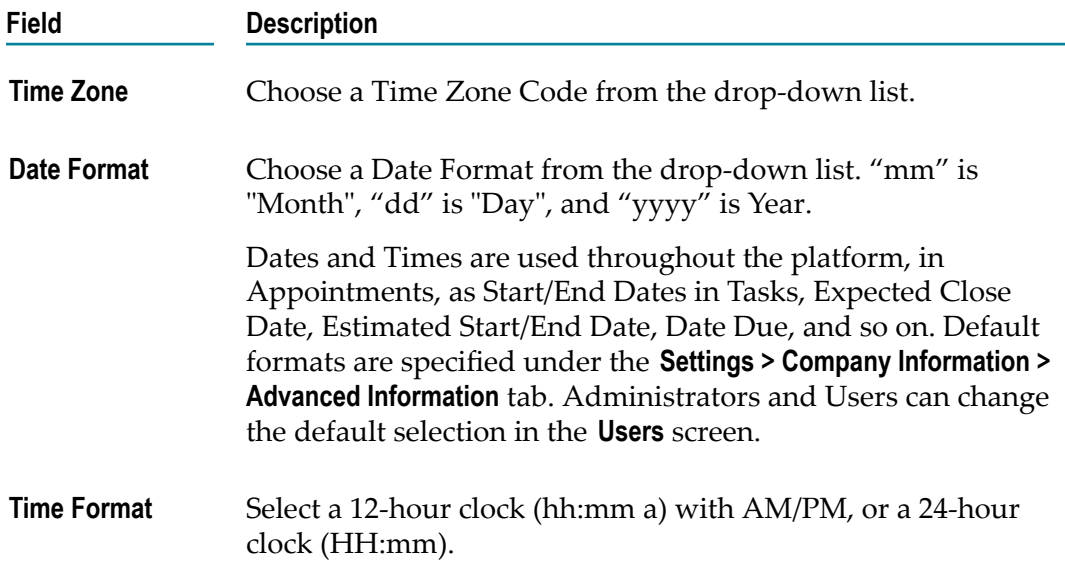

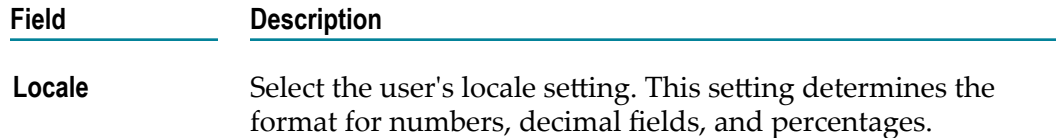

5. On the **Address and Contact** tab, complete the following fields:

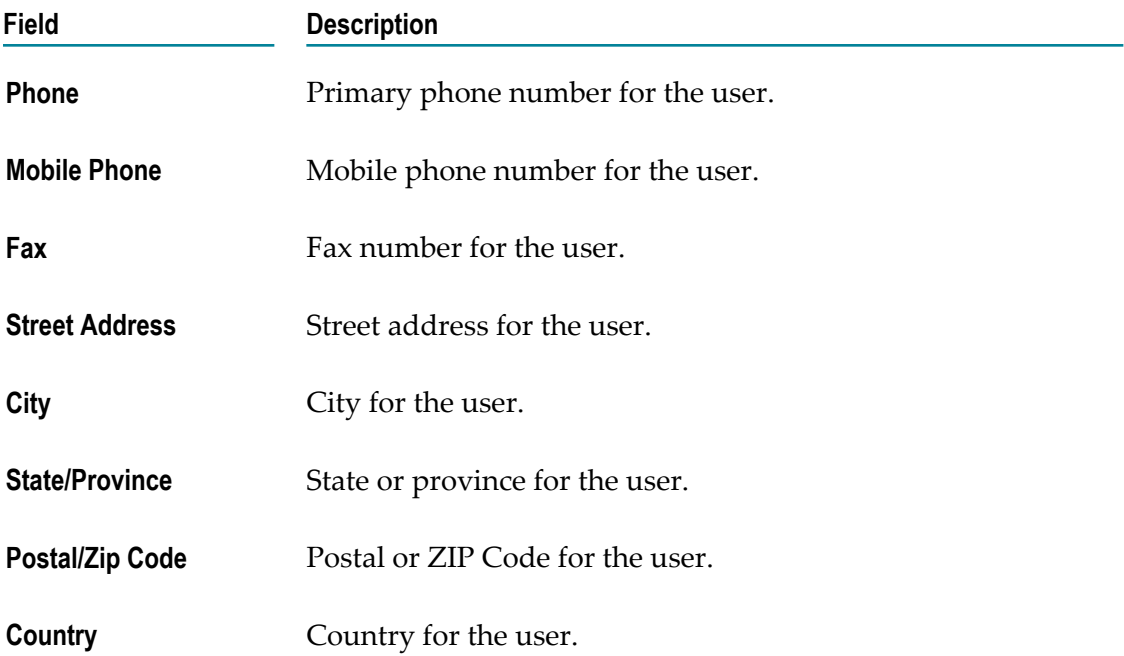

6. Click **Add** if you are adding a User or **Apply** if you are editing any User information.

You can fill the **Address and Contact** section later or the Administrator can fill the details by editing the record after the User has been added. The **Address and Contact** screen is also available under *<User name>* **> My Profile > My Information** tab.

### <span id="page-15-0"></span>**Updating User Information**

#### **To edit or update the user information**

- 1. From the Integration Cloud navigation bar, click Settings > Users.
- 2. Select a user from the list and then click Edit.
- 3. Make necessary modifications. See ["Adding Users" on page 14](#page-13-0) for information on the relevant fields. You can also enter or update the following information on the **Address and Contact** tab. Required fields are marked with an asterisk in the screen.

**Note:** A User can log in and then go to **My Profile** to change the user details. The Administrator who created the User can also edit the User details.

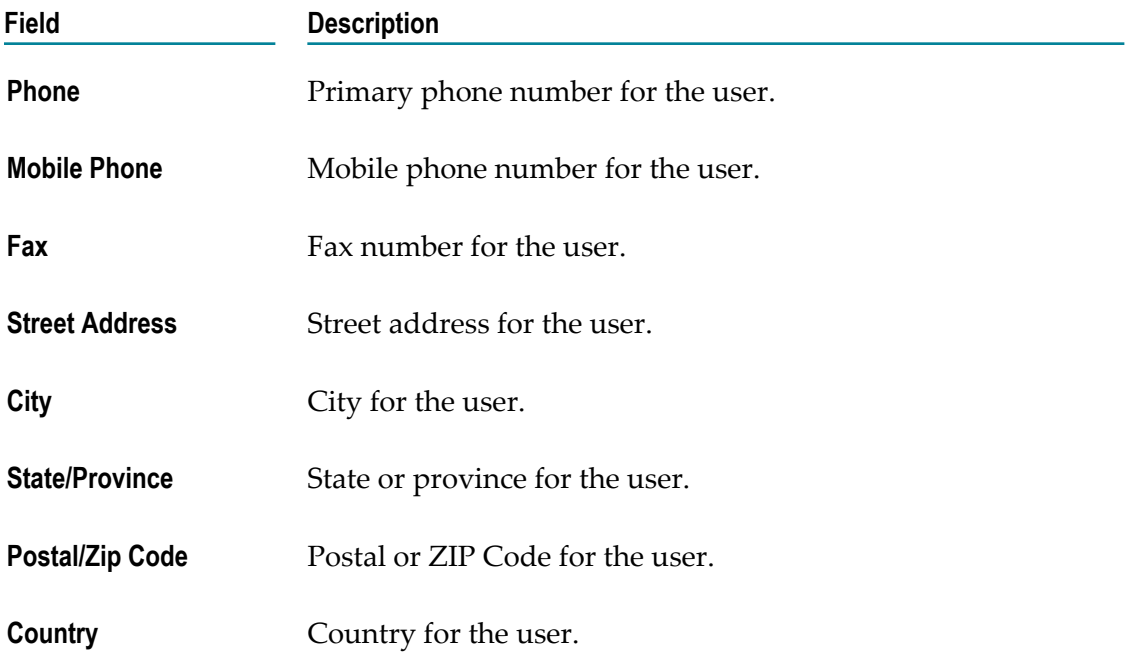

#### 4. Click **Apply**.

The default initial information comes from the *Company Information* page, but you can modify it here.

**Note:** A user can log in and then go to **My Profile** to change the user details. The administrator who created the user can also edit the user details.

### <span id="page-16-0"></span>**Resetting Passwords**

#### **To reset a User password**

- 1. From the Integration Cloud navigation bar, go to Settings > Users.
- 2. For the User whose password is to be reset, select the user and click **Reset Password**.

Integration Cloud sends an email notification to the user regarding the password reset.

**Note:** A User can log in and then go to **My Profile** to change the user details. The administrator who created the User can also edit the User details.

## <span id="page-18-0"></span>**4 Managing Password Policies**

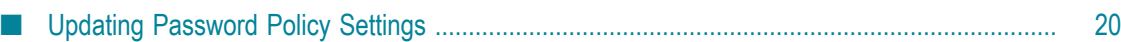

A Password Policy defines password requirements and login protections. Users who have the **Access Control** permission under **Settings > Access Profiles > Administrative Permissions > User and Ownership Controls** can edit the Password Policy information.

You can view the password policies for the Integration Cloud instance in this screen. Click **Edit** to modify Password Policy information.

## <span id="page-19-0"></span>**Updating Password Policy Settings**

You can set password policies for users on the **Update Password Policy** screen.

#### **To update the Password Policy**

- 1. From the Integration Cloud navigation bar, click Settings > Password Policy.
- 2. Click Edit.
- 3. On the **Update Password Policy** screen, make the necessary modifications.

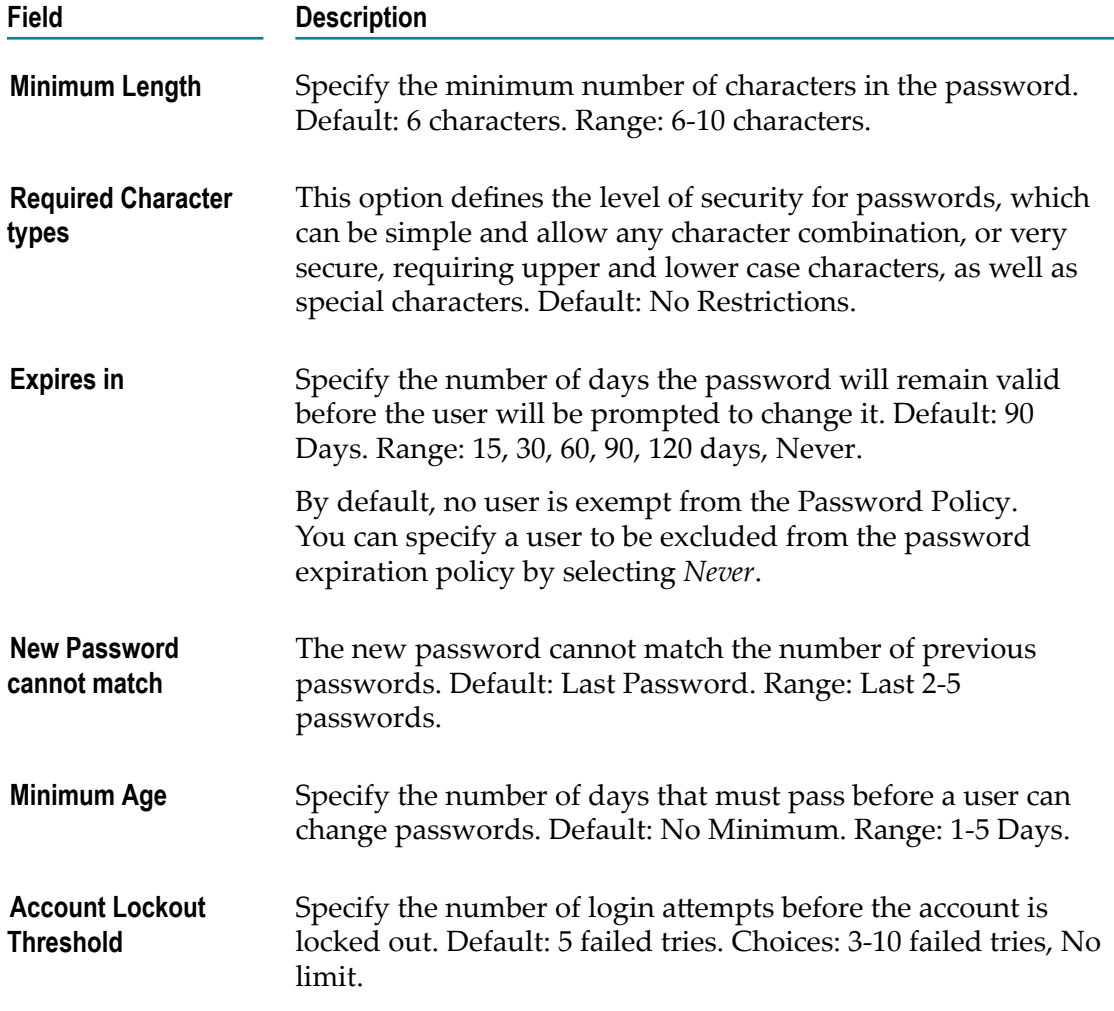

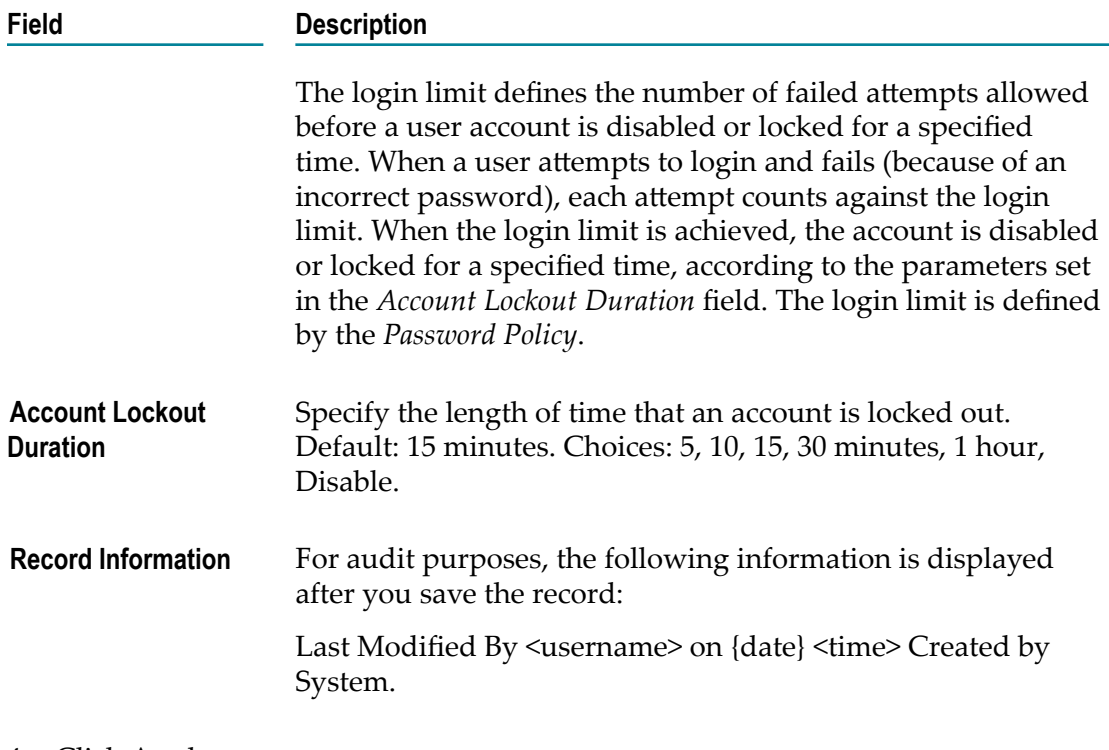

4. Click Apply.

# <span id="page-22-0"></span>**5 Managing Access Profiles**

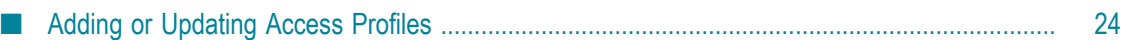

An *Access Profile* specifies a collection of permissions that can be applied to multiple users. Each user is assigned an Access Profile, which can be shared by other users.

Users who have the **User and Ownership Controls** permission under **Settings > Access Profiles > Administrative Permissions > User and Ownership Controls** can edit the Access Profiles information.

An Access Profile specifies:

- The network locations (IP addresses) from where it is possible to login. ×
- Administrative permissions. If checked, the user is granted all administrative m. permissions and if left unchecked, a list of administrative permissions is displayed. Permissions can then be individually selected.

The default Access Profiles are:

- Administrator, which provides permissions needed by the System Administrator.  $\overline{\phantom{a}}$
- Regular User, which provides permissions that are more appropriate for normal m. users.

By default, the system administrator can change the Administrative Permissions associated with each Access Profile, and can add additional Access Profiles, as needed.

To edit an existing Access Profile, select the profile and click **Edit**. To delete an Access Profile, select the profile and click **Delete**. To create a new Access Profile, click **Add New Access Profile**.

### <span id="page-23-0"></span>**Adding or Updating Access Profiles**

Use the **Access Profiles** screen to create or edit profiles assigned to users.

#### **To add or update an Access Profile**

- 1. From the Integration Cloud navigation bar, go to Seings > Access Profiles.
- 2. Click Add New Access Profile to add a custom access profile or click Edit to change any field in an existing Access Profile.
- 3. On the **Add New Access Profile** or **Update Access Profile> Access Profile Information** tab, complete the following fields. Required fields are marked with an asterisk in the screen.

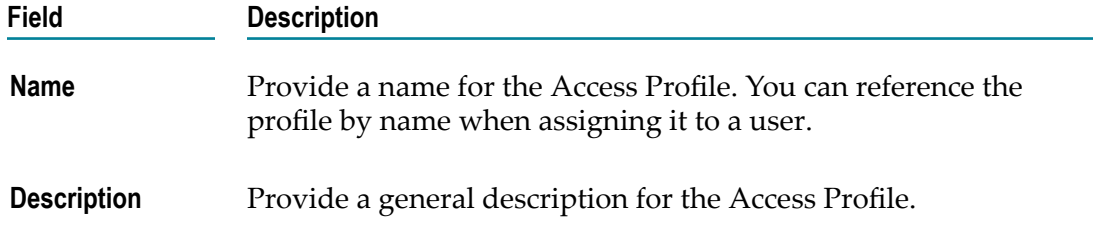

4. On the **Login IP Access Restrictions** tab, complete the following fields:

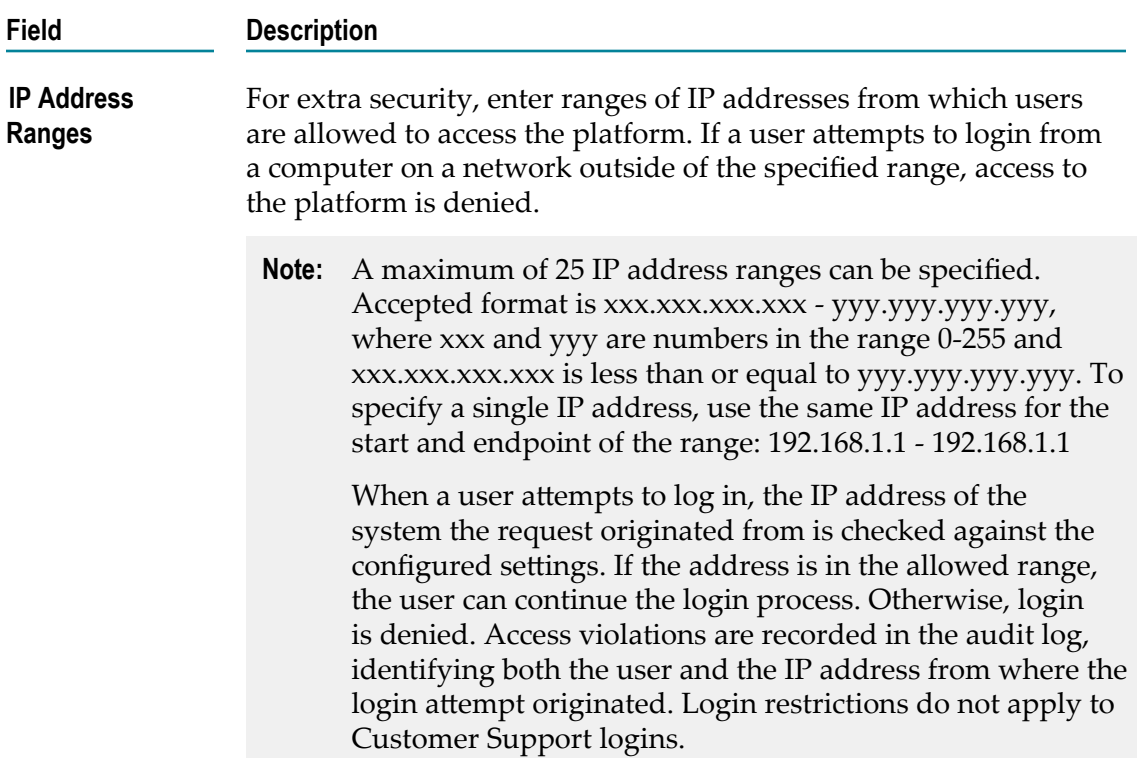

5. On the **Administrative Permissions** tab, select the operations a user can perform in order to view, create, update, and delete permissions and to allow the user to customize selected aspects of the platform.

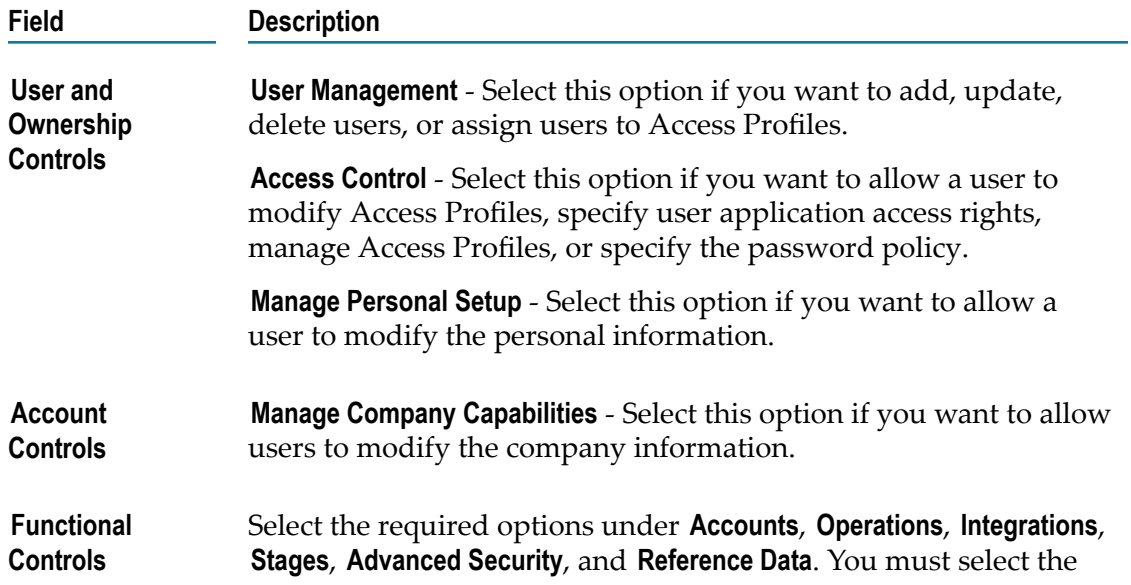

### **Field Description** required permissions to create, update, delete, or administer those functions.

### <span id="page-26-0"></span>6 **Advanced Security**

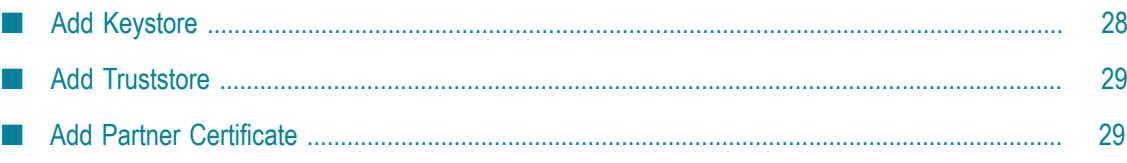

Keystores and truststores are files that function as repositories for storage of keys and certificates necessary for SSL authentication, encryption/decryption, and digital signing/ verification services. Keystores and truststores provide added layers of security and ease of administration, compared to maintaining the keys and certificates in separate files.

Integration Cloud stores its private keys and SSL certificates in keystore files and the trusted roots for the certificates in truststore files. Keystores and truststores are secure files with industry-standard file formats.

If you want to run services that submit HTTPS requests to other resources on the Internet, your server will be acting as a client and will receive certificates from these resources. In order for these transactions to work, your server must have copies of their public keys and signing CA certificates.

To identify a particular keystore or truststore file, or private key within a keystore, aliases are used. The use of aliases simplifies keystore and truststore management, because you do not need to enter path information when specifying a keystore, truststore, or the private key.

**Note:** You can add, edit, or view keystore and truststore aliases and partner's self-signed certificates in the **Settings > Advanced Security** tab and can use them to secure your Custom SOAP Application Account. Users who have the **Administer** permission under **Settings > Access Profiles > Administrative Permissions > Functional Controls > Advanced Security** can add, edit, and delete Keystores, Truststores, and Partner Certificates.

To add a Keystore, from the Integration Cloud navigation bar, click **Settings > Advanced Security > Keystores > Add Keystore**.

To add a Truststore, from the Integration Cloud navigation bar, click **Settings > Advanced Security > Truststores > Add Truststore**.

To add a Partner Certificate, from the Integration Cloud navigation bar, click **Settings > Advanced Security > Partner Certificates > Add Certificate**.

## <span id="page-27-0"></span>**Add Keystore**

Integration Cloud allows you to upload a Keystore file to store SSL certificates and keys. A Keystore file contains one or more pairs of a private key and signed certificate for its corresponding public key. From this screen, you can create aliases for the Keystore, so that they can be referenced while creating an Account for a Custom SOAP Application.

#### **To add a Keystore**

- 1. From the Integration Cloud navigation bar, click**Settings > Advanced Security > Keystores > Add Keystore**.
- 2. Provide a name and description for the Keystore file.
- 3. In the "Type" field, select the Keystore file format. The default file format is JKS. You can also use PKCS12, a commonly used, standardized, certificate file format that provides a high degree of portability.
- 4. Click "Browse" to select the Keystore file.
- 5. In the "Passphrase" field, enter the passphrase for the Keystore file. The passphrase must have been defined at the time the Keystore was created.
- 6. Click "Next" to protect the Key Aliases with passphrases. A key alias is a label for specific key within a Keystore. Enter a passphrase for each Key Alias found in the Keystore file and then click "Finish" to upload the Keystore file.

The uploaded Keystore file can be used while creating an Account for a Custom SOAP Application.

### <span id="page-28-0"></span>**Add Truststore**

Integration Cloud allows you to upload a Truststore file, which contains the trusted root of the certificate or signing authority (CA). From this screen, you can create aliases for the Truststore, so that they can be referenced while creating an Account for a Custom SOAP Application.

#### **To add a Truststore**

- 1. From the Integration Cloud navigation bar, click**Settings > Advanced Security > Truststores > Add Truststore**.
- 2. Provide a name and description for the Truststore file.
- 3. In the "Type" field, select the Truststore file format. The default file format is JKS. You can also use PKCS12, a commonly used, standardized, certificate file format that provides a high degree of portability.
- 4. Click "Browse" to select the Truststore file.
- 5. In the "Passphrase" field, enter the passphrase for the Truststore file. The passphrase must have been defined at the time the Truststore was created and is used to protect the contents of the Truststore.
- 6. Click "Save" to upload the Truststore file.

The uploaded Truststore file can be used while creating an Account for a Custom SOAP Application.

### <span id="page-28-1"></span>**Add Partner Certificate**

Integration Cloud allows you to upload the Partner's certificate which contains its public key. The Partner's certificate with the public key is required to encrypt outbound request messages and verify the signature of inbound messages.

From this screen, you can create aliases for Partner Certificates, so that they can be referenced while creating an Account for a Custom SOAP Application.

#### **To add a Partner Certificate**

- 1. From the Integration Cloud navigation bar, click**Settings > Advanced Security > Partner Certificates > Add Certificate**.
- 2. Provide a name and description for the Partner Certificate file.
- 3. Click "Browse" to select the Partner Certificate file.
- 4. Click "Save" to upload the Partner Certificate file.

The uploaded Partner Certificate can be used while creating an Account for a Custom SOAP Application.

# <span id="page-30-0"></span>**7 Company Information**

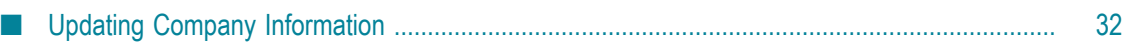

This screen specifies your company information. Users who have the **Manage Company Capabilities** permission under **Settings > Access Profiles > Administrative Permissions > Account Controls** can edit the company information.

Click **Edit** to update the company information.

### <span id="page-31-0"></span>**Updating Company Information**

You can view and update the company information and use them across all applications in the platform.

#### **To update the Company Information**

- 1. From the Integration Cloud navigation bar, go to Settings > Company Information.
- 2. Click Edit.
- 3. On the **Basic** tab, complete the following fields. Required fields are marked with an asterisk in the screen.

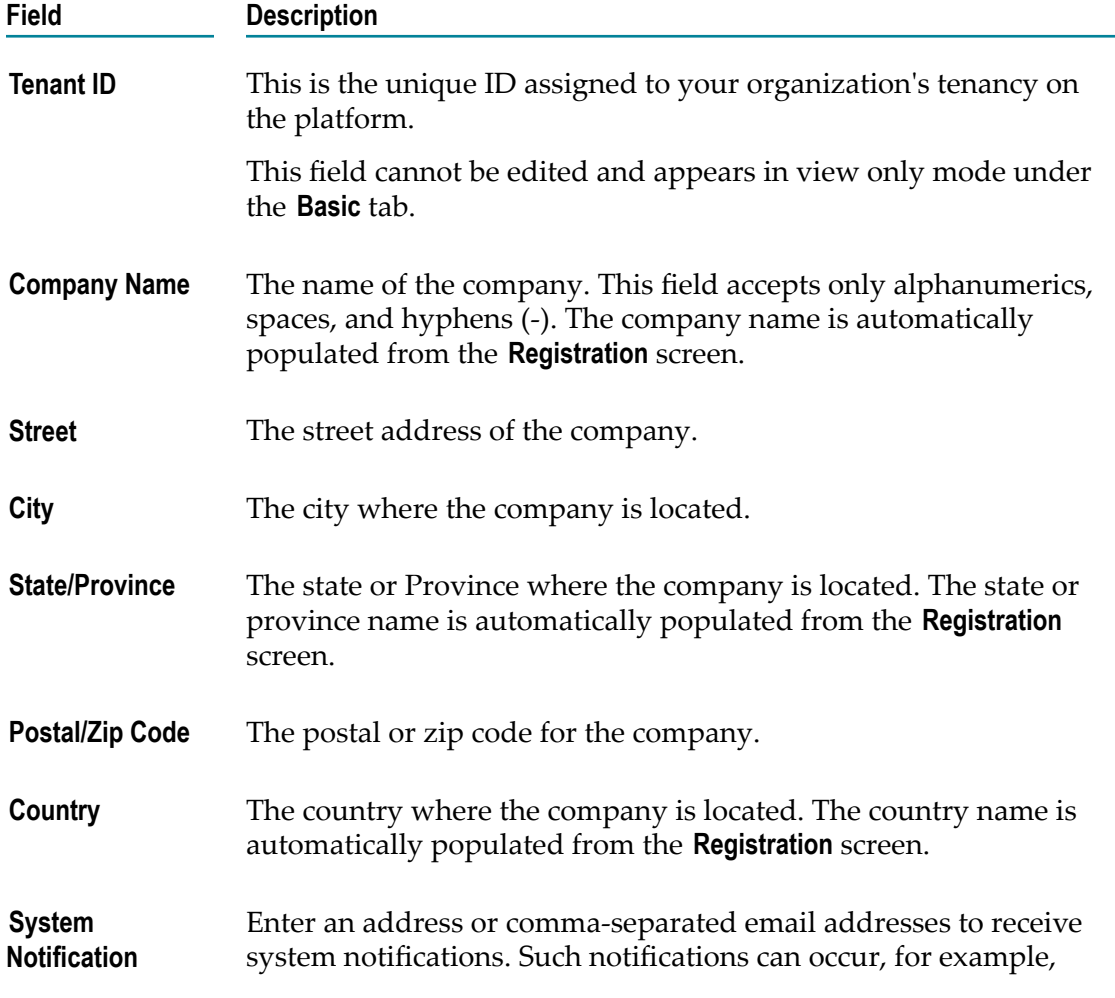

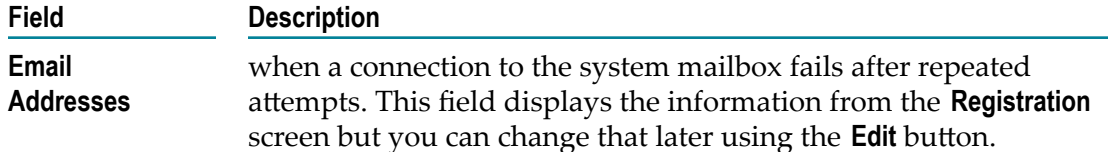

4. On the **Advanced Information** tab, complete the following fields:

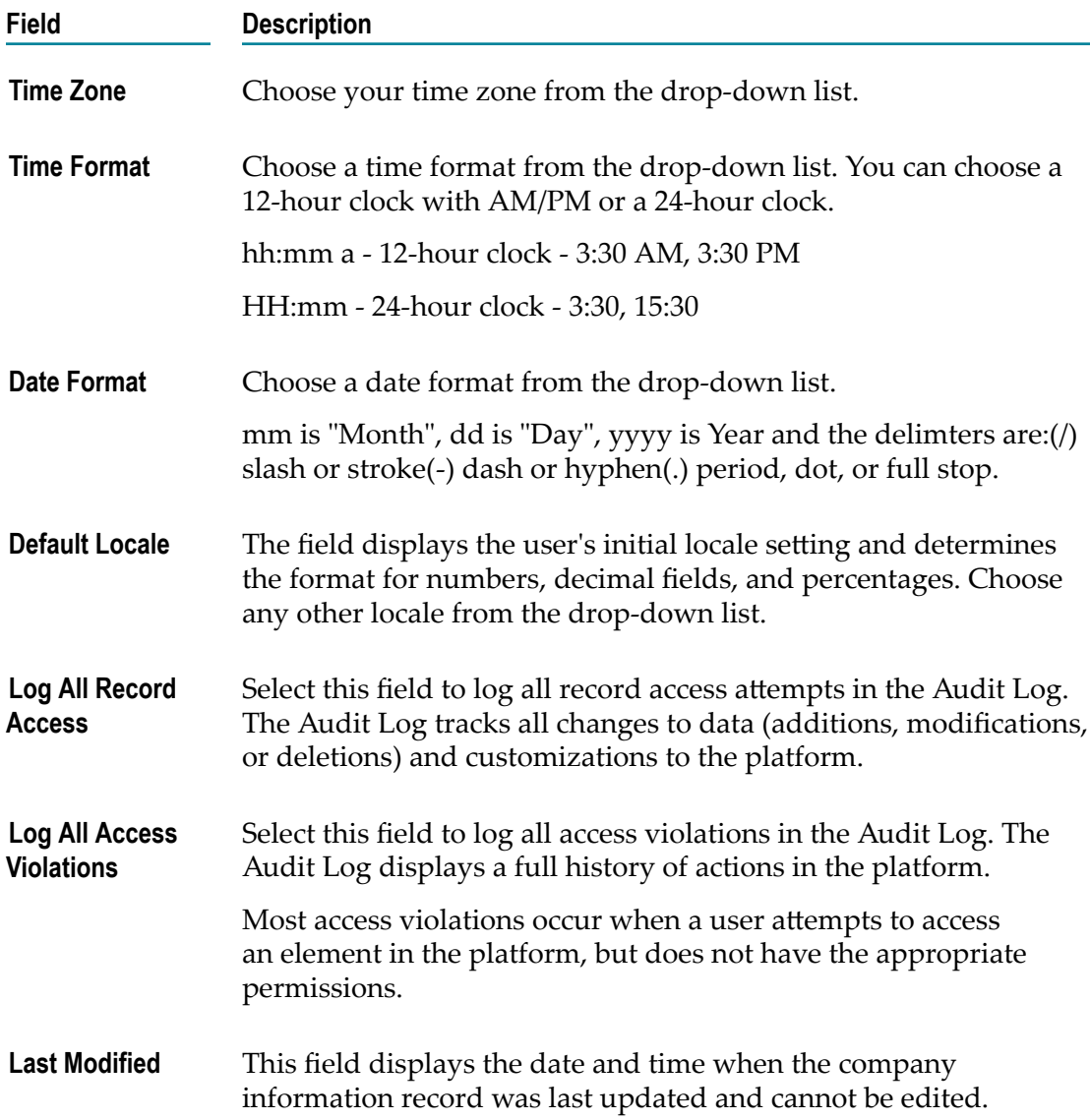

# <span id="page-34-0"></span>**8 Stages Management**

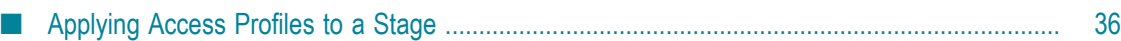

Stages provide safe environments for development and testing that are separated from the production environment. They allow Integrations to migrate from the development environment to the production environment through the intermediate environments.

Integration Cloud provides ways to manage the life cycle of an Integration service development. The typical life cycle of an Integration service development involves creating Integrations, testing them, and making them production worthy. Each of these activities can be termed as different stages of an Integration service life cycle development. To aide these activities, Integration Cloud provides you with *Stages*.

Your organization is a tenant in the platform. When you log in to the platform, you log into your organization's tenancy. When you set up a stage, an environment is created for testing and executing the Integrations in the production environment. You can also run the scheduler to schedule Integrations.

A predefined set of stages is allowed, each representing an activity in the Integration service life cycle development. They are:

- Development m.
- Test
- Pre-Live m.
- Live ш

You can create or delete stages only in a particular order. By default, every user gets a *Development Stage*. In the Development Stage, you can create, update, delete, or view Integrations. In other stages, Integrations can be pulled from a preceding stage or deleted. Further, Integrations can be pulled into a stage only from a preceding stage.

**Note:** Users who have the Administer permission under **Settings > Access Profiles > Administrative Permissions > Functional Controls > Stages** can add or delete the Stages information.

To add a new stage, click **Add New Stage**.

### <span id="page-35-0"></span>**Applying Access Profiles to a Stage**

The typical life cycle of an Integration service development involves creating Integrations, testing them, and making them production worthy. Each of these activities can be termed as different stages of an Integration development.

Every stage can be assigned a number of Access Profiles and users who are assigned the required Access Profiles can perform activities on that stage. For example, if in an Access Profile, **Execute Integrations** permission is granted, then the user assigned with that Access Profile can execute Integrations on the stages to which the Access Profile is assigned. If the Access Profile needs to perform scheduling activity on the Live stage, then the Access Profile needs to have access to that stage as well. The Development stage can be accessed by everyone.
Click **Add** to add the next stage. Multiple boundary arrows indicate that more stages can be added.

**Note:** The Accounts drop down list in the Live stage lists all the Accounts defined in the Development stage. Accounts that are not present in the Live stage are highlighted. Click on such an Account in the Live stage to view the **Edit Accounts** page. Only active or enabled Accounts are listed in the drop down list.

Click **Delete** to delete a stage. You cannot delete the **Development** stage.

**Note:** When a stage is deleted, everything it contains is erased and cannot be recovered.

#### **To apply Access Profiles to a stage**

- 1. From the Integration Cloud navigation bar, click Seings > Stages Management. All stages added including the Development stage is displayed. Initially, before any other stages are added, the Development stage is displayed.
- 2. Click the Access Profiles icon and select the Access Profiles you want to apply to the desired stage.
	- **Note:** By default, the **Administrator** and **Regular User** Access Profiles are associated with the Development Stage. If you have created a new Access Profile, ensure that the Access Profile you have created is associated with the Development Stage.

#### 3. Click **Apply**.

The Access Profiles are applied to the selected stage.

**Note:** You can pull Integrations from all other stages except from the **Development** stage. An Integration service depends on the Action, Trigger, and Account. When an Integration is pulled, all its dependents will also be pulled and copied to that stage. If you update only the action or trigger service, then only those will be pulled into the next stage.

# **9 List of Applications**

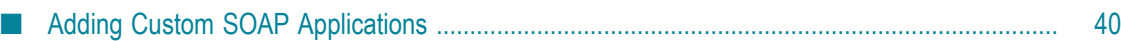

Integration Cloud allows you to create and govern Integrations between Software as a Service (SaaS) or on-premise applications. A set of predefined and configurable Applications are provided, for example, Salesforce, StrikeIron, ServiceNow, and so on, which enable you to connect to the particular SaaS providers.

Custom SOAP Applications, which are used to access third party Web Services are also listed in this page. To create a Custom SOAP Application, click **Add New Application**.

On-Premise applications loaded from on-premise systems are also listed in the **List of Applications** page, but you will not be able to create Accounts or Operations for onpremise applications. Those can be uploaded only from the webMethods Integration Server. Further, when you upload services as part of an application from the on-premise Integration Server to webMethods Integration Cloud, the comments field of the service is uploaded and displayed in the webMethods Integration Cloud application. This field will be displayed if present and cannot be edited. See the *Configuring On-Premise Integration Servers for webMethods Cloud* document for more information.

You can also create Accounts and Operations for an Application and Integrations between different SaaS applications from the **List of Applications** page. For any Application, you can select **Accounts**, **Operations**, or **Integrations** if you want to create or edit them for that Application.

To use an Application, you are required to agree to the summary of terms. Click **I agree** to use the Application. Click **I do not agree** if you disagree with the summary of terms and do not want to use the Application. Click **Cancel** to go back to the **List of Applications** page.

**Note:** Users who have the **Functional Controls** permission under **Settings > Access Profiles > Administrative Permissions > Functional Controls** can create, update, administer, execute, deploy, or delete the Accounts, Operations, Integrations, Stages, Advanced Security, and Reference Data information.

# <span id="page-39-0"></span>**Adding Custom SOAP Applications**

The "List of Applications" screen allows you to create a Custom SOAP Application. The Custom SOAP Application enables you to access third party Web Services hosted in the cloud or on-premise environment. The Custom SOAP Application uses a WSDL to create consumer operations and can be a trigger or action or both.

### **The following features are supported for Custom SOAP Applications:**

- L. A Web Service implementation that follows the WS-I Basic Profile 1.1 specification.
- Custom SOAP Applications can be created with a WSDL that is accessible through n. publicly or locally accessible URLs.
- Web Services that use WS-Security. Custom SOAP Applications can be created with WSDLs that are annotated with WS-Security Policy/Policies.
- Web Services with SOAP version 1.1 and 1.2 and Style/Use as Document/Literal and RPC/Literal (RPC/Encoded model is not supported for SOAP version 1.2).
- The following SOAP Binding types are supported:
	- SOAP over HTTP.  $\blacksquare$
	- SOAP over HTTPS.  $\Box$
- Authentication type: HTTP Basic Token.

### **Custom SOAP Applications have the following restrictions:**

- The WSDL and associated schema(s) must be accessible through a publicly or locally n. accessible URL.
- Only WSDLs with WS-Security policies are supported. Any other policies, for example, WS-Addressing, WS-Reliable Messaging, and so on, are not supported. If you create Custom SOAP Applications with WSDLs having non-WS-Security Policies, exceptions may appear while executing Integrations.
- Manual addition of WS-Security Policies in a Custom SOAP Application is not supported. Custom SOAP Applications with WS-Security can be created with only policy-annotated WSDLs, that is, WSDLs that already have WS-Security Policies annotated in them.
- Custom SOAP Applications cannot be created by uploading a WSDL file. You can create a Custom SOAP Application only by using a valid WSDL URL, which can be accessed over the network.
- SOAP over JMS is not supported.
- Only Basic Authentication is supported. Other authentication types such as Digest, NTLM, and Kerberos are not supported.
- П You will not be able to attach or upload a file while executing an Integration.

### **To add a Custom SOAP Application**

- 1. From the Integration Cloud navigation bar, click "Applications".
- 2. Click "Add New Application".
- 3. Provide a name and description of your Custom SOAP Application. The description you enter here will appear in the "List of Applications" page. Required fields are marked with an asterisk in the screen.
- 4. Select the "Type". For example, select SOAP if you want to create a SOAP-based Application.
- 5. Click Next and enter the URL for a supported WSDL document in the "WSDL URL" field. The URL should begin with http:// or https://. The URL is used to retrieve the WSDL for the Web Service.
- 6. Enter the user name and password in the "Authentication" section. This is used to verify the consumer's authentication credentials contained in the request's

Authorization header. The user/password value in the Authorization header must be authenticated as a valid user. The credentials are authorized against the list of registered users.

7. Click "Next" to review the details you have entered and then click "Finish" to create your Custom SOAP Application.

# **10 Managing Accounts**

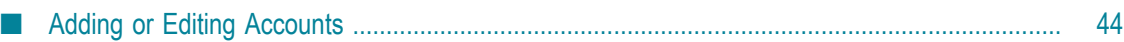

This screen lists all the available Accounts. If you have configured the Account details incorrectly in any stage, the stage will appear in red color in the **Connectivity Status** column. If an Account is configured correctly in a particular stage, then the stage will appear in green color and if an Account is not configured in a particular stage, then the stage will appear in white color.

For on-premise Applications, select an Account and then click **Test Connection** to show the status of the connection. The Account can be used to execute services on the onpremise Integration Server. See the *Configuring On-Premise Integration Servers for webMethods Cloud* document for information on how to configure Integration Server as an on-premise server for use with Integration Cloud.

**Note:** Only enabled or active Accounts are listed in the drop down list of the Operation wizard, Integration wizard, Look up Transformer, and Stages Management.

You can create, edit, or delete an Account for a particular application.

**Note:** Users who have the required permissions under **Settings > Access Profiles > Administrative Permissions > Functional Controls > Accounts** can create, update, or delete the Accounts information.

### **To create or edit an Account**

- 1. From the Integration Cloud navigation bar, click "Applications".
- 2. Select an application from the list and then click **Accounts**.

To use an Application, you are required to agree to the summary of terms. Click **I agree** to use the Application. Click I **do not agree** if you disagree with the summary of terms and do not want to use the Application. Click **Cancel** to go back to the **List of Applications** page.

3. From the Accounts screen, click Add to add an Account or click Edit to update an existing Account.

# <span id="page-43-0"></span>**Adding or Editing Accounts**

Use the **Accounts** screen to add or update Accounts. The options available may vary according to the selected Application.

### **To add or edit an Account**

- 1. From the Integration Cloud navigation bar, click Applications.
- 2. Select an Application from the list and then click Accounts.

To use an Application, you are required to agree to the summary of terms. Click **I agree** to use the Application. Click **I do not agree** if you disagree with the summary of

terms and do not want to use the Application. Click **Cancel** to go back to the **List of Applications** page.

- 3. From the Accounts screen, click "Add New Account" to add an Account or click Edit to change any field in an existing Account.
- 4. On the New Account or Edit Account screen, complete the following fields. Based on the Application you had selected, applicable fields are displayed. Required fields are marked with an asterisk in the screen.

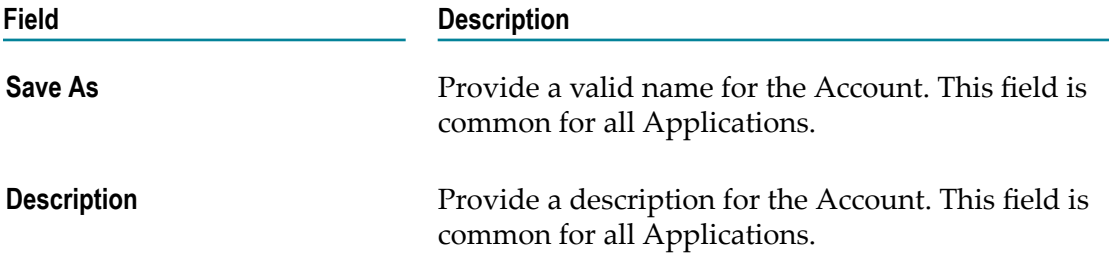

The Account configuration section allows you to provide details to connect with the Application. The fields available may vary according to the selected Application. If you have added any stage in the "Stages Management" page, the stages will appear as tabs in the Account configuration section. Enter the Account configuration details for each stage. If you have configured the Account details incorrectly in any stage, the stage will appear in red text and the Account will be inactive. If an Account is configured correctly in a particular stage, then the stage appears in green text and is active. Only active or enabled Accounts are listed in the drop down list of the Operation wizard, Integration wizard, Look up Transformer, and Stages Management.

See ["Stages Management" on page 35](#page-34-0) for more information.

**Note:** You must have the permission to administer stages (**Access Profiles > Administrative Permissions > Functional Controls > Stages**) if you want to create or delete stages.

Click on the following links for information on the Account configuration fields:

#### **List of Applications**

- ["Custom SOAP Application" on page 46](#page-45-0) п
- × ["Amazon Simple Storage Service \(S3\)" on page 48](#page-47-0)
- ["Amazon Simple Queue Service \(SQS\)" on page 49](#page-48-0) п
- m. ["Salesforce CRM" on page 49](#page-48-1)
- × ["Salesforce Bulk Data Loader" on page 50](#page-49-0)
- ["SuccessFactors HCM" on page 50](#page-49-1) m.
- П ["ServiceNow Enterprise Service Management" on page 51](#page-50-0)

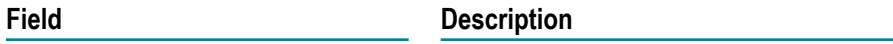

- "StrikeIron Contact [Verification"](#page-50-1) on page 51  $\Box$
- 5. Click Save or Update to save your settings or click "Save All Stages" to save the changes done in all the stages.

A new Account will be created.

### **Account Configuration**

### <span id="page-45-0"></span>**Custom SOAP Application**

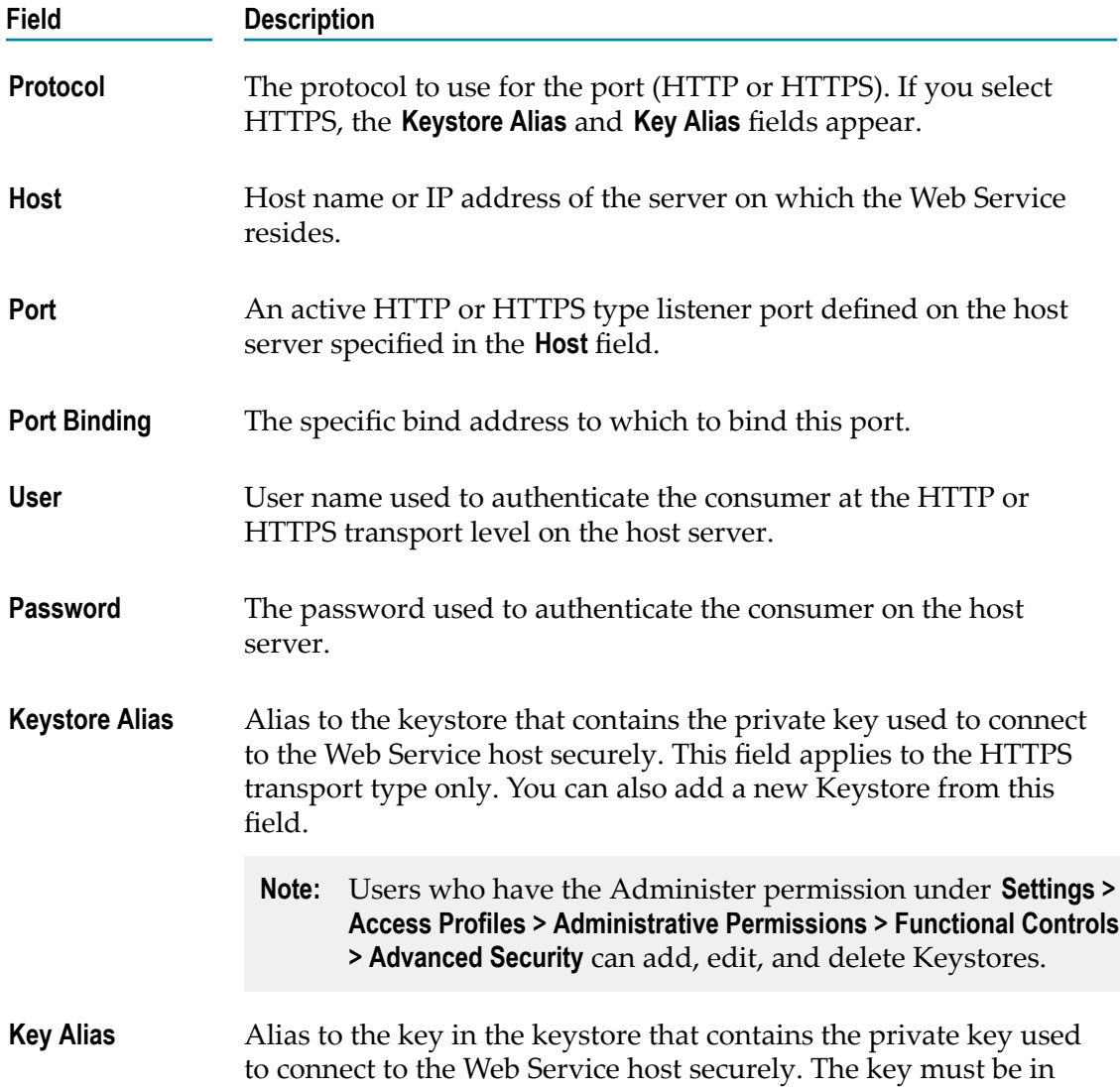

### **Field Description** the keystore specified in the "Keystore Alias" field. This field applies to the HTTPS transport type only.

**Show Advanced Options** - WS-Security properties are used by the SOAP processor to provide security information in the WS-Security header of the SOAP message.

### **Security Credentials**

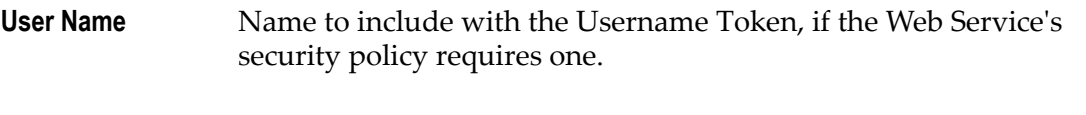

**Password** The password to include with the UsernameToken (must be plain text).

#### **Keystore / Truststore**

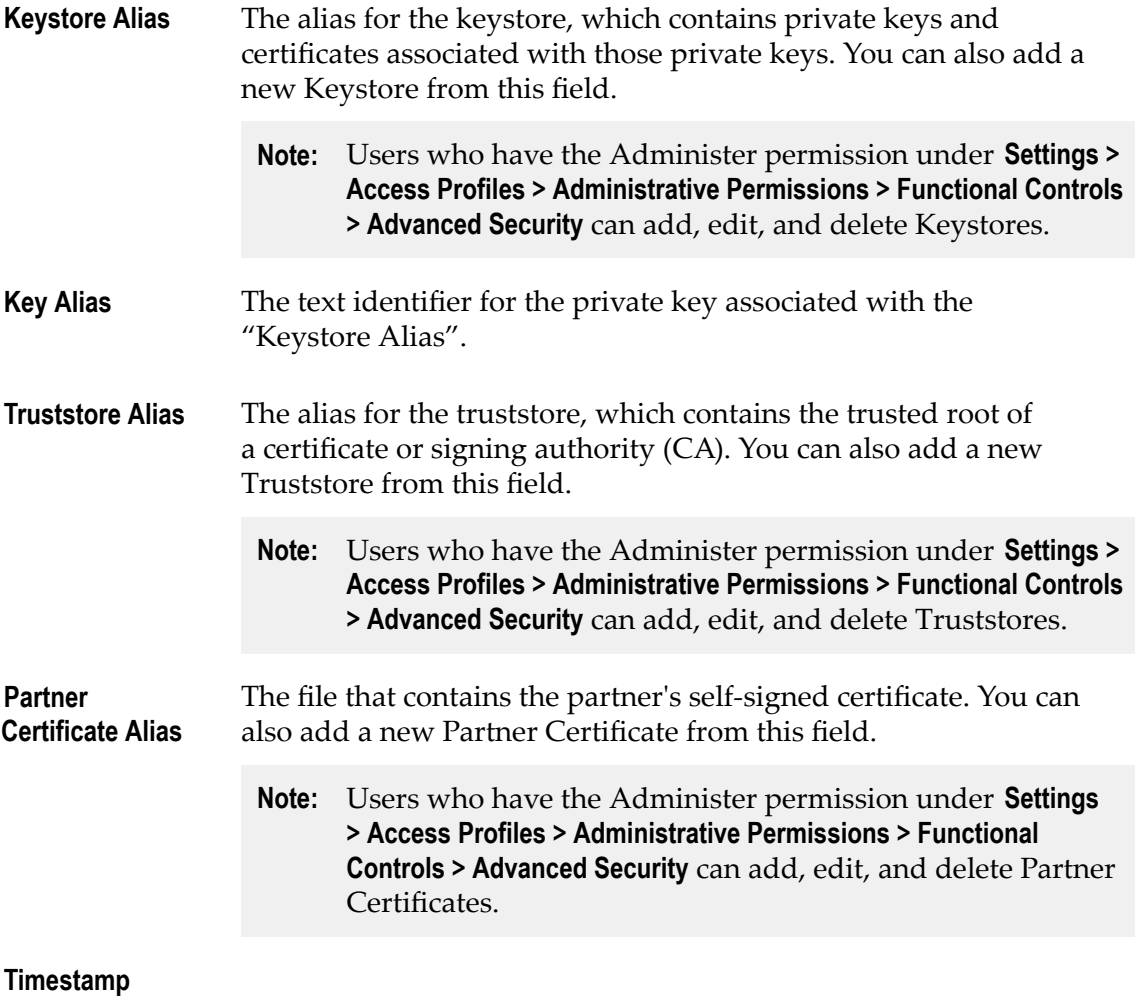

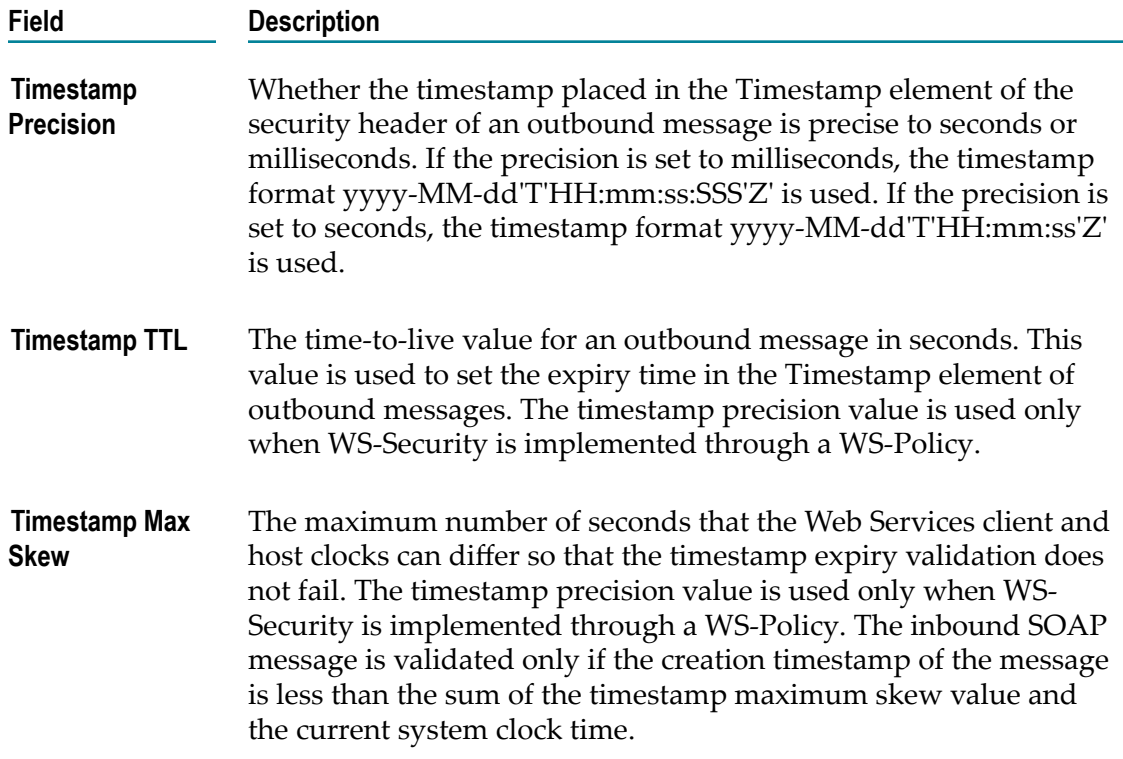

### <span id="page-47-0"></span>**Amazon Simple Storage Service (S3)**

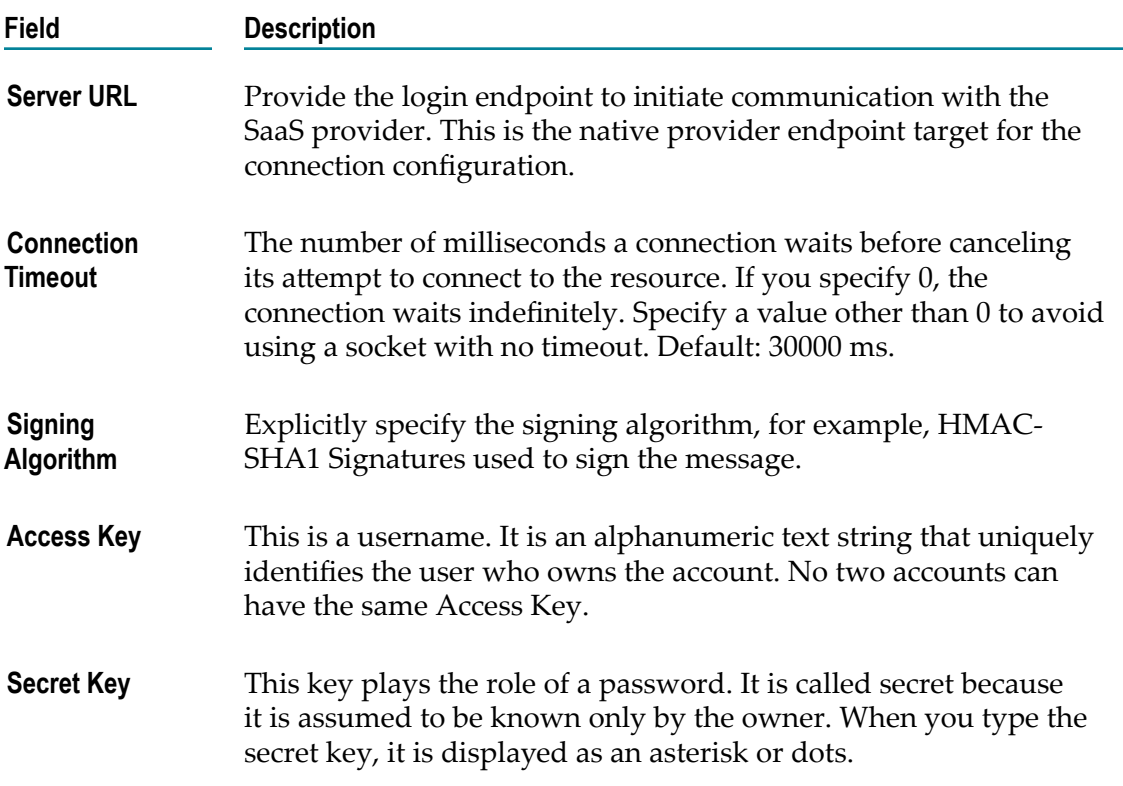

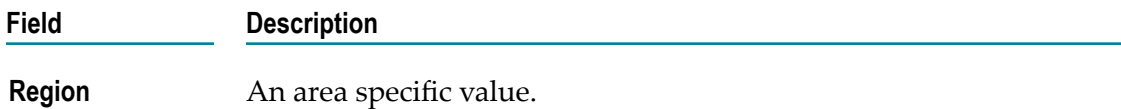

### <span id="page-48-0"></span>**Amazon Simple Queue Service (SQS)**

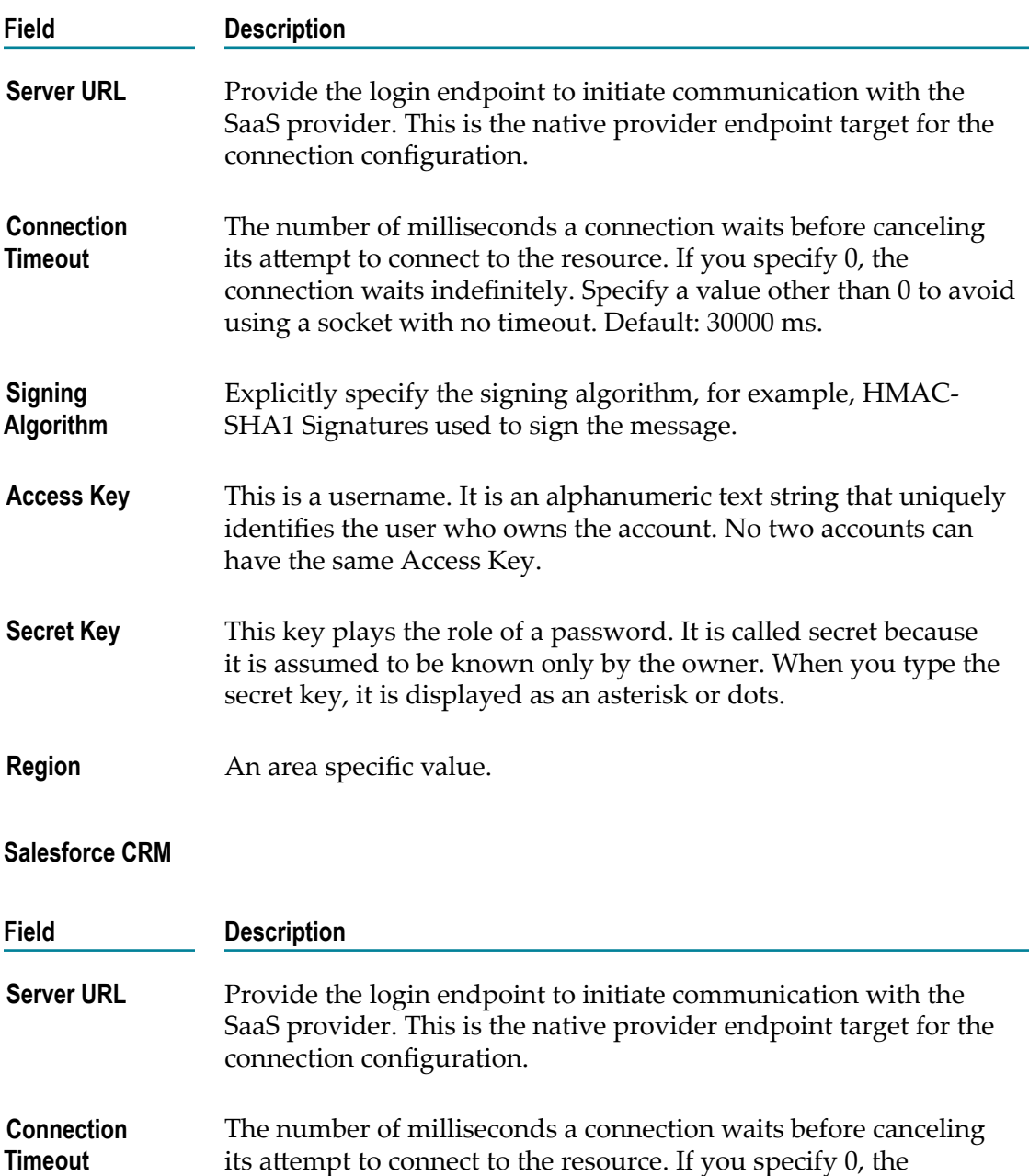

<span id="page-48-1"></span>connection waits indefinitely. Specify a value other than 0 to avoid

using a socket with no timeout. Default: 30000 ms.

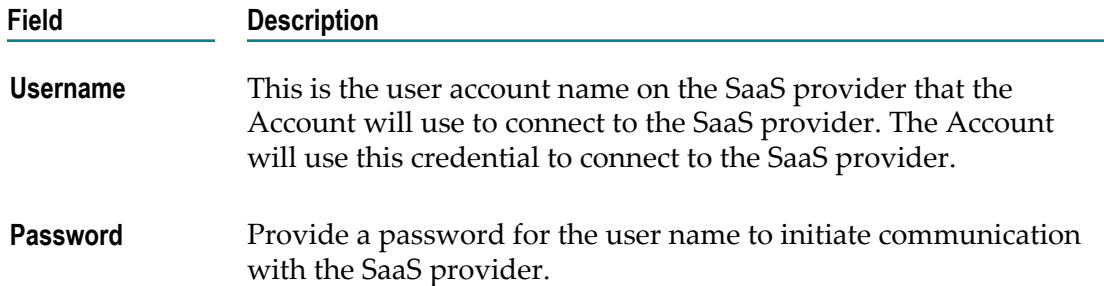

### <span id="page-49-0"></span>**Salesforce Bulk Data Loader**

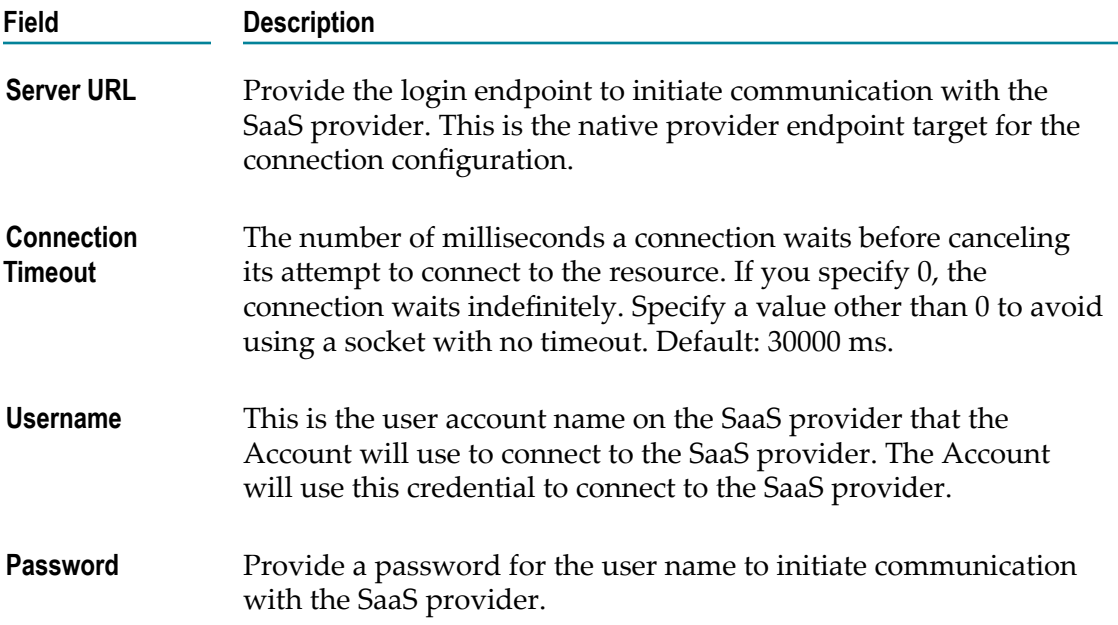

### <span id="page-49-1"></span>**SuccessFactors HCM**

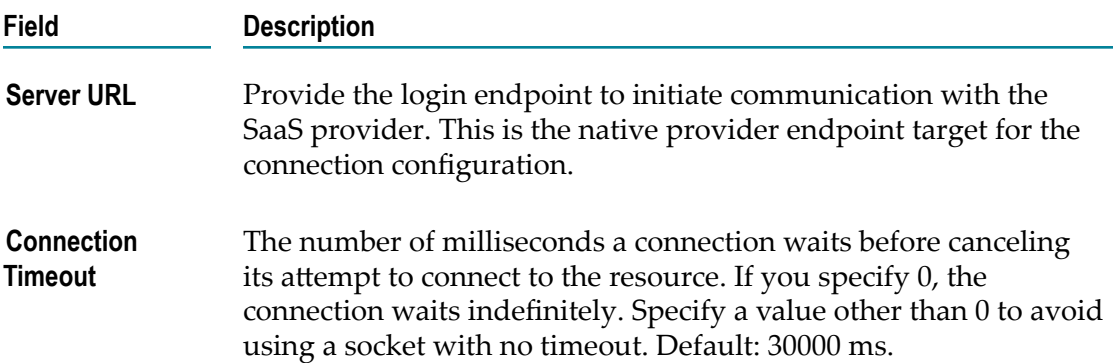

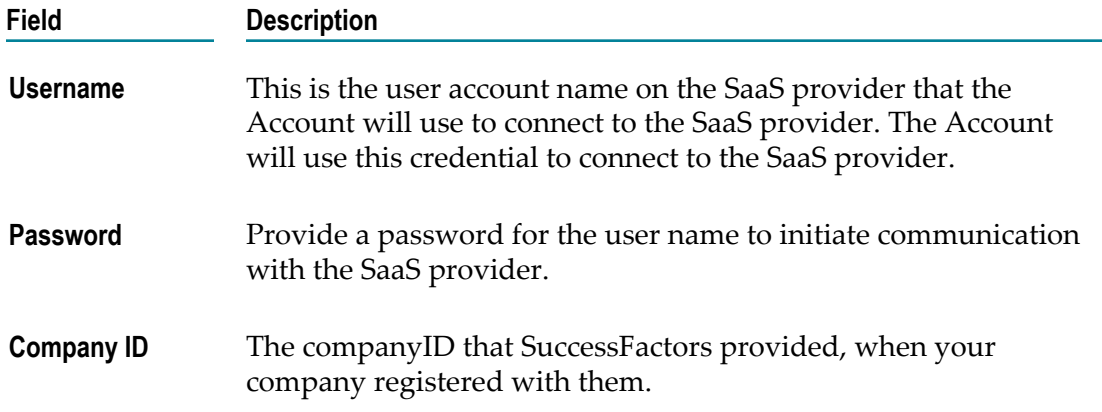

### <span id="page-50-0"></span>**ServiceNow Enterprise Service Management**

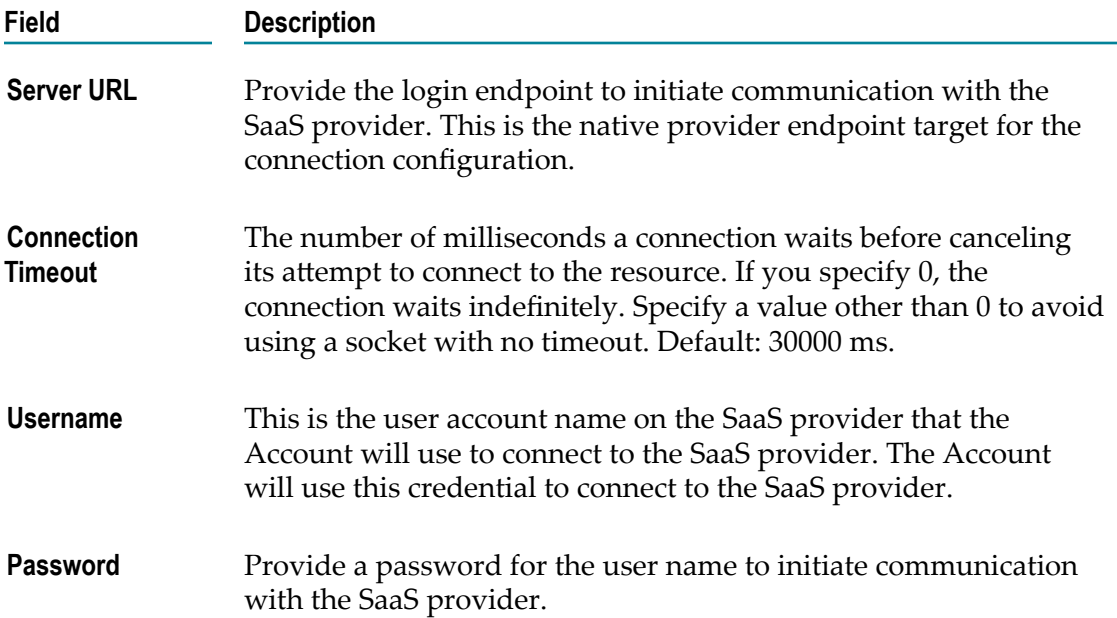

### <span id="page-50-1"></span>**StrikeIron Contact Verification**

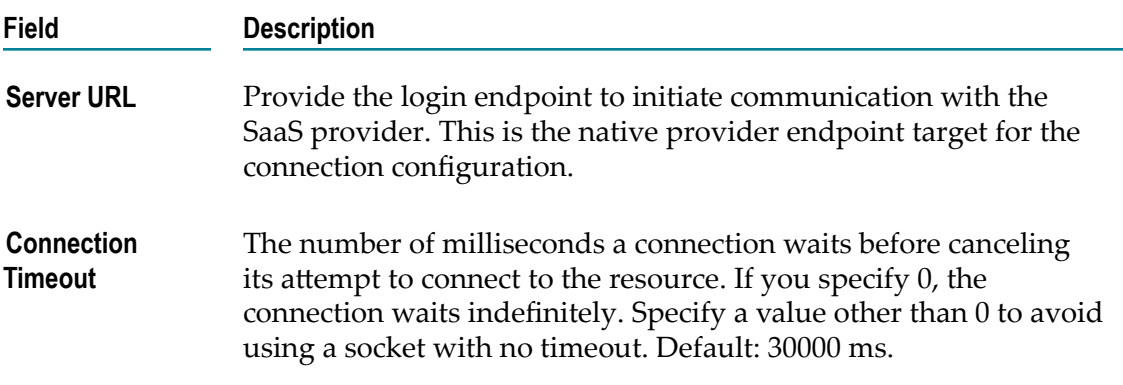

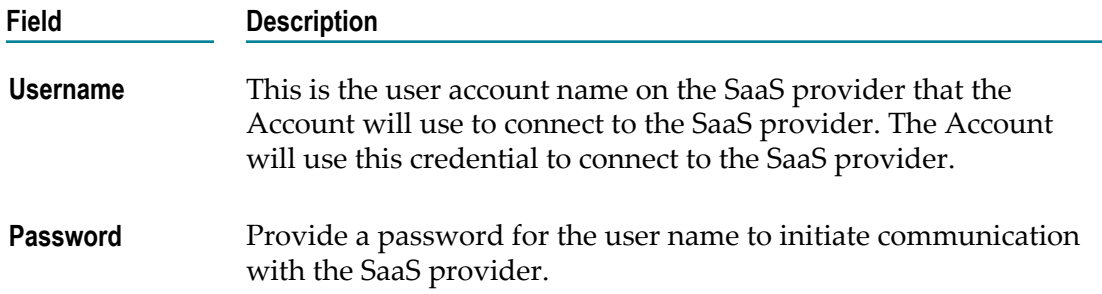

# **11 Managing Operations**

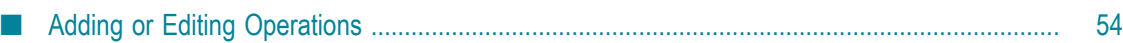

Integration Cloud provides pre-configured applications. The Applications contain SaaS provider-specific information that enables you to connect to a particular SaaS provider. Further, each Application uses an Account to connect to the provider's back end and perform Operations.

**Note:** Users who have the required permissions under **Settings > Access Profiles > Administrative Permissions > Functional Controls > Operations** can create, update, or delete Operations.

Each application comes with a predefined set of Operations. You can also create your own custom Operations and also edit/delete those custom Operations. This screen lists all the available Operations for a selected application including predefined Operations.

### **To create or edit a custom Operation**

- 1. From the Integration Cloud navigation bar, click Applications.
- 2. Select an application from the list and then click **Operations**.

To use an Application, you are required to agree to the summary of terms. Click **I agree** to use the Application. Click I **do not agree** if you disagree with the summary of terms and do not want to use the Application. Click **Cancel** to go back to the **List of Applications** page.

3. From the Operations screen, click Add to add an Operation, click Edit to update an existing Operation, or click Delete to delete an existing Operation.

# <span id="page-53-0"></span>**Adding or Editing Operations**

Use the **Operations** screen to add, edit, or delete custom Operations.

#### **To add or edit a custom Operation**

- 1. From the Integration Cloud navigation bar, click Applications.
- 2. Select an application from the list and then select **Operations**.

To use an Application, you are required to agree to the summary of terms. Click **I agree** to use the Application. Click I **do not agree** if you disagree with the summary of terms and do not want to use the Application. Click **Cancel** to go back to the **List of Applications** page.

- 3. From the Operations screen, click Add to add a custom Operation or click Edit to update an existing custom Operation. You can edit the Operation or the Business Parameter.
- 4. On the Select your <...> account screen, complete the following fields. Required fields are marked with an asterisk in the screen.

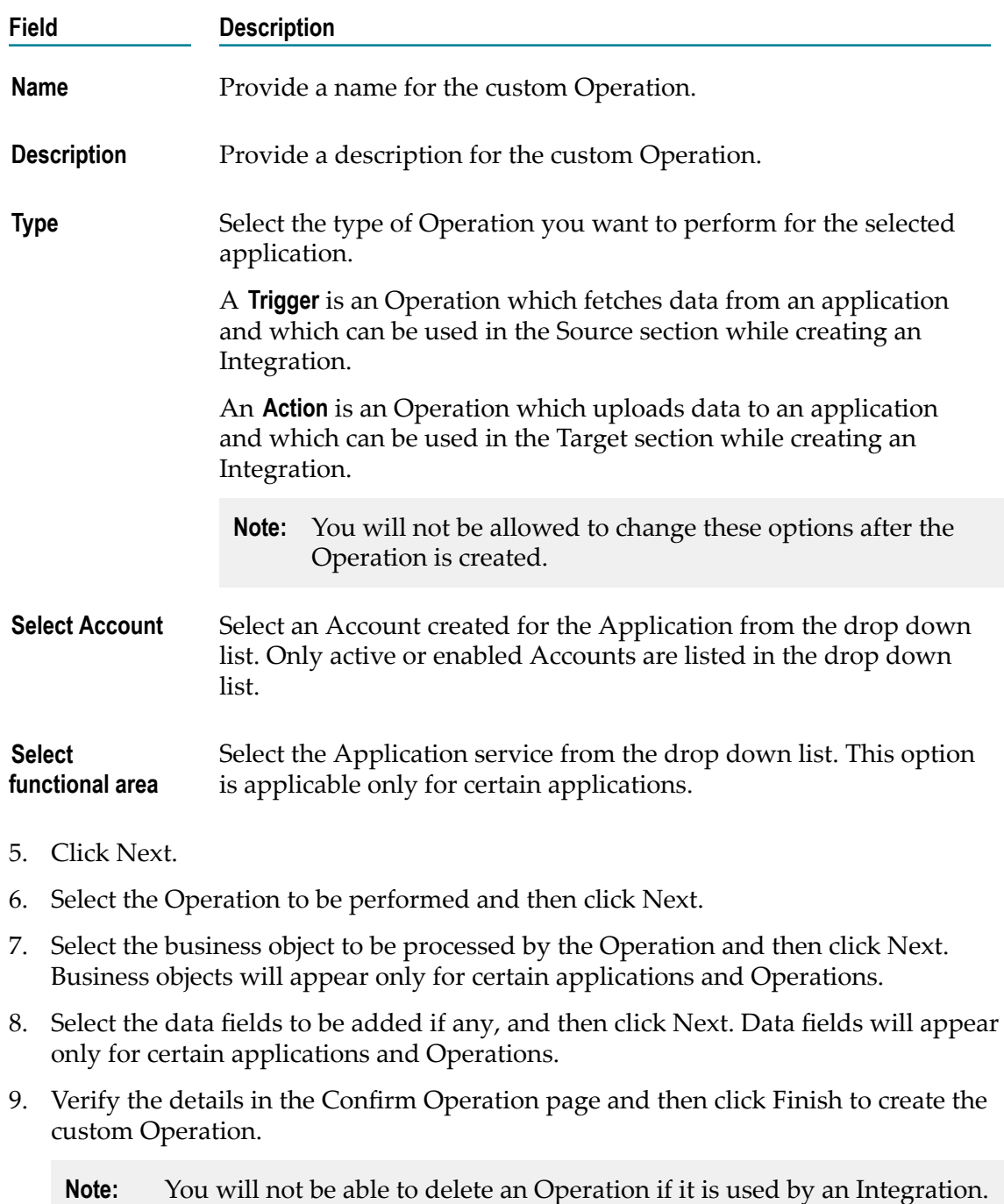

After you click **Finish** or **Save**, if there are any Business Parameters, you will be asked to configure the Business Parameters. Currently, Business Parameters Configuration screen appears only for Upsert Operations for Salesforce.

### 12 **Integrations**

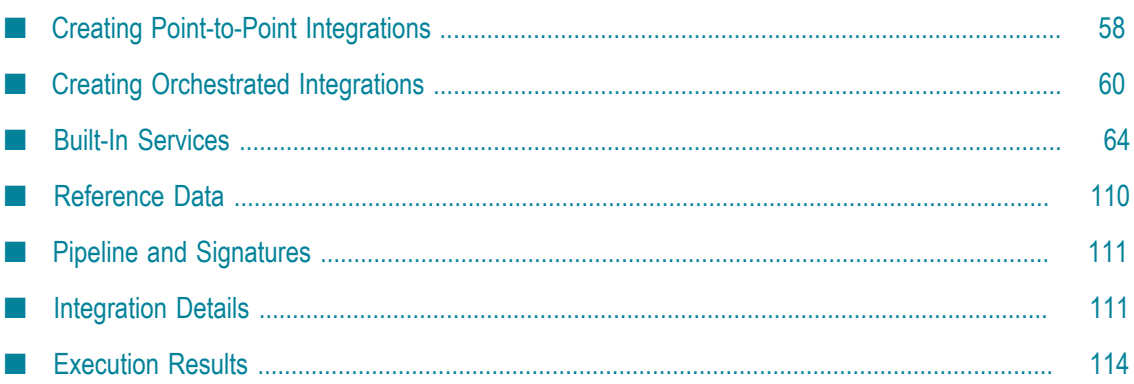

An Integration service is an orchestration of a source and a target Operation with appropriate data mappings and transformations.

This screen lists Integrations created for cloud-based SaaS applications with other cloud-based applications and also SaaS applications with on-premise applications. The Integration *Type* shows whether the Integration is an Orchestration or a Point to Point. It also displays the Applications involved to create the Integration, when the Integration was created, and who created it. You can delete, edit, and create a new Integration from this screen.

From this page you can create point to point or orchestrated Integrations. Orchestrated Integrations will help you to join or route data across multiple SaaS and on-premise applications.

To create a new point to point Integration, click the **Add New Integration** tab, select **Synchronize two applications**, and click **OK**. To create orchestrated Integrations, select **Orchestrate two or more applications**. See ["Creating Orchestrated Integrations" on page](#page-59-0) [60](#page-59-0) for information on how to create orchestration flows.

**Note:** Users who have the required permissions under **Settings > Access Profiles > Administrative Permissions > Functional Controls > Integrations** can create, update, delete, execute, or pull Integrations.

If you select an Integration and click the Integration name link under the **Name** column for that Integration, the [Integration Details](#page-110-1) page will appear. The **Execution Results** link in the **My Integrations** page allows you to view the audit trail of all the executions that happened in a stage.

# <span id="page-57-0"></span>**Creating Point-to-Point Integrations**

Integration Cloud enables you to integrate your cloud-based Software as a Service (SaaS) applications with other cloud-based SaaS applications. It also integrates your SaaS applications with on-premise applications.

Integration between two cloud providers includes the following steps:

- $\overline{\phantom{a}}$ Invoking a source Operation on an application, which fetches data from it
- Invoking a target Operation on an application, which uploads data into it
- Filtering the data fetched from an application, before it is passed on to the target **College** application
- Mapping the data fetched from an application, to the structure needed by the target application to which you want to upload the data.

#### **To add or edit an existing Point-to-Point Integration**

1. From the Integration Cloud navigation bar, click Integrations. The "My Integrations" screen appears.

- 2. To edit an existing Integration, select an Integration from the "My Integrations" screen and click Edit.
- 3. To create a new point-to-point Integration, from the "My Integrations" screen, click "Add New Integration", select "Synchronize two applications", and click OK.
	- **Note:** See ["Creating Orchestrated Integrations" on page 60](#page-59-0) for information on how to create an orchestrated Integration.
	- **Note:** To use an Application, you are required to agree to the summary of terms. Click **I agree** to use the Application. Click **I do not agree** if you disagree with the summary of terms and do not want to use the Application. Click **Cancel** to go back to the **List of Applications** page.
- 4. Provide a name and description of your Integration. Required fields are marked with an asterisk in the screen.
- 5. Drag and drop your applications to the Source and Target sections. You can also double-click an Application to move it to the required section.
- 6. Select an Account and then select a custom or a predefined Operation in both the Source and Target sections. Only active or enabled Accounts are listed in the drop down list.
	- **Note:** If you had already done the mapping for a source and target Operation, and you want to change any of the source and target Operations, all the mappings you had performed before will be removed.
- 7. Click Next to filter the data fetched by the application selected in the source section, before it is passed on to the application selected in the target section. Click "Load Data" to preview the data as well as view the data filters. The source Operation fetches the data and displays a sample of the data in the preview pane. Out of all the records fetched, you may want to upload only selected records. To do this, you can have a selection or a filter criteria so that you can view only a few records. A sample preview of only 12 records can be viewed to analyze the kind of data that exists in the system. After you analyze the records, you can set filters, to upload, for example only Accounts that are based out of California to the target application. After you set the filters, whenever you run the Integration, all records will be fetched from the source application, but only the filtered records will be moved to the target application after mapping and transformation.
- 8. Click Next to map the data fetched by the application selected in the source section, to the structure needed by the application selected in the target section.

Select **Show Mapping Hints** to display the *...* icon beside relevant fields. Click on the *...* icon to display mapping suggestions. You can also select a field from the source section and drag and drop it on to a relevant field in the target section. Red colored arrows indicate incorrect mappings. Select a mapping and then click **Unmap** to unmap only the selected mapping. Click **Clear All** to unmap all the mapped elements, values set to the fields, and transformers. Select a field in the target Operation table

and then choose **Set Value > Set** to set a new value of the selected field in the target Operation. You can select the field and then choose **Set Value > Clear** to clear the value.

Select **Add** from the **Set Transformer** drop down menu to display the **Select Transformer** screen. This screen allows you to transform the source Operation data, for example, concatenate two strings and map it to a single field. The *fx* icon appears after a transformer is set up correctly. You can click the *fx* icon and select **Edit** or **Delete** from the **Set Transformer** drop down menu to either modify the transformer or delete it. The **Select Transformer** screen also allows you to look up and use data from another source Operation to transform the data.

- 9. Click Next to review your Integration.
- 10. Click Save and then click Finish to create your Integration.

The new Integration appears in the "My Integrations" page.

### <span id="page-59-0"></span>**Creating Orchestrated Integrations**

Application orchestration is the process of integrating two or more applications and/ or services together, to automate a process, or synchronize data in real-time. It is the coordination and arrangement of multiple services exposed as a single aggregate service. Application orchestration enables you to integrate applications and provides a way to manage and monitor your integrations centrally.

Integration Cloud supports advanced integration scenarios involving multiple application endpoints, complex routing, and orchestrations involving multiple steps. Using a graphical drag and drop tool, you can create complex, orchestrated integrations and run them in the Integration Cloud environment.

#### **To create an orchestrated integration**

- 1. From the Integration Cloud navigation bar, click "Integrations". The "My Integrations" screen appears.
- 2. To create a new orchestration, from the "My Integrations" screen, click "Add New Integration".
- 3. Select "Orchestrate two or more applications" and then click OK.

The user interface consists of a tool bar which holds all the available blocks and a workspace where you place the blocks. There is a trash can on the workspace that deletes any blocks dragged onto it. You can browse through the menu of blocks and can set up your own orchestration by plugging blocks together in the workspace. The menu of blocks comes with a large number of predefined blocks from Applications, flow control, conditions to looping structures.

4. Provide a valid name and description for the orchestration in the Start Integration and End Integration block, which is the root block for your orchestration. You can drag relevant blocks from the tool bar and attach them within the Start Integration and End Integration space.

The tool bar has a large number of blocks for common instructions. They are divided into the following categories:

- Applications  $\blacksquare$
- Conditions Ì.
- Logic  $\Box$
- Flow Control  $\mathbf{r}$
- Loops Ľ,
- $\Box$ Values

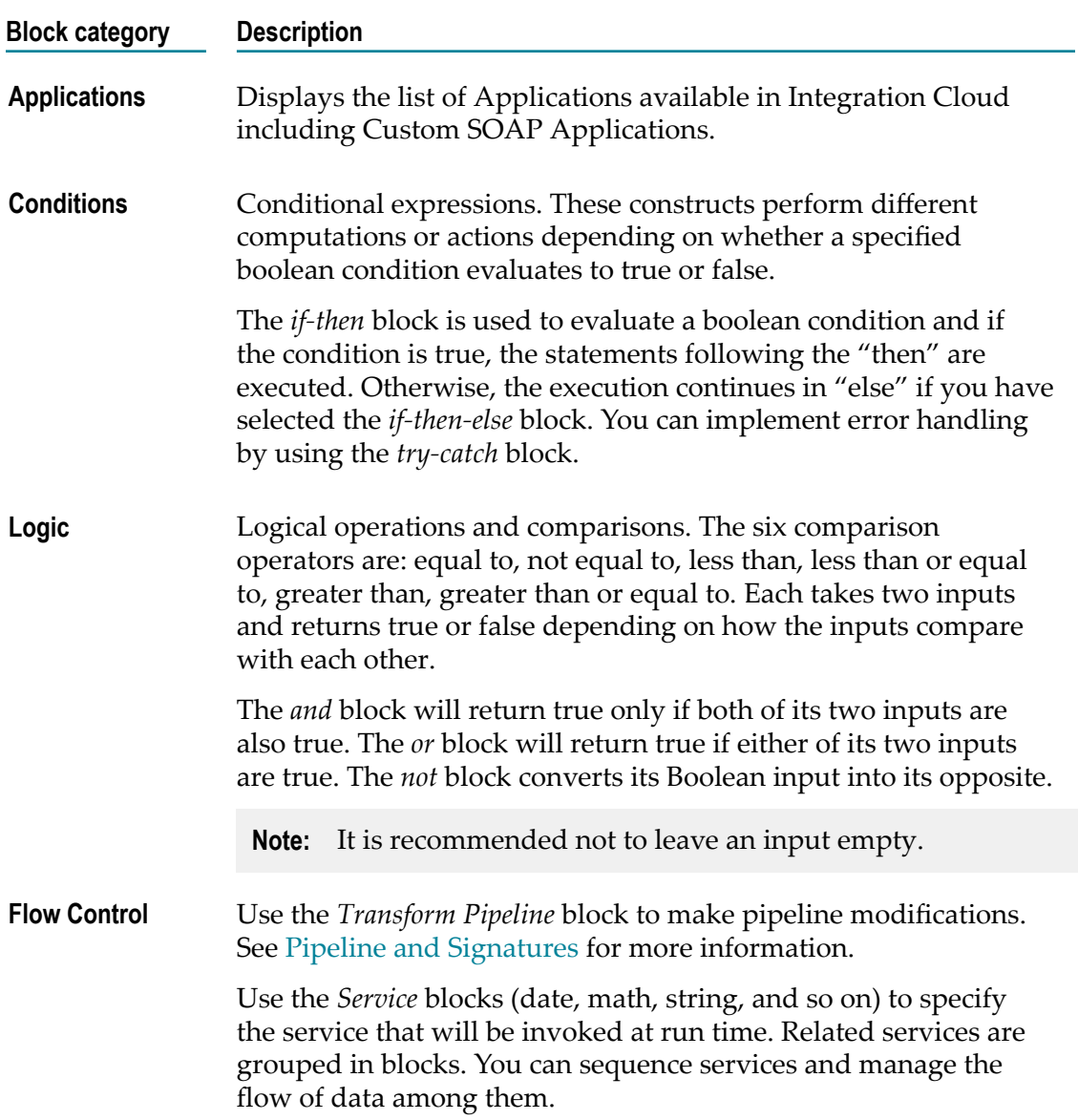

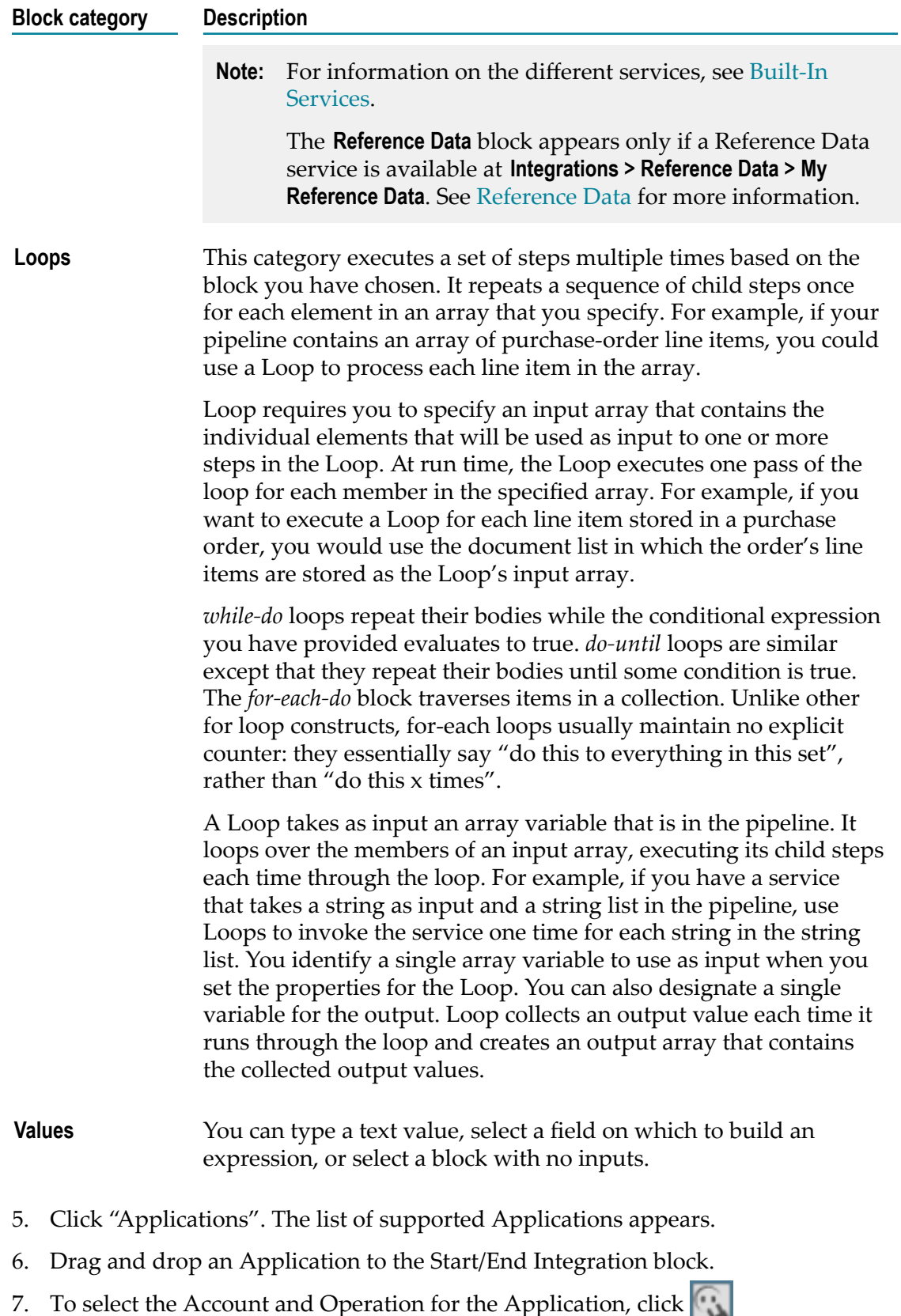

The following table depicts the block interactions:

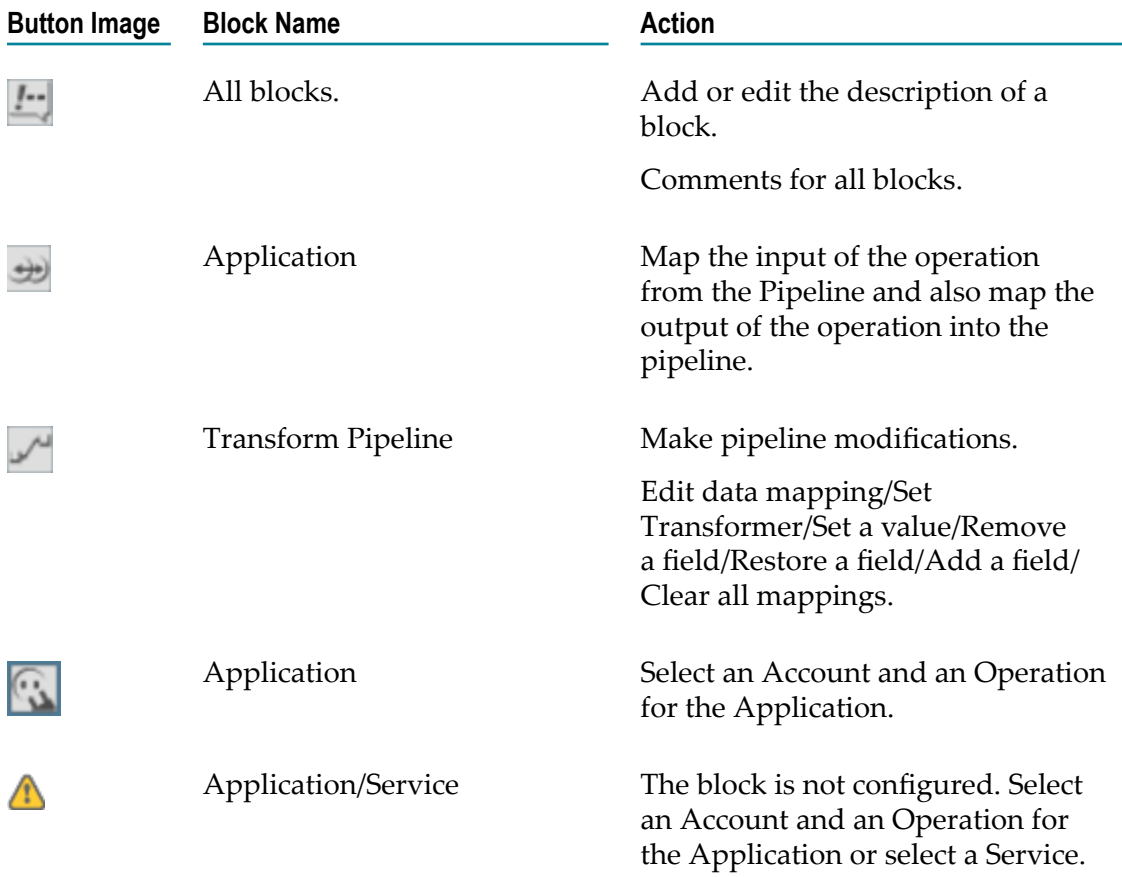

- 8. Create the orchestration using the available constructs by inserting the blocks, setting properties, declaring the input and output parameters, and mapping the pipeline data.
- 9. To map the Pipeline Input to the Input Signature, click  $\rightarrow$ .
- 10. Map the Output Signature to the Pipeline Output in the pipeline data window and then click Finish.
- 11. The Transform Pipeline block adjusts the pipeline at any point in the orchestration and makes pipeline modifications. Within this step, you can drop or remove an existing pipeline input field, (once you drop a field from the pipeline, it is no longer available to subsequent services in the flow), restore the dropped field, add a field, set a new value or modify the existing value of a selected field, map selected fields, remove the selected map between the fields, or perform value transformations by inserting transformers.
- 12. Click "Save" to save your Integration.

The new Integration will appear in the **My Integrations** page. You can click on the Integration link in the "My Integrations" page to view the details.

# <span id="page-63-0"></span>**Built-In Services**

This section describes the services provided with Integration Cloud. Services are method-like units of logic that clients can invoke. You can use services to carry out work such as extracting data from documents, interacting with back-end resources, for example, submitting a query to a database.

Integration Cloud has an extensive library of built-in services for performing common integration tasks such as transforming data values, performing simple mathematical operations, and so on. Related services are grouped in blocks. Input and output parameters are the names and types of fields that the service requires as input and generates as output. These parameters are also collectively referred to as a signature.

### **Date**

The Date elements can be used to generate and format date values.

*Pattern String Symbols* - Many of the date elements require you to specify pattern strings describing the data's current format and/or the format to which you want it converted. For elements that require a pattern string, use the symbols in the following table to describe the format of your data. For example, to describe a date in the January 15, 1999 format, you would use the pattern string MMMMM dd,  $yyyy$ . To describe the format  $01/15/99$ , you would use the pattern string  $MM/dd/yy$ . For more information about these pattern string symbols, see the Oracle Java API documentation for the SimpleDateFormat class.

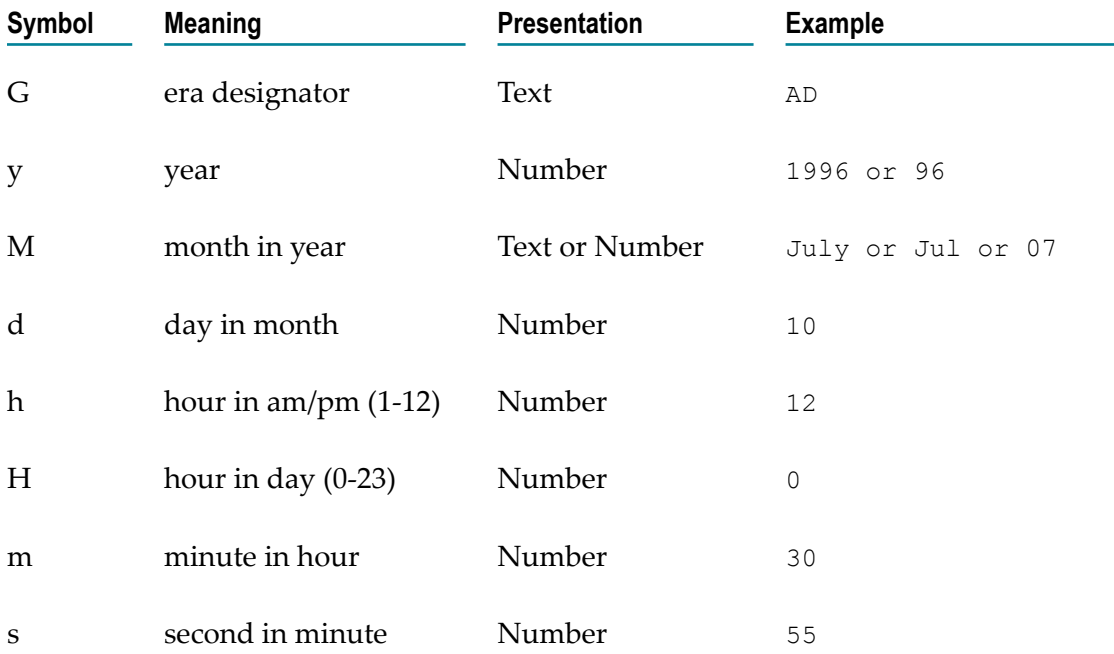

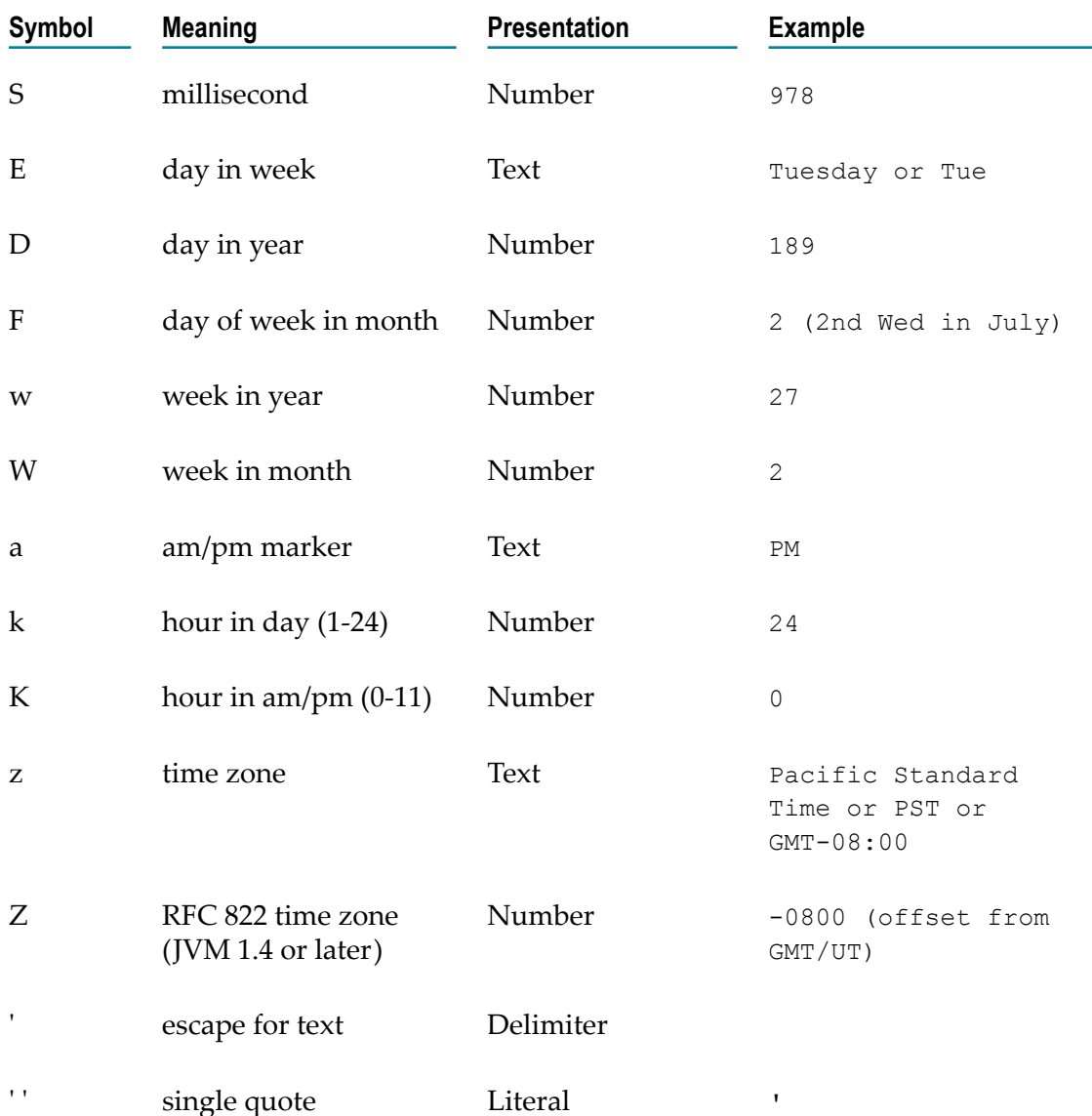

*Time Zones* - When working with date elements, you can specify time zones. The Earth is divided into 24 standard time zones, one for every 15 degrees of longitude. Using the time zone including Greenwich, England (known as Greenwich Mean Time, or GMT) as the starting point, the time is increased by an hour for each time zone east of Greenwich and decreases by an hour for each time zone west of Greenwich. The time difference between a time zone and the time zone including Greenwich, England (GMT) is referred to as the *raw offset*.

The following table identifies the different time zones for the Earth and the raw offset for each zone from Greenwich, England. The effects of daylight savings time are ignored in this table.

**Note:** Greenwich Mean Time (GMT) is also known as Universal Time (UT).

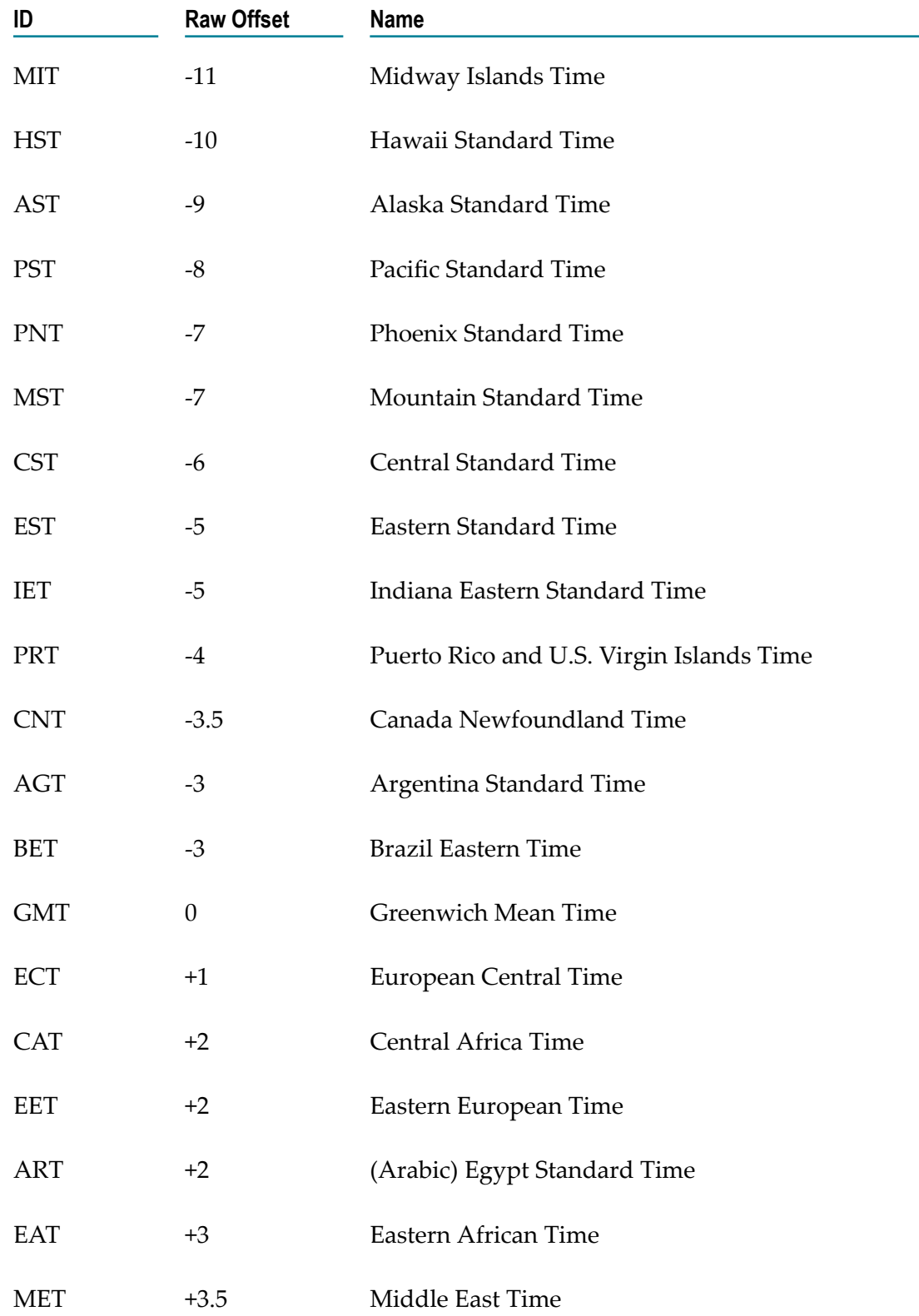

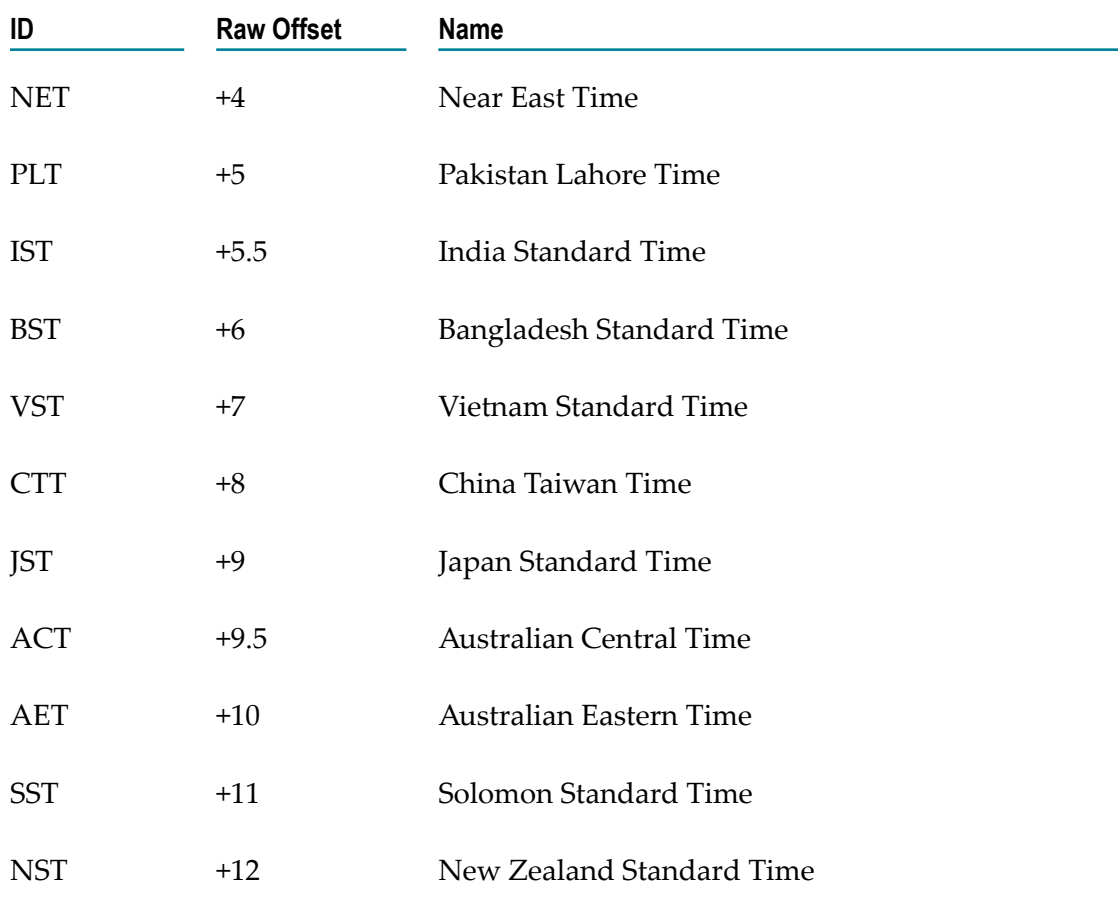

*Examples* - You can specify *timezone* input parameters in the following formats:

As a full name. For example:

Asia/Tokyo America/Los\_Angeles

You can use the java.util.TimeZone.getAvailableIDs() method to obtain a list of the valid full name time zone IDs that your JVM version supports.

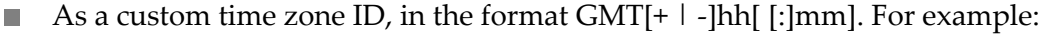

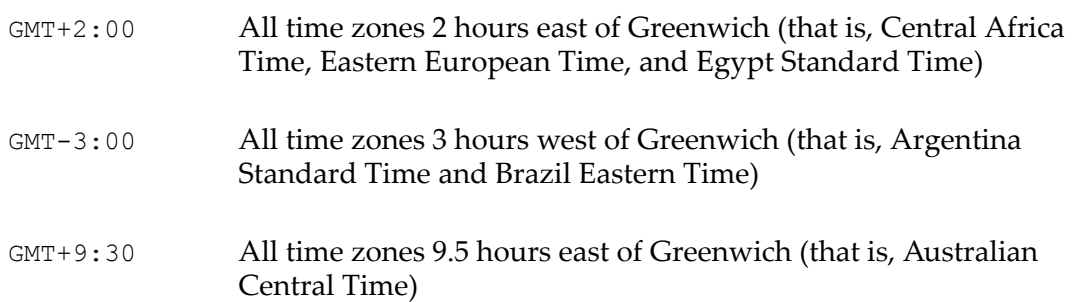

- As a three-letter abbreviation from the table above. For example:
- PST Pacific Standard Time
- **Note:** Because some three-letter abbreviations can represent multiple time zones, for example, "CST" could represent both U.S. "Central Standard Time" and "China Standard Time", all abbreviations are deprecated. Use the full name or custom time zone ID formats instead.

*Notes on Invalid Dates* - The dates you use with a date service must adhere to the java.text.SimpleDateFormat class.

If you use an invalid date with a date service, the date service automatically translates the date to a legal date. For example, if you specify 1999/02/30 as input, the date service interprets the date as 1999/03/02 (two days after 2/28/1999).

If you use 00 for the month or day, the date service interprets 00 as the last month or day in the Gregorian calendar. For example, if you specify 00 for the month, the date service interprets it as 12.

If the pattern *yy* is used for the year, the date service uses a 50-year moving window to interpret the value of *yy* . The date service establishes the window by subtracting 49 years from the current year and adding 50 years to the current year. For example, if you are running the webMethods Integration Server in the year 2000, the moving window would be from 1951 to 2050. The date service interprets 2-digit years as falling into this window (for example, 12 would be 2012, 95 would be 1995).

### **Summary of Date elements**

The following Date elements are available:

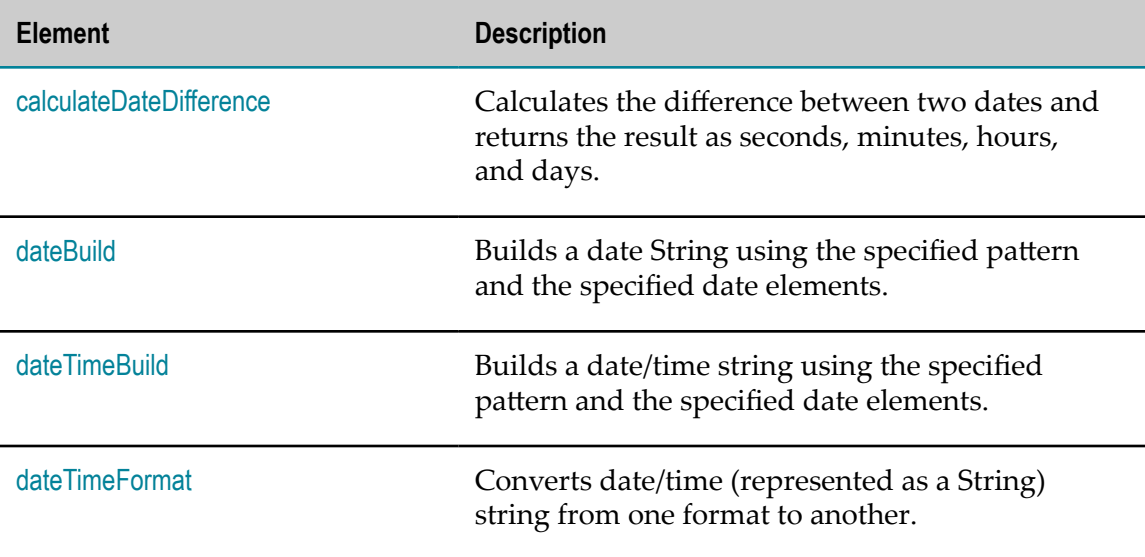

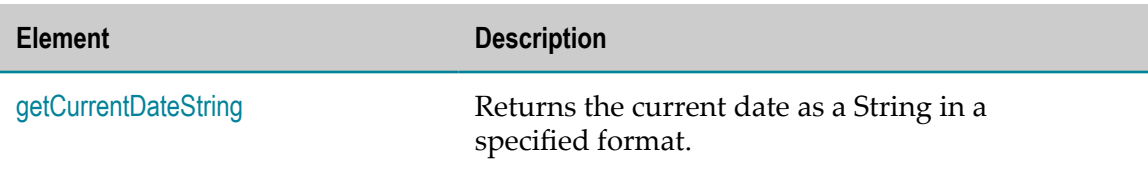

# <span id="page-68-0"></span>*calculateDateDifference*

Calculates the difference between two dates and returns the result as seconds, minutes, hours, and days.

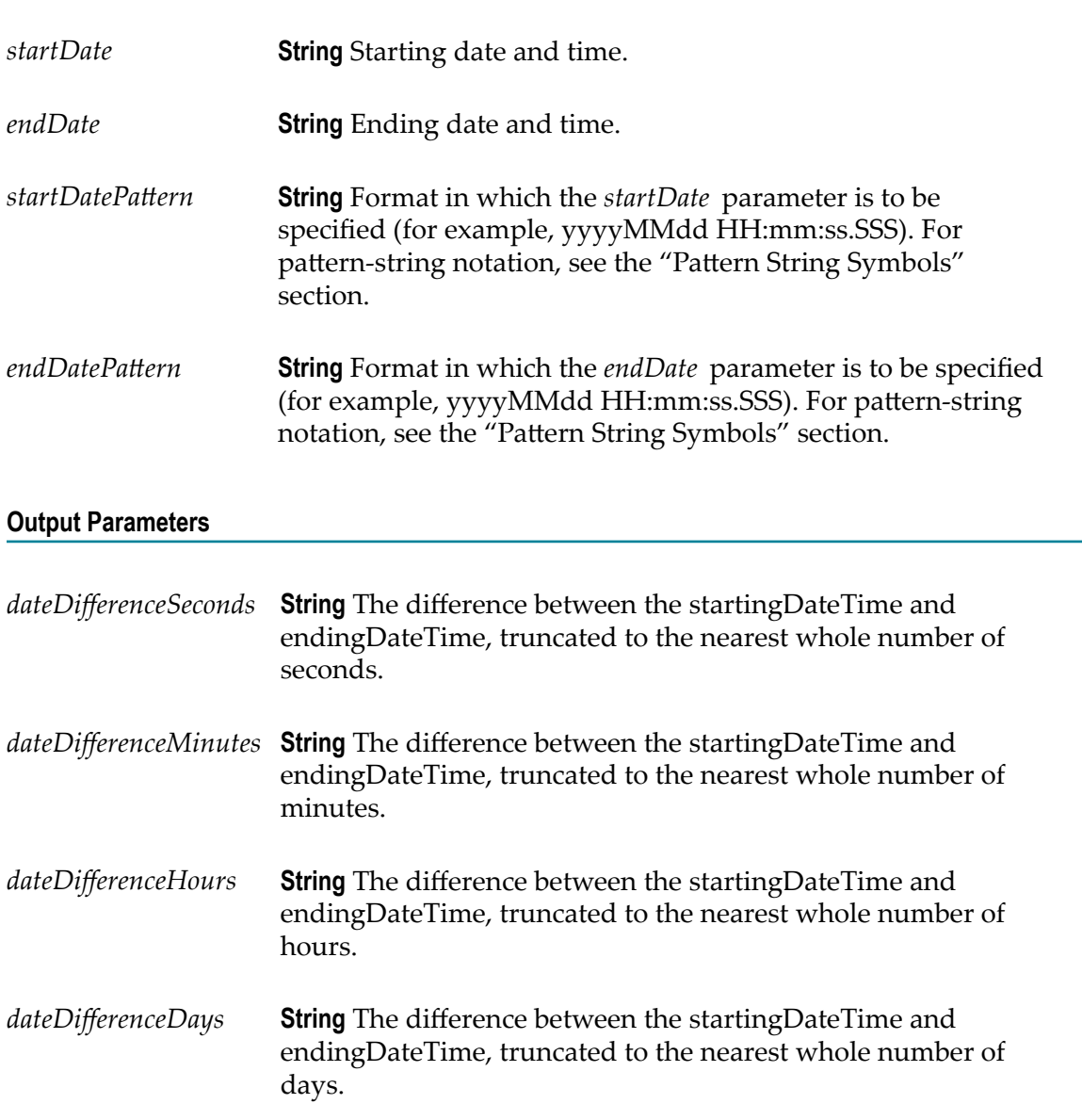

### **Usage Notes**

Each output value represents the same date difference, but in a different scale. Do not add these values together. Make sure your subsequent flow steps use the correct output, depending on the scale required.

### <span id="page-69-0"></span>*dateBuild*

Builds a date String using the specified pattern and the specified date elements.

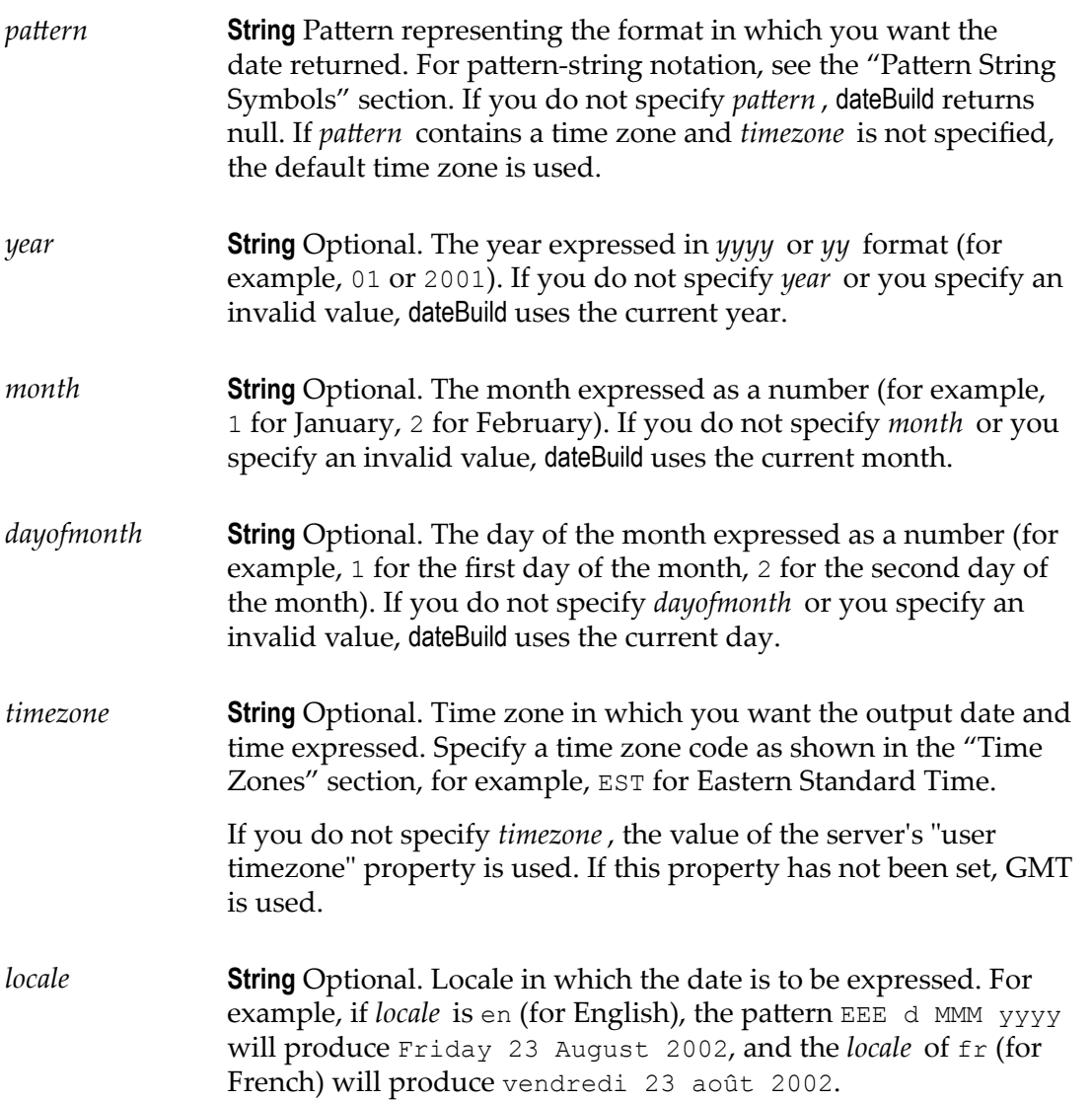

#### **Output Parameters**

*value* **String** The date specified by *year*, *month* , and *dayofmonth* , in the format of *pattern*.

# <span id="page-70-0"></span>*dateTimeBuild*

Builds a date/time string using the specified pattern and the specified date elements.

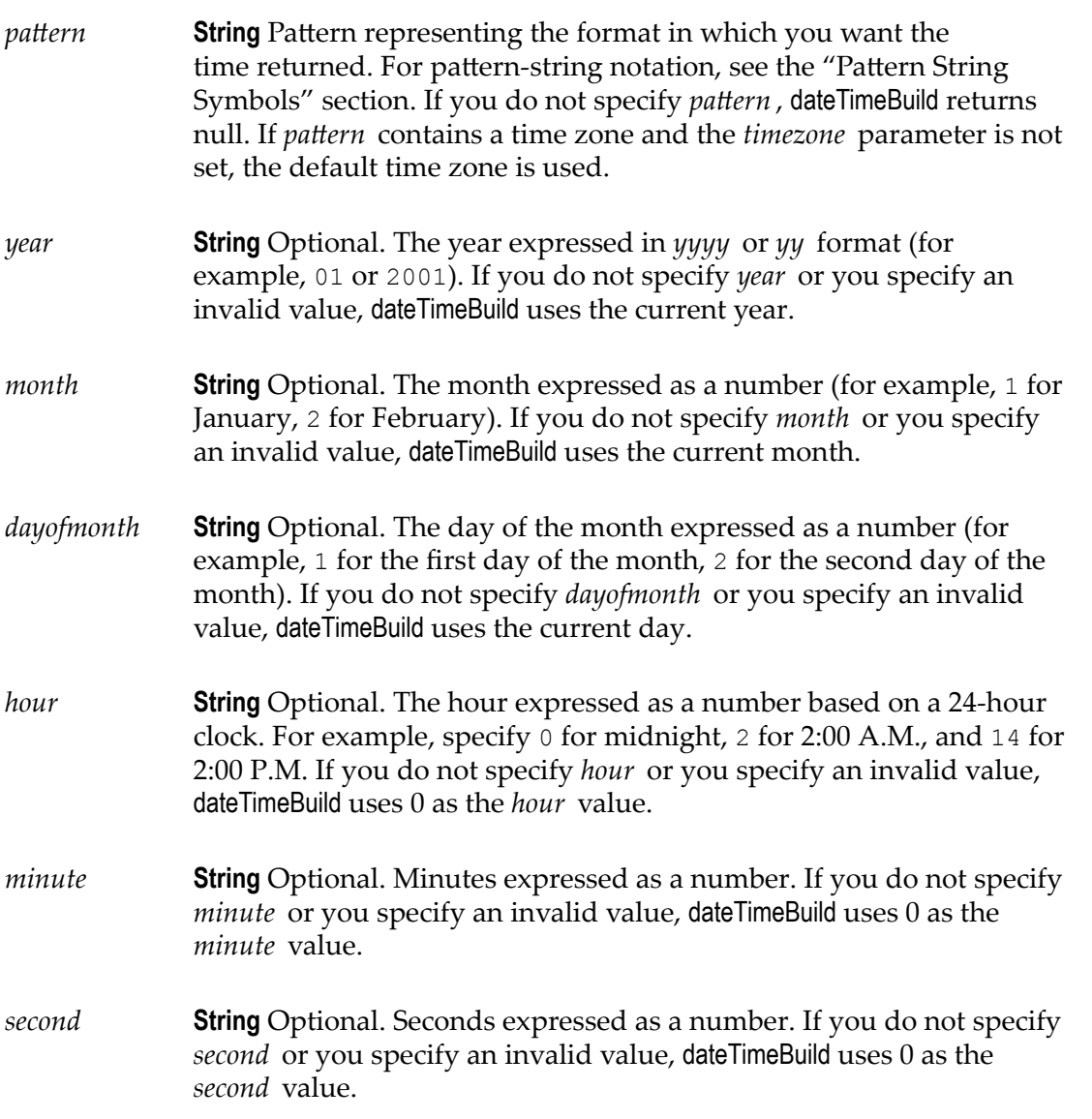

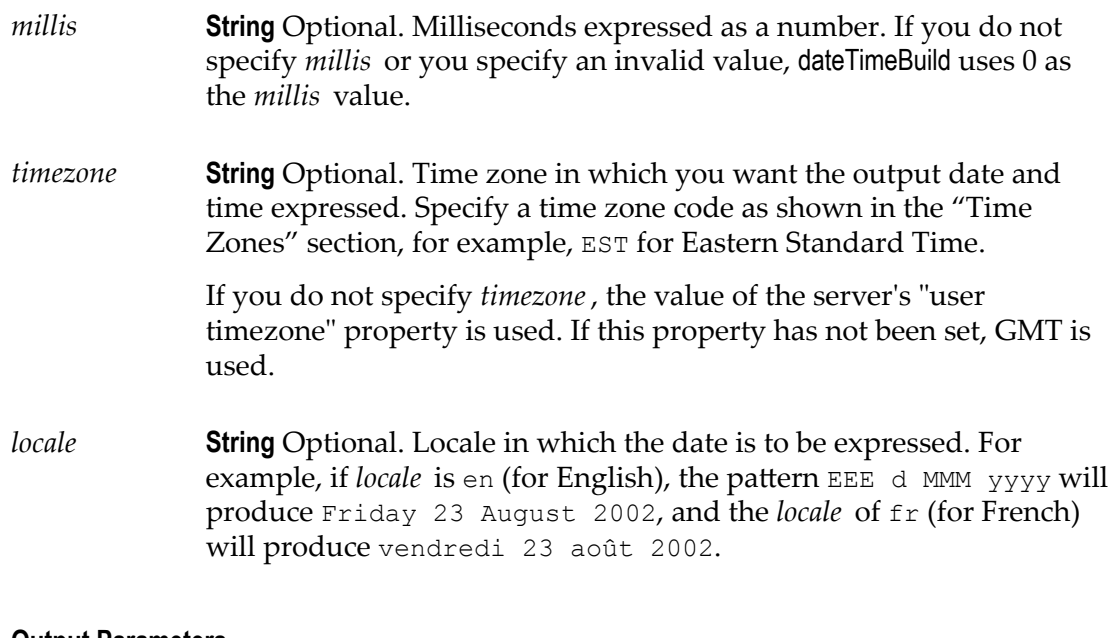

### **Output Parameters**

*value* **String** Date and time in format of *pattern*.

# <span id="page-71-0"></span>*dateTimeFormat*

Converts date/time (represented as a String) string from one format to another.

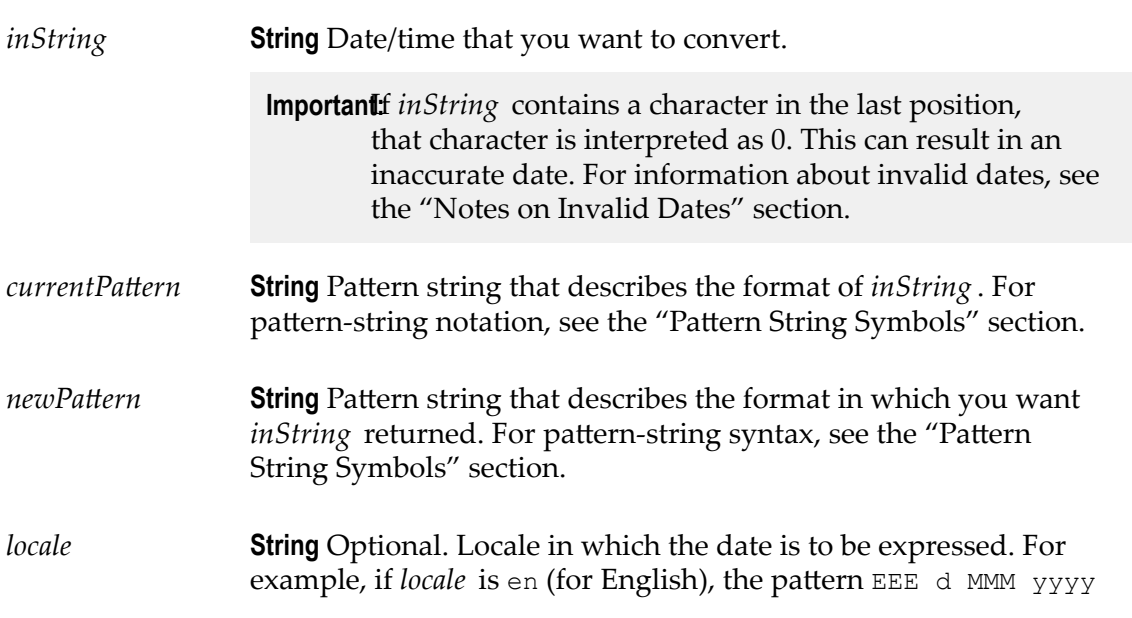
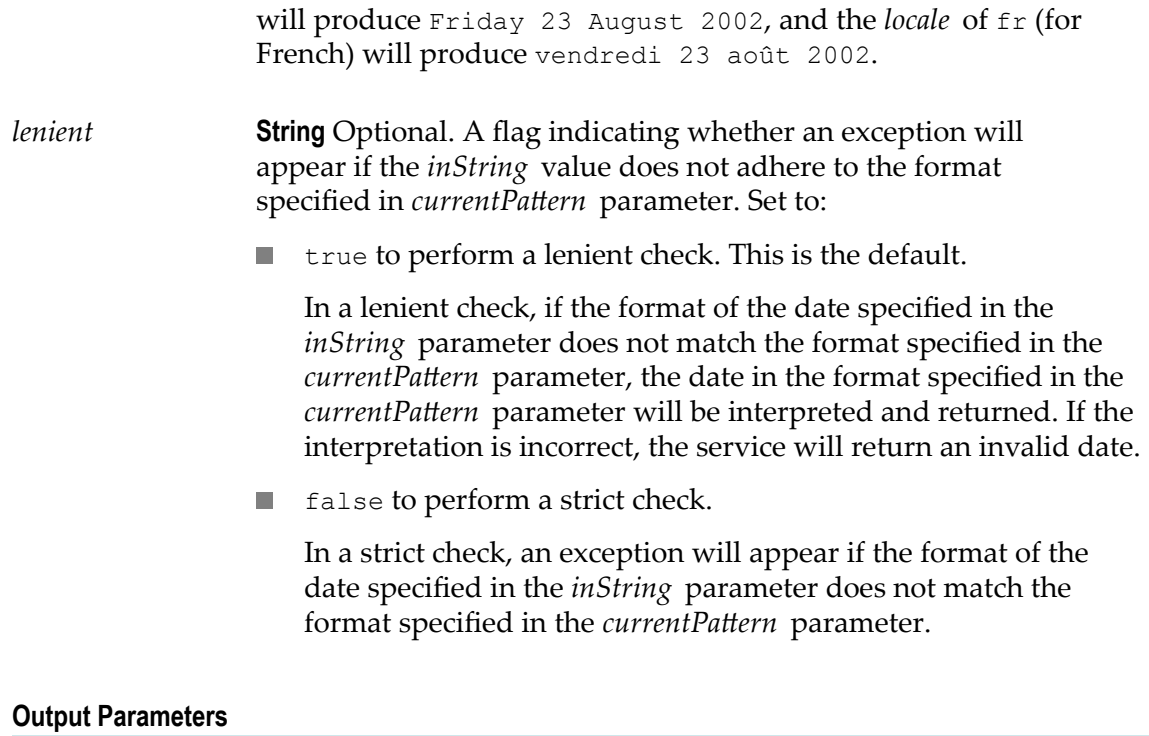

*value* **String** The date/time given by *inString* , in the format of  $newPattern$ .

#### **Usage Notes**

As described in the "Notes on Invalid Dates" section, if the pattern *yy* is used for the year, dateTimeFormat uses a 50-year moving window to interpret the value of the year. If you need to change this behavior so that the year is interpreted as 80 years before or 20 years after the current date (as described in the Java class java.text.SimpleDateFormat), set the server configuration parameter watt.server.pubDateTimeFormat.javaSlidingWindow to true. For information about seing configuration parameters, see *webMethods Integration Server Administrator's Guide*.

By default, an exception will appear if no input is passed to the service. To suppress the error message and return a null value for the *value* parameter, set the server configuration parameter watt.server.date.suppressPatternError to  $true$ . For information about seing configuration parameters, see *webMethods Integration Server Administrator's Guide*.

If *currentPattern* does not contain a time zone, the value is assumed to be in the default time zone.

If *newPattern* contains a time zone, the default time zone is used.

## *getCurrentDateString*

Returns the current date as a String in a specified format.

## **Input Parameters** *pattern* **String** Pattern representing the format in which you want the date returned. For pattern-string notation, see the "Pattern String Symbols" section. *timezone* **String** Optional. Time zone in which you want the output date and time expressed. Specify a time zone code as shown in the "Time Zones" section, for example, EST for Eastern Standard Time. If you do not specify *timezone*, the value of the server's "user timezone" property is used. If this property has not been set, GMT is used. *locale* **String** Optional. Locale in which the date is to be expressed. For example, if *locale* is en (for English), the pattern EEE d MMM yyyy will produce Friday 23 August 2002, and the *locale* of fr (for French) will produce vendredi 23 août 2002. **Output Parameters** *value* **String** Current date in the format specified by *pattern*.

### **Documents**

The following document elements are available:

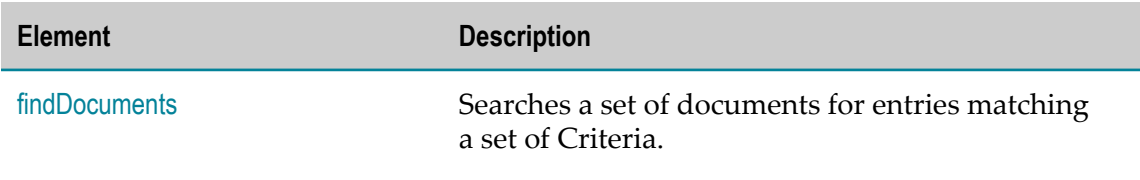

### **Summary of Document elements**

# <span id="page-74-0"></span>*findDocuments*

Searches a set of documents for entries matching a set of criteria.

#### **Input Parameters**

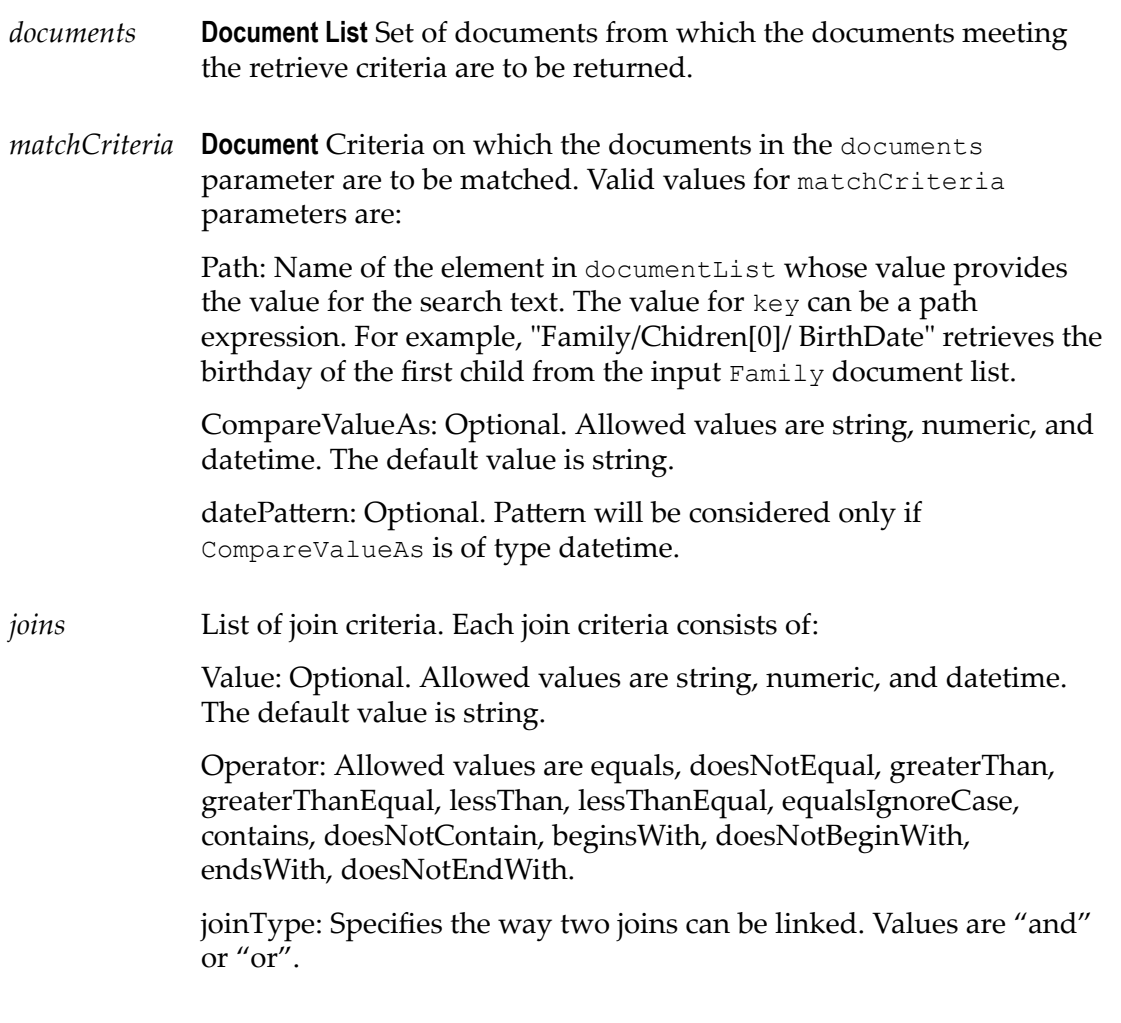

#### **Output Parameters**

*resultdocuments***Document List** List of documents which are matching the retrieve criteria.

### **Math**

You can use the math elements to perform mathematical operations on string-based numeric values. Services that operate on integer values use Java's long data type (64 bit, two's complement). Services that operate on float values use Java's double data type (64-bit IEEE 754). If extremely precise calculations are critical to your application, you should write your own Java services to perform math functions. The following elements are available in this folder:

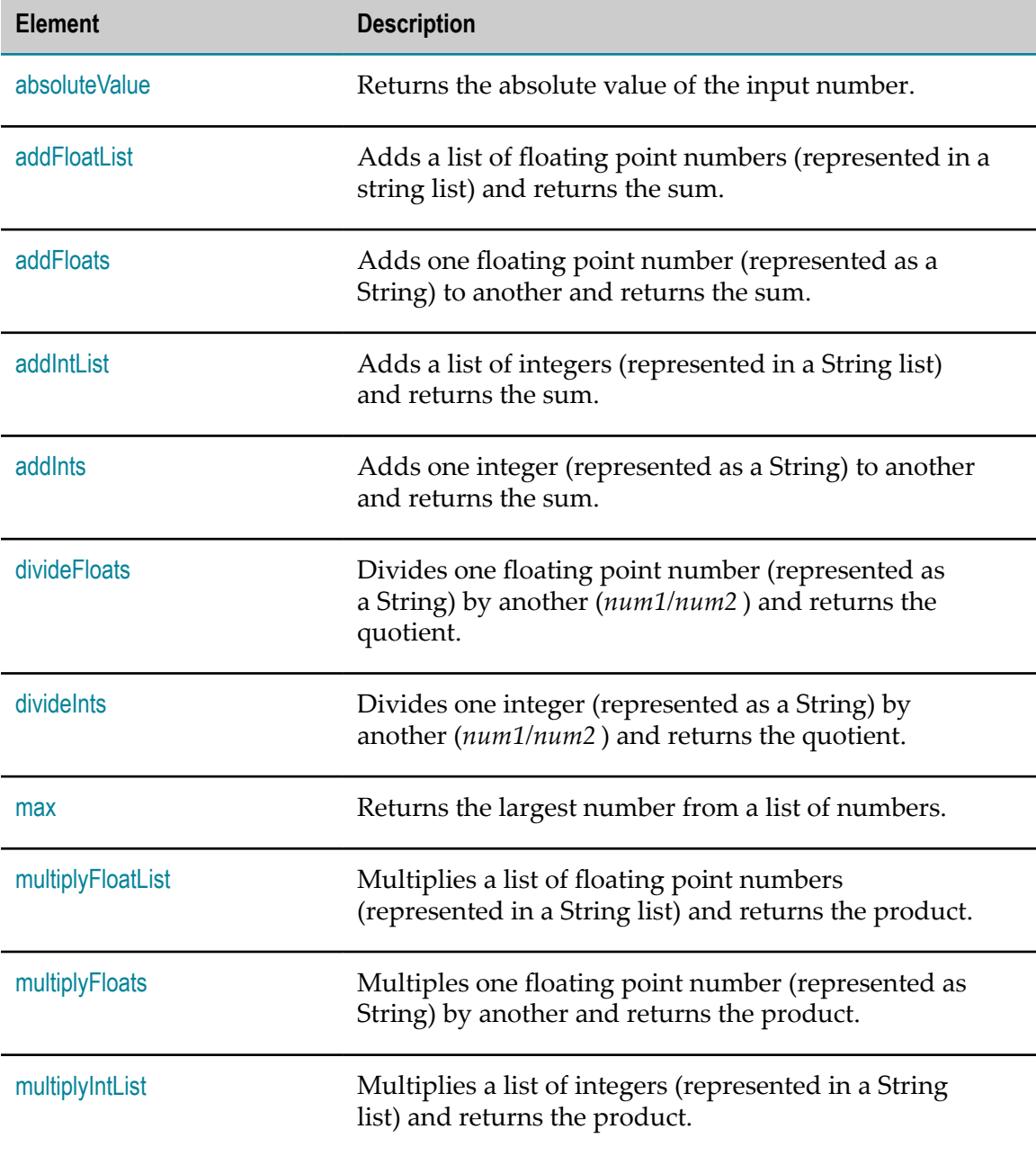

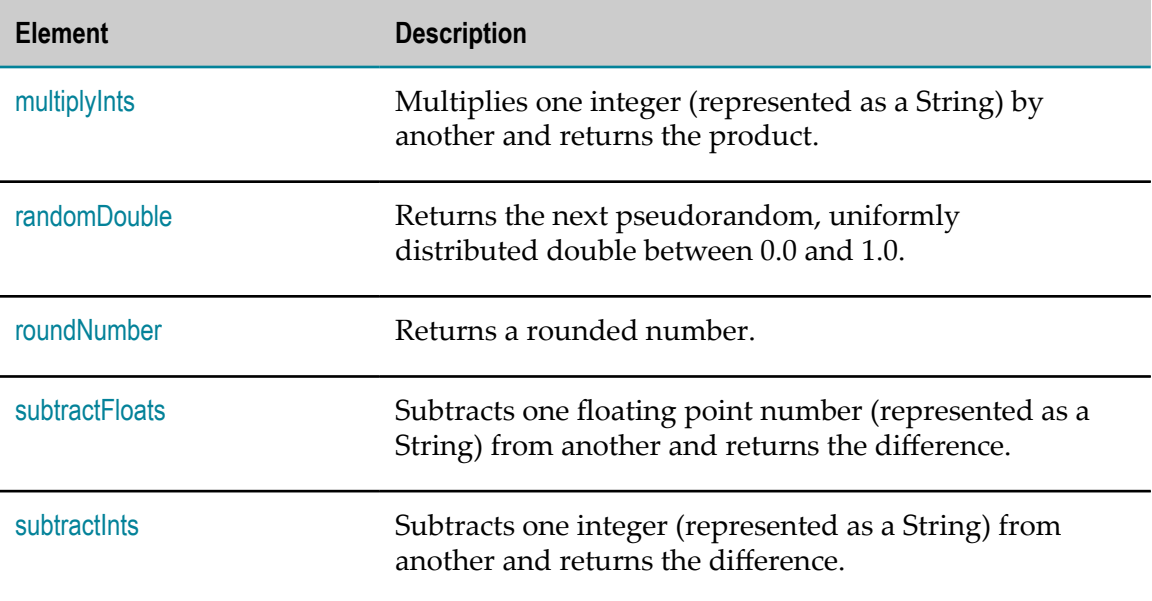

### **Summary of Math elements**

### <span id="page-76-0"></span>*absoluteValue*

Returns the absolute value of the input number.

#### **Input Parameters**

*num* **String** Number whose absolute value is to be returned.

#### **Output Parameters**

*positiveNumber* **String** Absolute value of the input number.

## <span id="page-76-1"></span>*addFloatList*

Adds a list of floating point numbers (represented in a string list) and returns the sum.

#### **Input Parameters**

*numList* **String List** Numbers (floating point numbers represented in a string list) to add.

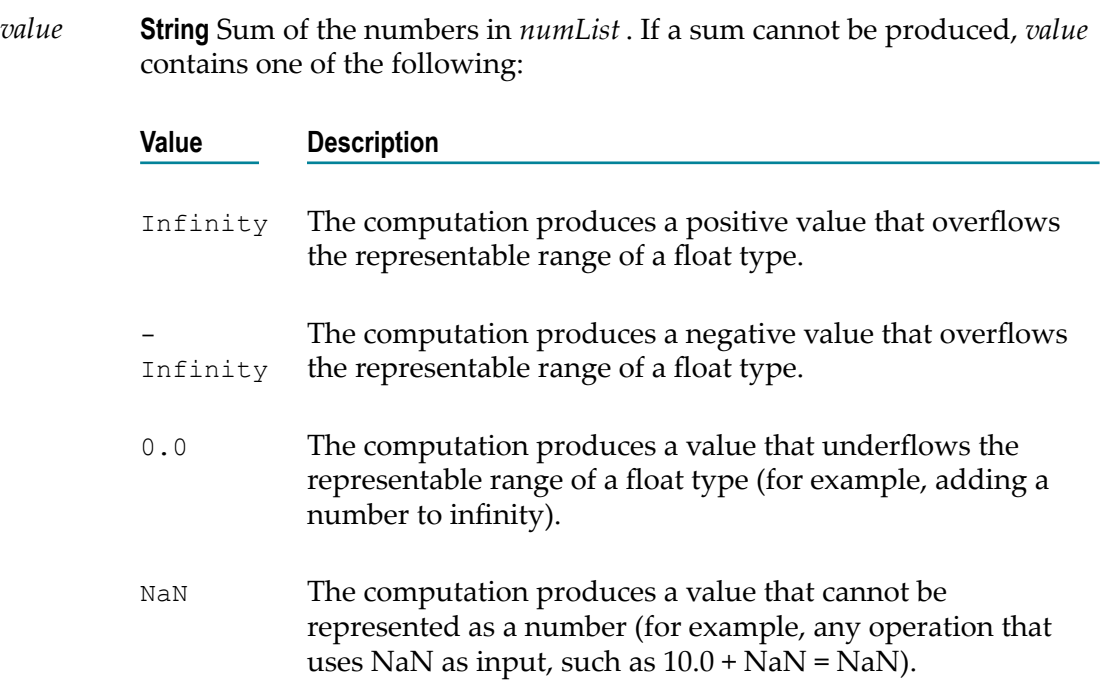

#### **Usage Notes**

Make sure the strings that are passed to the service in *numList* are in a locale-neutral format (that is, using the pattern -####.##). Passing locally formatted strings may result in unexpected results. For example, calling [addFloats](#page-77-0) in a German locale with the arguments 1,23 and 2,34 will result in the value 357, not 3.57 or 3,57.

### <span id="page-77-0"></span>*addFloats*

Adds one floating point number (represented as a String) to another and returns the sum.

#### **Input Parameters**

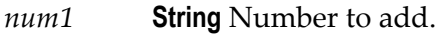

*num2* **String** Number to add.

*precision* **String** Optional. Number of decimal places to which the sum will be rounded. The default value is null.

> The *precision* parameter, if specified, will override the behavior set by the watt.server.math.floatOperation.mode property. For information

about the watt.server.math.floatOperation.mode property, see the *webMethods Integration Server Administrator's Guide*.

#### **Output Parameters**

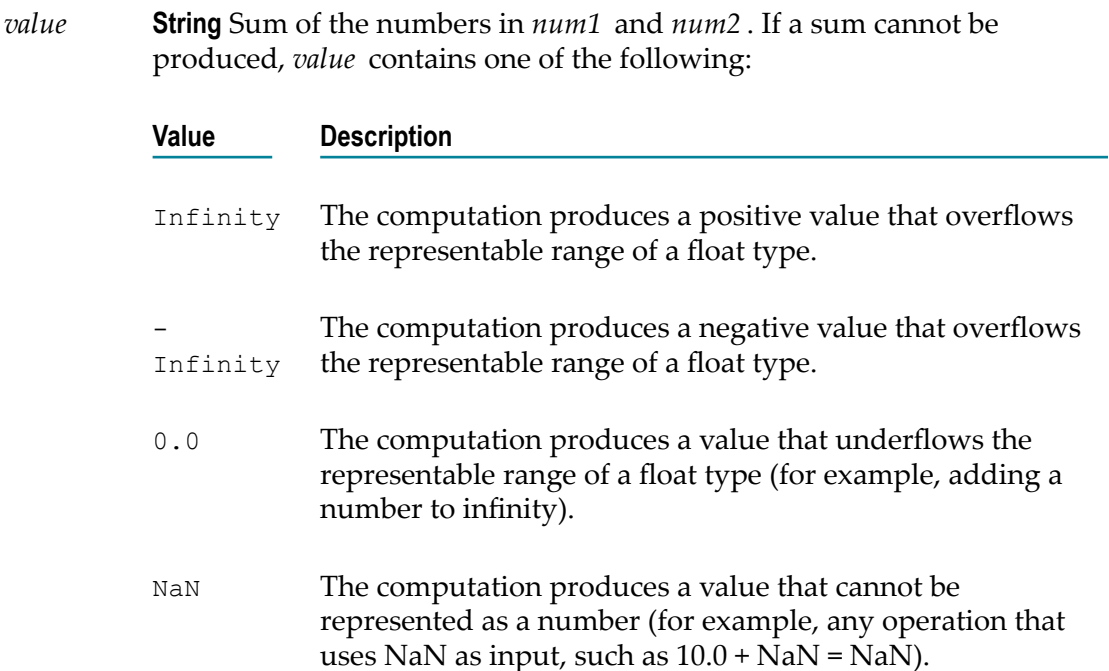

#### **Usage Notes**

Make sure the strings that are passed to the service in *num1* and*num2* are in a localeneutral format (that is, using the pattern  $-$ ### $+$ .##). Passing locally formatted strings may result in unexpected results. For example, calling [addFloats](#page-77-0) in a German locale with the arguments  $1,23$  and  $2,34$  will result in the value 357, not  $3.57$  or  $3,57$ .

Use the watt.server.math.floatOperation.mode property to specify whether the pub.math:addFloats service return the exact result of an operation involving two floating point numbers, the result as calculated by the JVM, or the result based on a fixed number of decimal places. For information about the watt.server.math.floatOperation.mode property, see the *webMethods Integration Server Administrator's Guide*.

### <span id="page-78-0"></span>*addIntList*

Adds a list of integers (represented in a String list) and returns the sum.

#### **Input Parameters**

*numList* **String List** Numbers (integers represented as Strings) to add.

#### **Output Parameters**

*value* **String** Sum of the numbers in *numList* .

#### **Usage Notes**

Make sure the strings that are passed to the service in *numList* are in a locale-neutral format (that is, using the pattern -####.##). Passing locally formatted strings may result in unexpected results. For example, calling [addFloats](#page-77-0) in a German locale with the arguments  $1,23$  and  $2,34$  will result in the value  $357$ , not  $3.57$  or  $3,57$ .

### <span id="page-79-0"></span>*addInts*

Adds one integer (represented as a String) to another and returns the sum.

#### **Input Parameters**

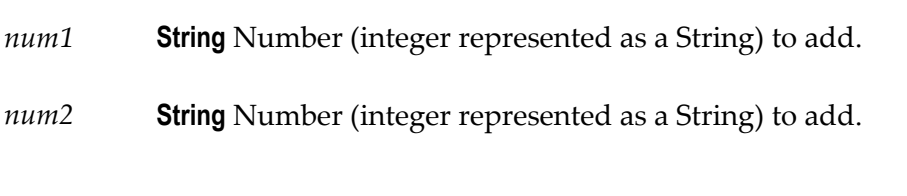

#### **Output Parameters**

*value* **String** Sum of *num1* and *num2* .

#### **Usage Notes**

Ensure that the result of your calculation is less than 64 bits in width (the maximum width for the long data type). If the result exceeds this limit, it will generate a data overflow.

Ensure that the strings that are passed to the service in *num1* and*num2* are in a localeneutral format (that is, using the pattern  $-\# \# \# + \#$ ). Passing locally formatted strings may result in unexpected results. For example, calling [addFloats](#page-77-0) in a German locale with the arguments 1,23 and 2,34 will result in the value 357, not 3.57 or 3,57.

## <span id="page-80-0"></span>*divideFloats*

Divides one floating point number (represented as a String) by another (*num1/num2* ) and returns the quotient.

#### **Input Parameters**

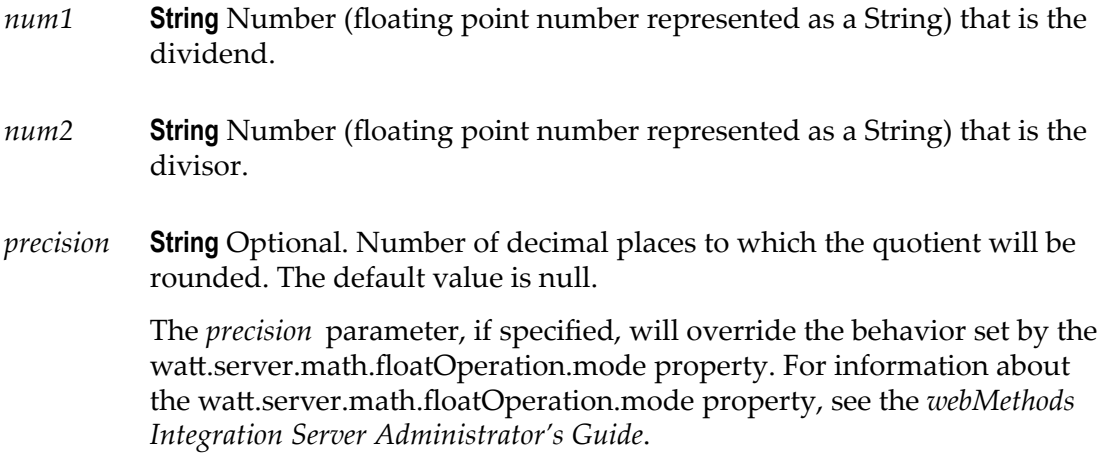

#### **Output Parameters**

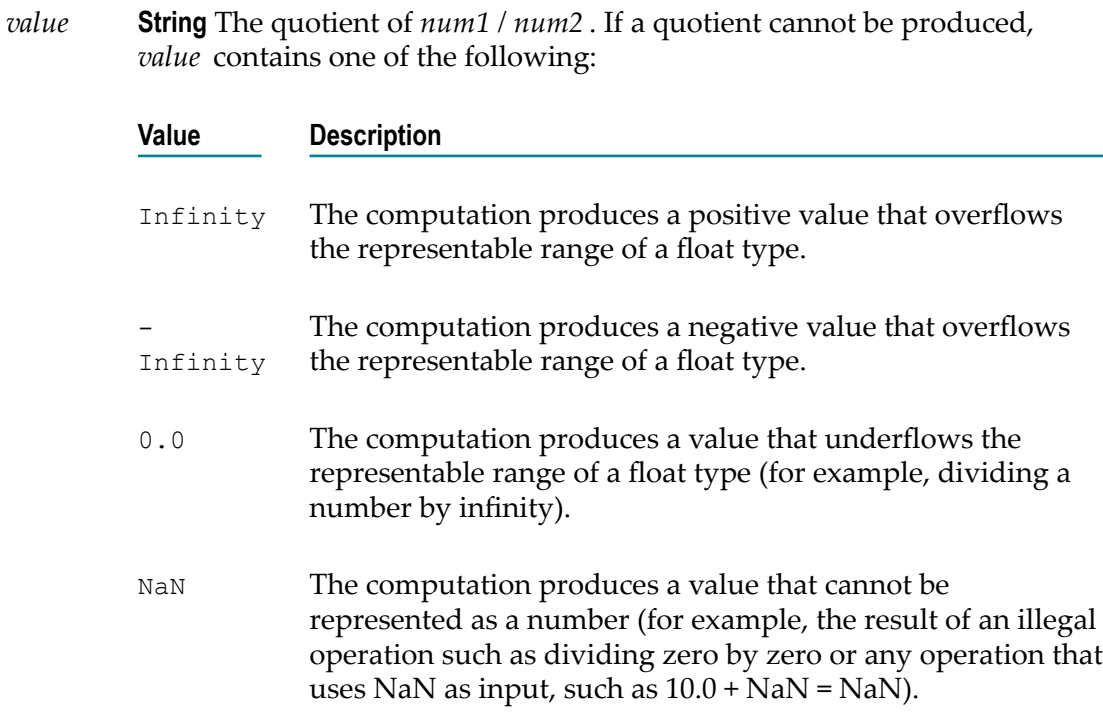

#### **Usage Notes**

Make sure the strings that are passed to the service in *num1* and*num2* are in a localeneutral format (that is, using the pattern -####.##). Passing locally formatted strings may result in unexpected results. For example, calling [addFloats](#page-77-0) in a German locale with the arguments  $1,23$  and  $2,34$  will result in the value  $357$ , not  $3.57$  or  $3,57$ .

Use the watt.server.math.floatOperation.mode property to specify whether the pub.math:divideFloats service return the exact result of an operation involving two floating point numbers, the result as calculated by the JVM, or the result based on a fixed number of decimal places. For information about the watt.server.math.floatOperation.mode property, see the *webMethods Integration Server Administrator's Guide*.

### <span id="page-81-0"></span>*divideInts*

Divides one integer (represented as a String) by another (*num1/num2* ) and returns the quotient.

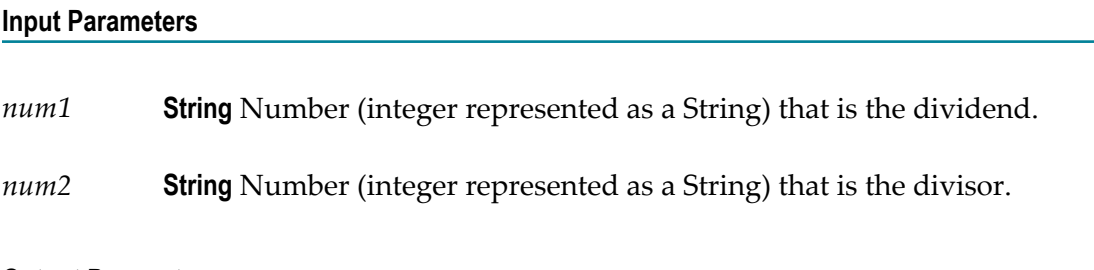

**Output Parameters**

*value* **String** The quotient of *num1 / num2* .

#### **Usage Notes**

Make sure the strings that are passed to the service in *num1* and*num2* are in a localeneutral format (that is, using the pattern -####.##). Passing locally formatted strings may result in unexpected results. For example, calling [addFloats](#page-77-0) in a German locale with the arguments 1,23 and 2,34 will result in the value 357, not 3.57 or 3,57.

### <span id="page-81-1"></span>*max*

Returns the largest number from a list of numbers.

#### **Input Parameters**

*numList* **String List** List of numbers from which the largest number is to be returned.

#### **Output Parameters**

*maxValue* **String** Largest number from the list of numbers.

## <span id="page-82-0"></span>*multiplyFloatList*

Multiplies a list of floating point numbers (represented in a String list) and returns the product.

#### **Input Parameters**

*numList* **String List** Numbers (floating point numbers represented as Strings) to multiply.

#### **Output Parameters**

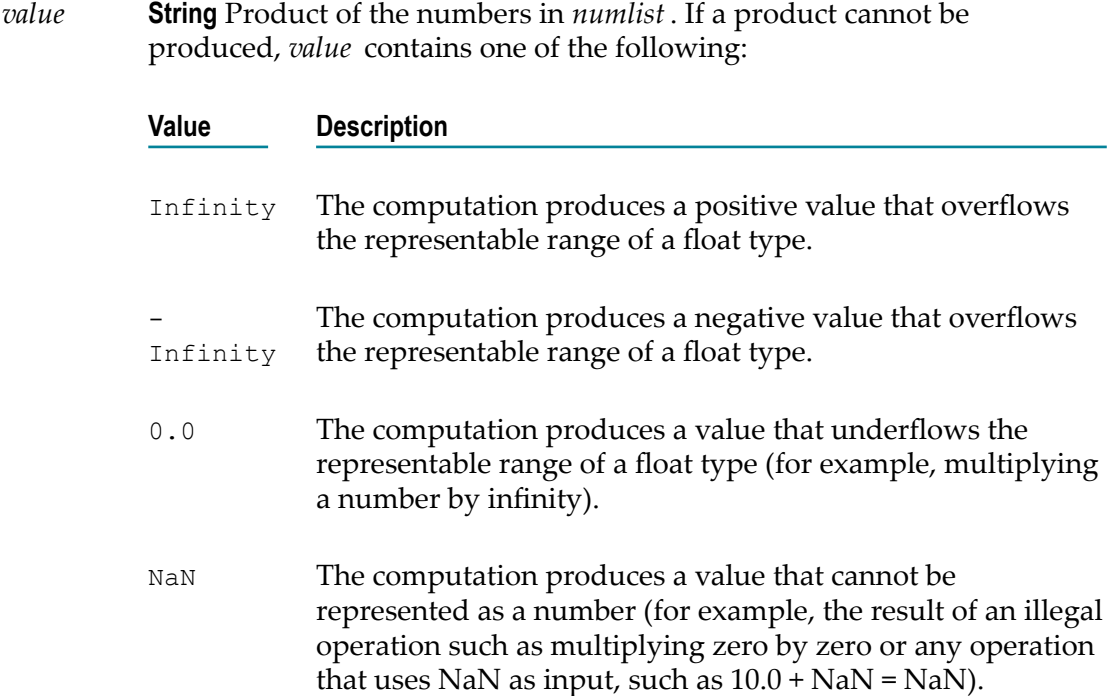

#### **Usage Notes**

Make sure the strings that are passed to the service in *numList* are in a locale-neutral format (that is, using the pattern -####.##). Passing locally formatted strings may result in unexpected results. For example, calling [addFloats](#page-77-0) in a German locale with the arguments 1,23 and 2,34 will result in the value 357, not 3.57 or 3,57.

## <span id="page-83-0"></span>*multiplyFloats*

Multiples one floating point number (represented as String) by another and returns the product.

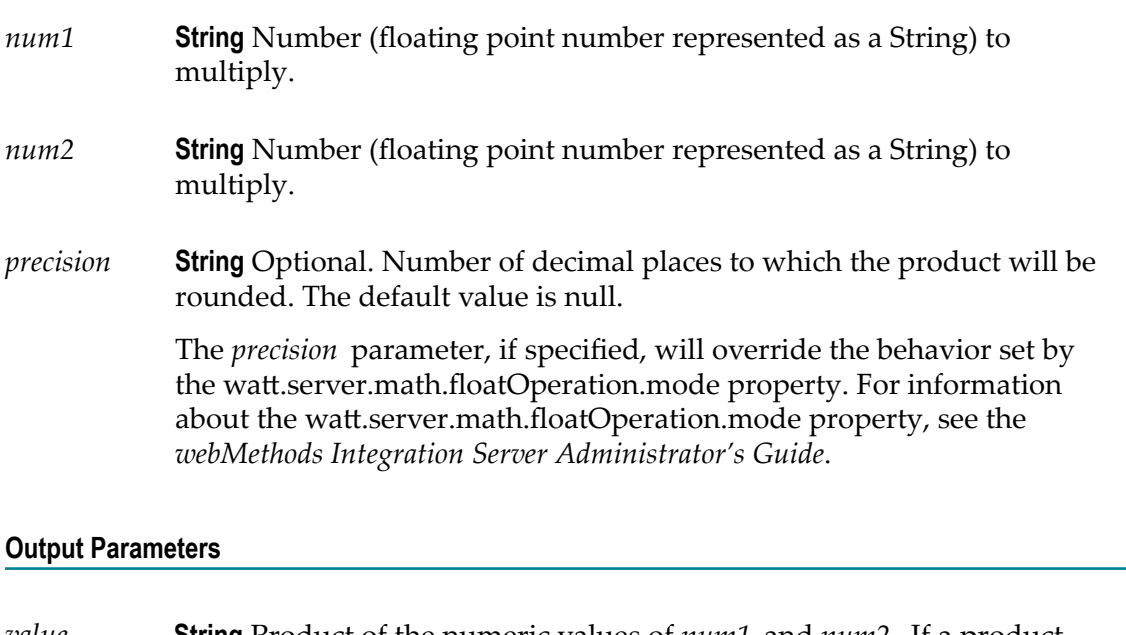

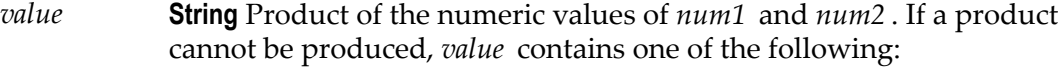

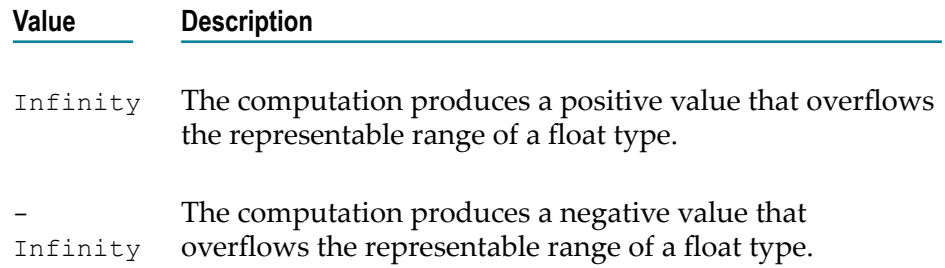

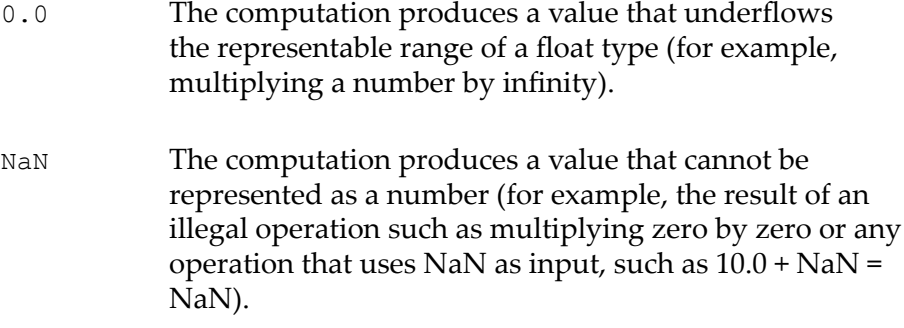

#### **Usage Notes**

Make sure the strings that are passed to the service in *num1* and*num2* are in a localeneutral format (that is, using the pattern -####.##). Passing locally formatted strings may result in unexpected results. For example, calling [addFloats](#page-77-0) in a German locale with the arguments  $1,23$  and  $2,34$  will result in the value 357, not  $3.57$  or  $3,57$ .

Use the watt.server.math.floatOperation.mode property to specify whether the multiplyFloats service return the exact result of an operation involving two floating point numbers, the result as calculated by the JVM, or the result based on a fixed number of decimal places. See *webMethods Integration Server Administrator's Guide* for more information about the watt.server.math.floatOperation.mode property.

## <span id="page-84-0"></span>*multiplyIntList*

Multiplies a list of integers (represented in a String list) and returns the product.

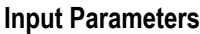

*numList* **String List** Numbers (floating point numbers represented as Strings) to multiply.

#### **Output Parameters**

*value* **String** Product of the numbers in *numList* .

#### **Usage Notes**

Make sure the result of your calculation is less than 64 bits in width (the maximum width for the long data type). If the result exceeds this limit, it will generate a data overflow.

Make sure the strings that are passed to the service in *numList* are in a locale-neutral format (that is, using the pattern  $-$ #### $+$ ##). Passing locally formatted strings may

result in unexpected results. For example, calling [addFloats](#page-77-0) in a German locale with the arguments 1,23 and 2,34 will result in the value 357, not 3.57 or 3,57.

## <span id="page-85-0"></span>*multiplyInts*

Multiplies one integer (represented as a String) by another and returns the product.

#### **Input Parameters**

*num1* **String** Number (integer represented as a String) to multiply.

*num2* **String** Number (integer represented as a String) to multiply.

#### **Output Parameters**

*value* **String** Product of *num1* and *num2* .

#### **Usage Notes**

Make sure the result of your calculation is less than 64 bits in width (the maximum width for the long data type). If the result exceeds this limit, it will generate a data overflow.

Make sure the strings that are passed to the service in *num1* and*num2* are in a localeneutral format (that is, using the pattern -####.##). Passing locally formatted strings may result in unexpected results. For example, calling [addFloats](#page-77-0) in a German locale with the arguments  $1,23$  and  $2,34$  will result in the value 357, not  $3.57$  or  $3,57$ .

### <span id="page-85-1"></span>*randomDouble*

Returns the next pseudorandom, uniformly distributed double between 0.0 and 1.0.

Random number generators are often referred to as pseudorandom number generators because the numbers produced tend to repeat themselves over time.

#### **Input Parameters**

None.

#### **Output Parameters**

*number* **String** Generated random number.

# <span id="page-86-0"></span>*roundNumber*

Returns a rounded number.

#### **Input Parameters**

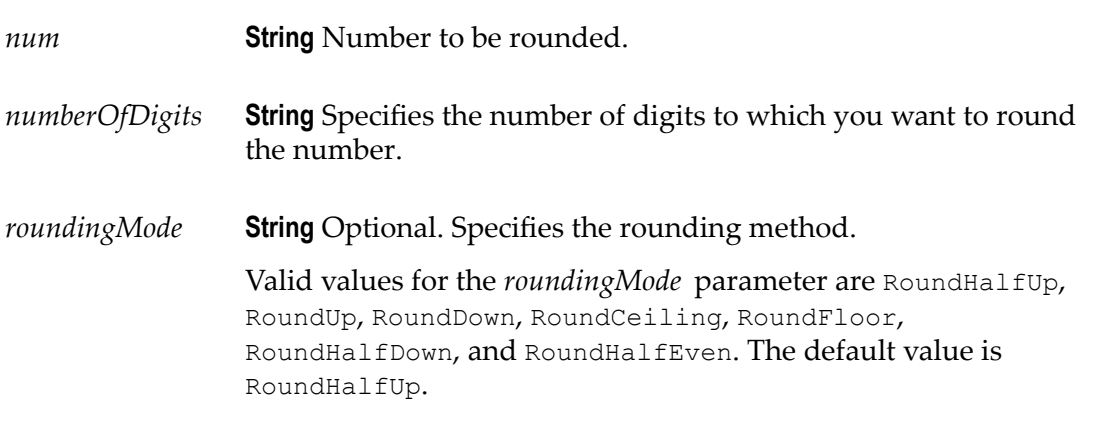

#### **Output Parameters**

*roundedNumber* **String** The rounded number.

# <span id="page-86-1"></span>*subtractFloats*

Subtracts one floating point number (represented as a String) from another and returns the difference.

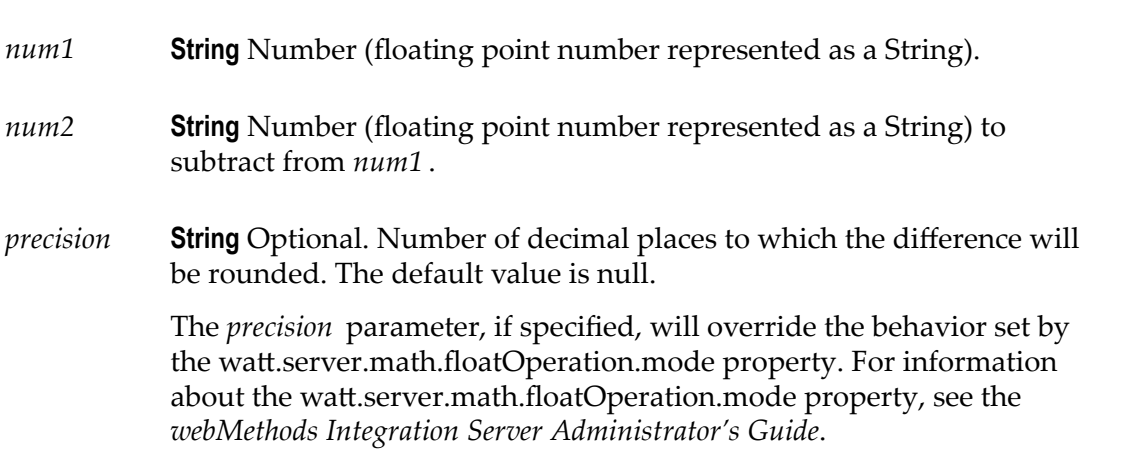

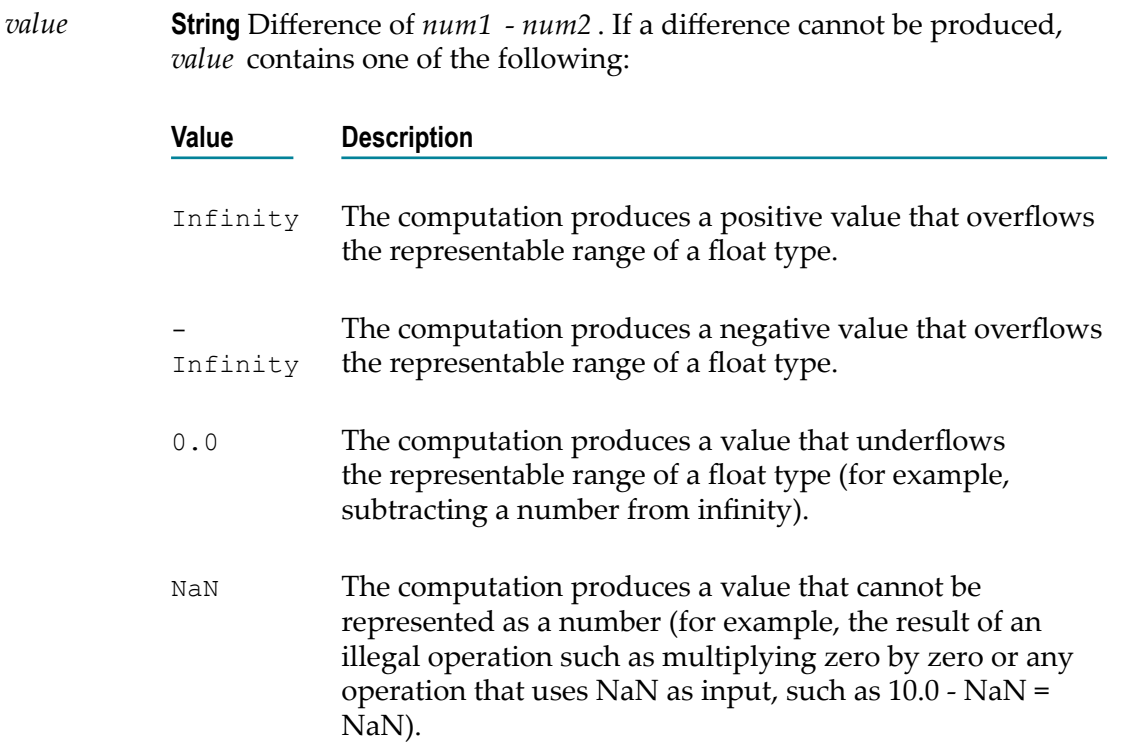

#### **Usage Notes**

Make sure the strings that are passed to the service in *num1* and*num2* are in a localeneutral format (that is, using the pattern -####.##). Passing locally formatted strings may result in unexpected results. For example, calling [addFloats](#page-77-0) in a German locale with the arguments 1,23 and 2,34 will result in the value 357, not 3.57 or 3,57.

Use the watt.server.math.floatOperation.mode property to specify whether the pub.math:subtractFloats service return the exact result of an operation involving two floating point numbers, the result as calculated by the JVM, or the result based on a fixed number of decimal places. For more information about the watt.server.math.floatOperation.mode property, see *webMethods Integration Server Administrator's Guide*

## <span id="page-87-0"></span>*subtractInts*

Subtracts one integer (represented as a String) from another and returns the difference.

#### **Input Parameters**

*num1* **String** Number (integer represented as a String).

*num2* **String** Number (integer represented as a String) to subtract from *num1* .

#### **Output Parameters**

*value* **String** Difference of *num1* - *num2* .

#### **Usage Notes**

Make sure the result of your calculation is less than 64 bits in width (the maximum width for the long data type). If the result exceeds this limit, it will generate a data overflow.

Make sure the strings that are passed to the service in *num1* and*num2* are in a localeneutral format (that is, using the pattern  $-\frac{1}{2}$ ###.##). Passing locally formatted strings may result in unexpected results. For example, calling [addFloats](#page-77-0) in a German locale with the arguments 1, 23 and 2, 34 will result in the value 357, not 3.57 or 3, 57.

### **String**

You can use the String elements to perform string manipulation and substitution operations. The following elements are available:

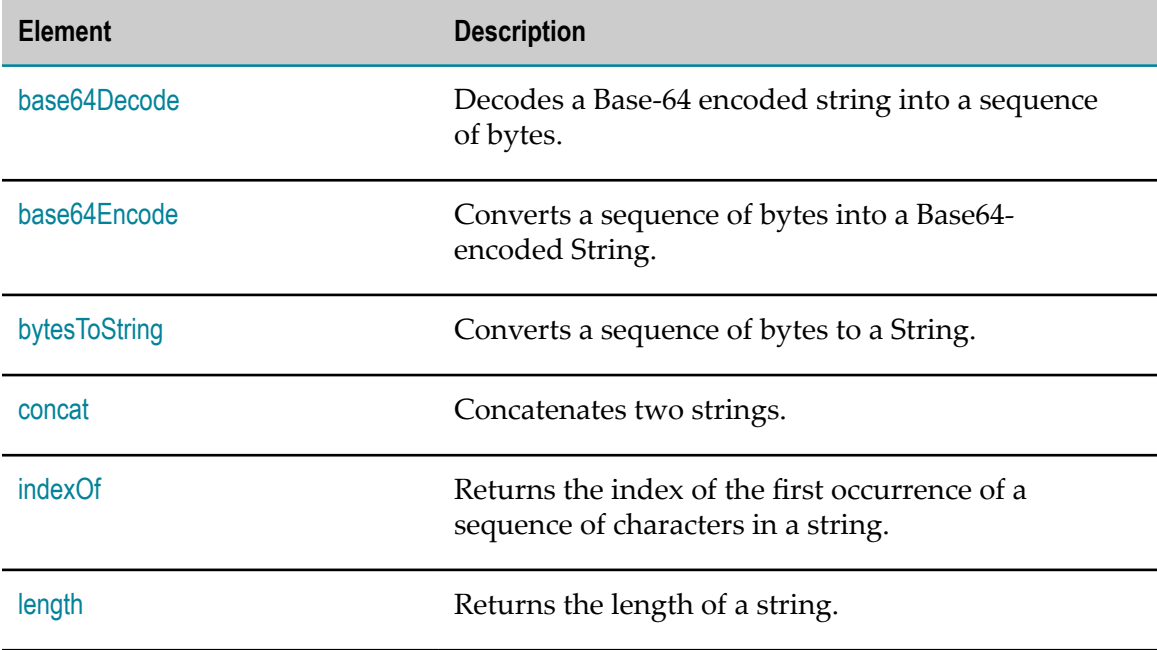

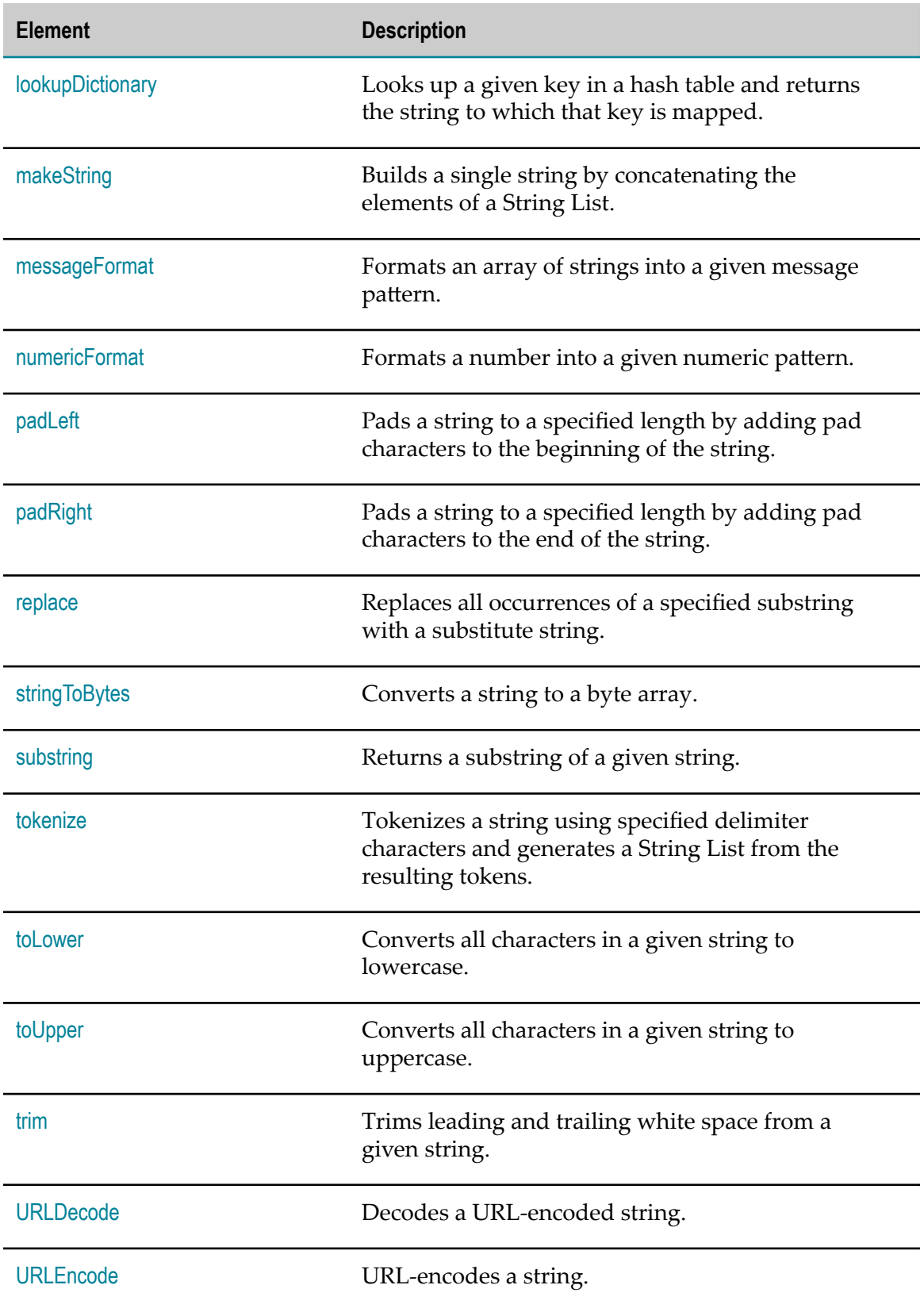

### **Summary of String elements**

## <span id="page-90-0"></span>*base64Decode*

Decodes a Base-64 encoded string into a sequence of bytes.

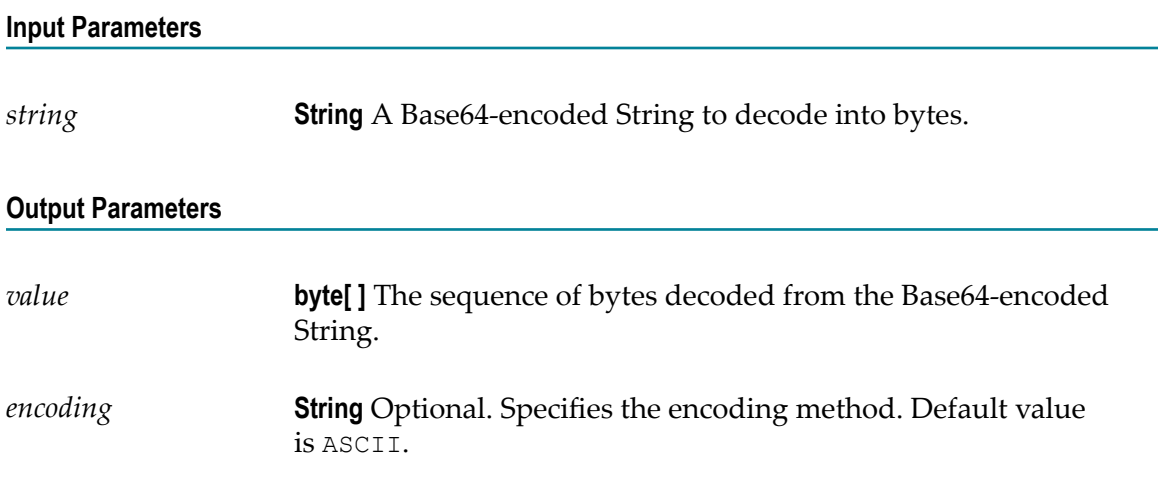

# <span id="page-90-1"></span>*base64Encode*

Converts a sequence of bytes into a Base64-encoded String.

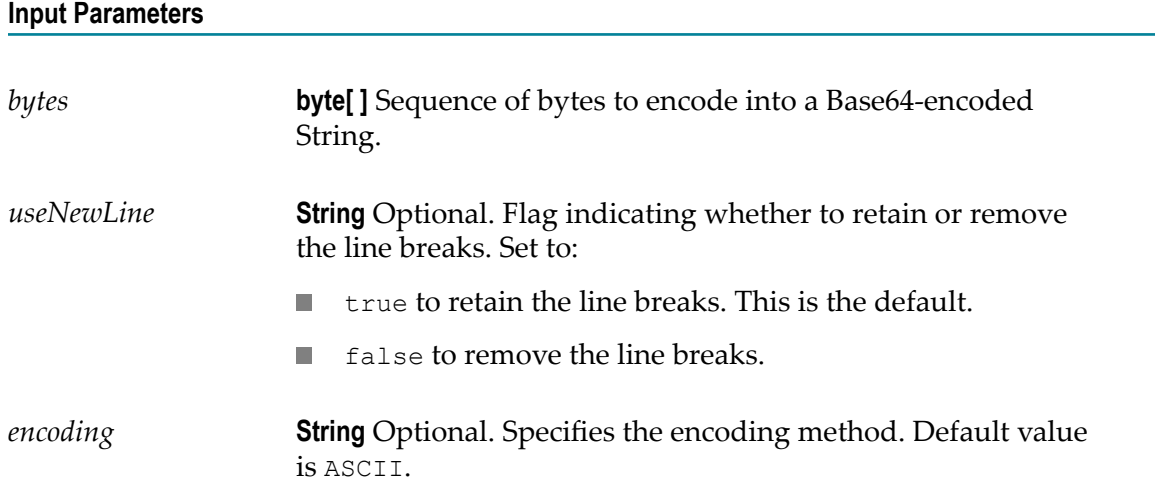

*value* **String** Base64-encoded String encoded from the sequence of bytes.

#### **Usage Notes**

By default, the base64Encode service inserts line breaks after 76 characters of data, which is not the canonical lexical form expected by implementations such as MTOM. You can use the *useNewLine* parameter to remove the line breaks. For more information about MTOM implementations, see the *Web Services Developer's Guide*.

## <span id="page-91-0"></span>*bytesToString*

Converts a sequence of bytes to a String.

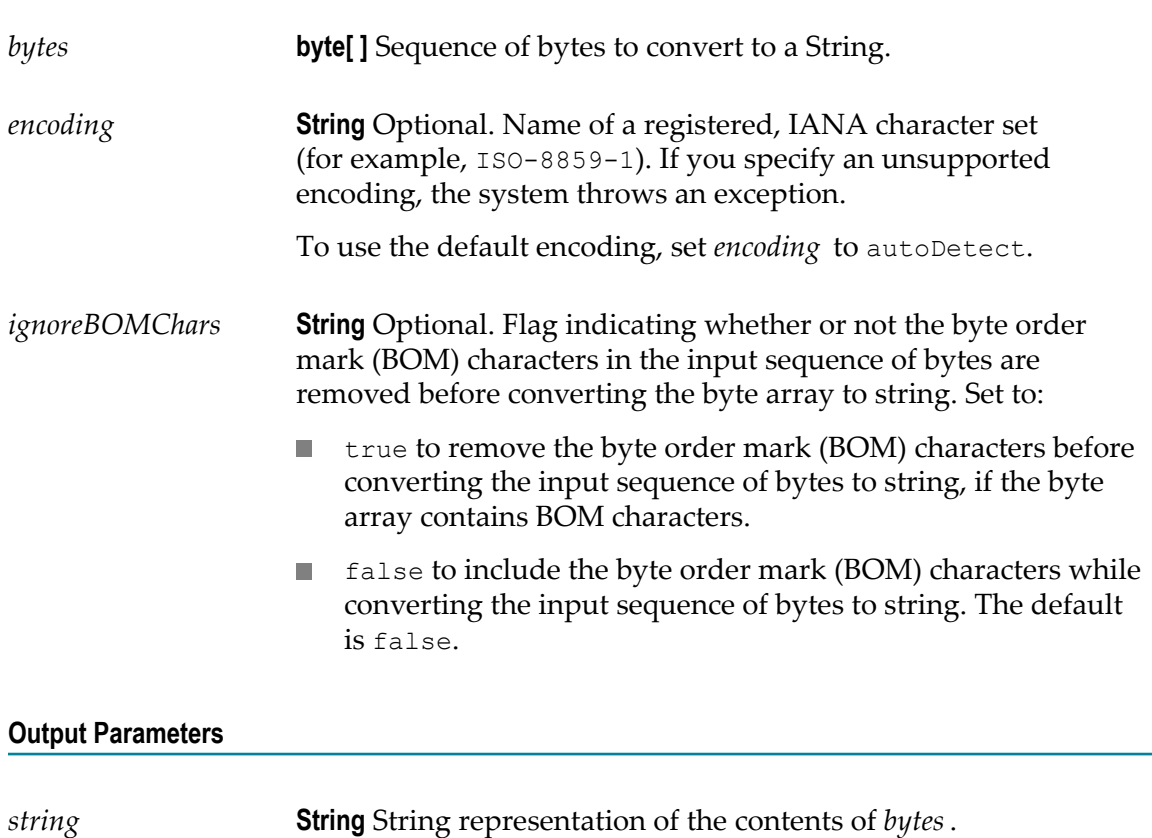

## <span id="page-92-0"></span>*concat*

Concatenates two strings.

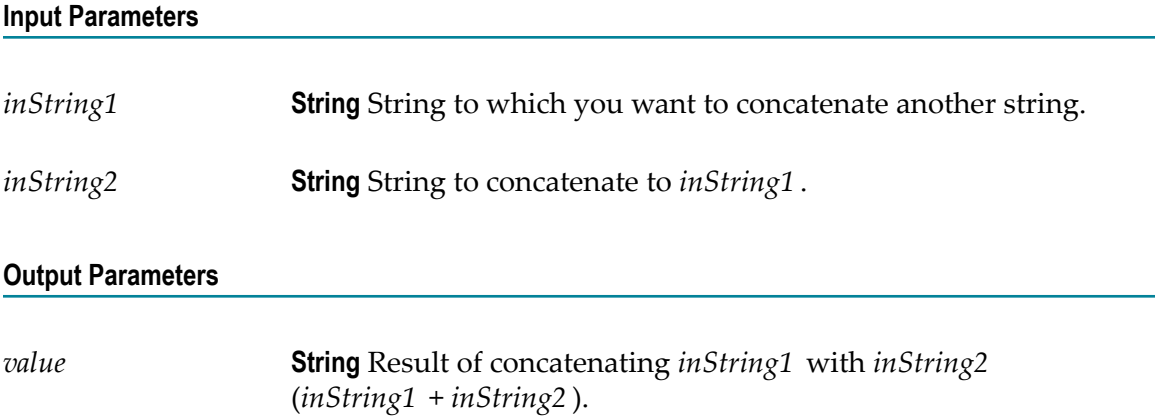

# <span id="page-92-1"></span>*indexOf*

Returns the index of the first occurrence of a sequence of characters in a string.

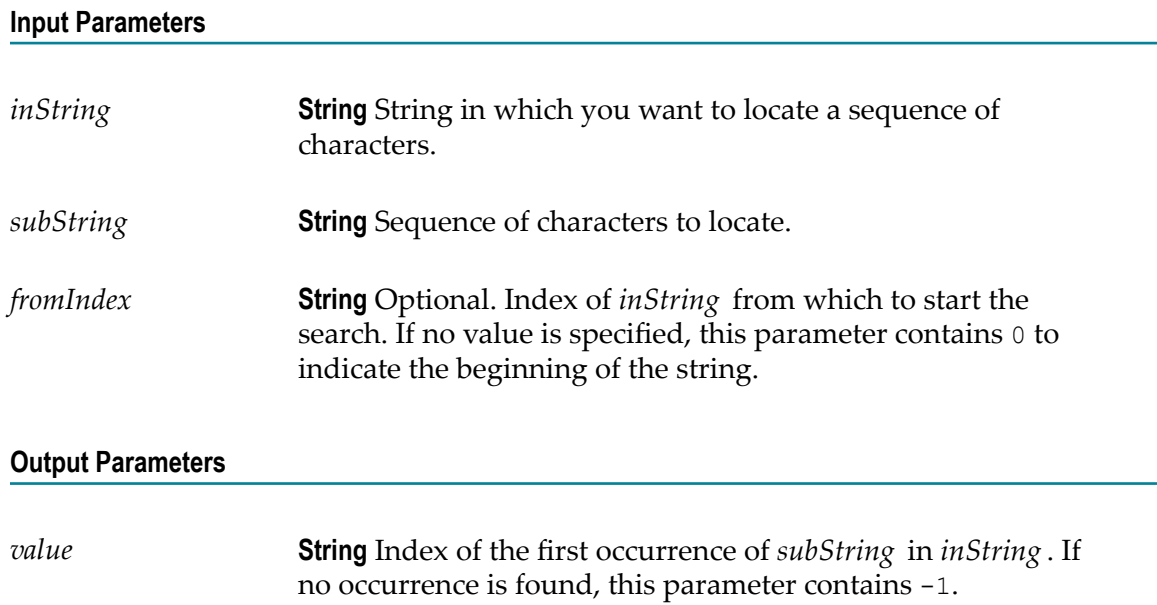

# <span id="page-93-0"></span>*length*

Returns the length of a string.

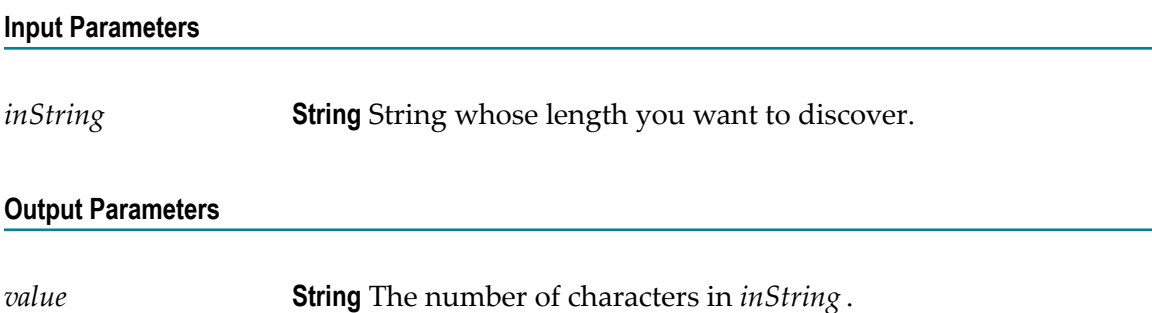

# <span id="page-93-1"></span>*lookupDictionary*

Looks up a given key in a hash table and returns the string to which that key is mapped.

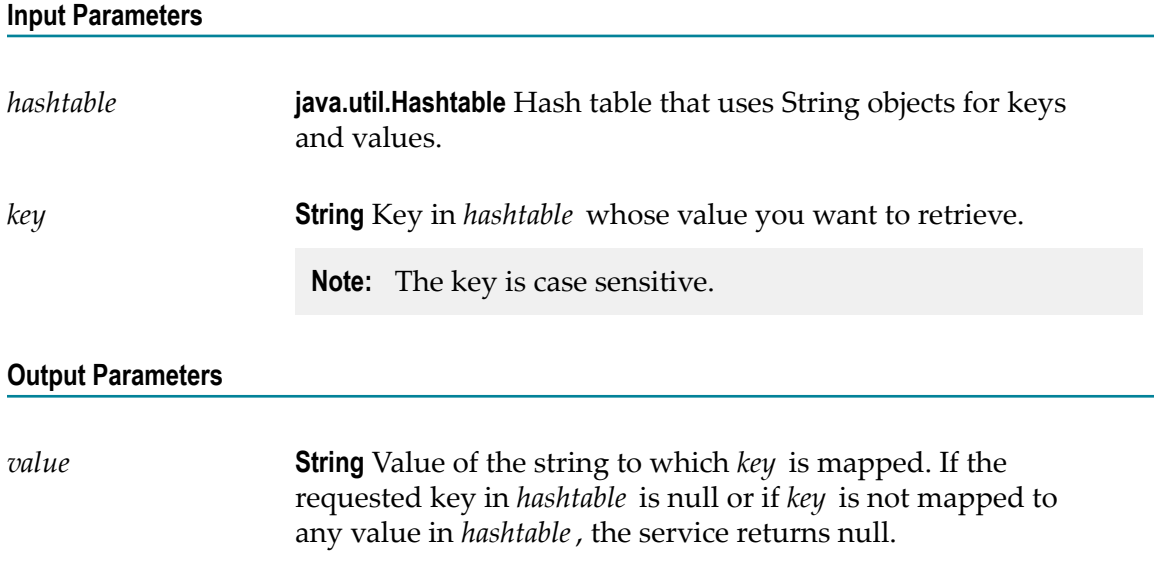

# <span id="page-93-2"></span>*makeString*

Builds a single string by concatenating the elements of a String List.

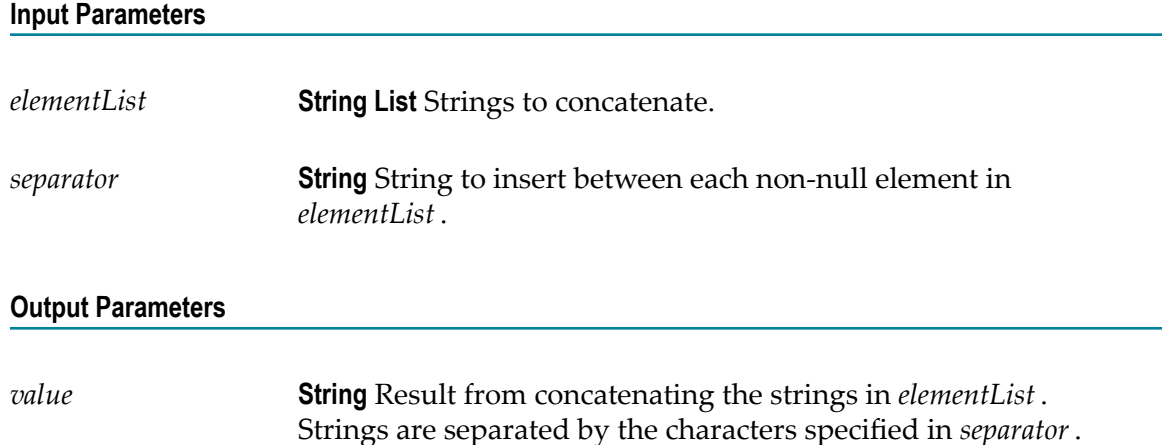

# <span id="page-94-0"></span>*messageFormat*

Formats an array of strings into a given message pattern.

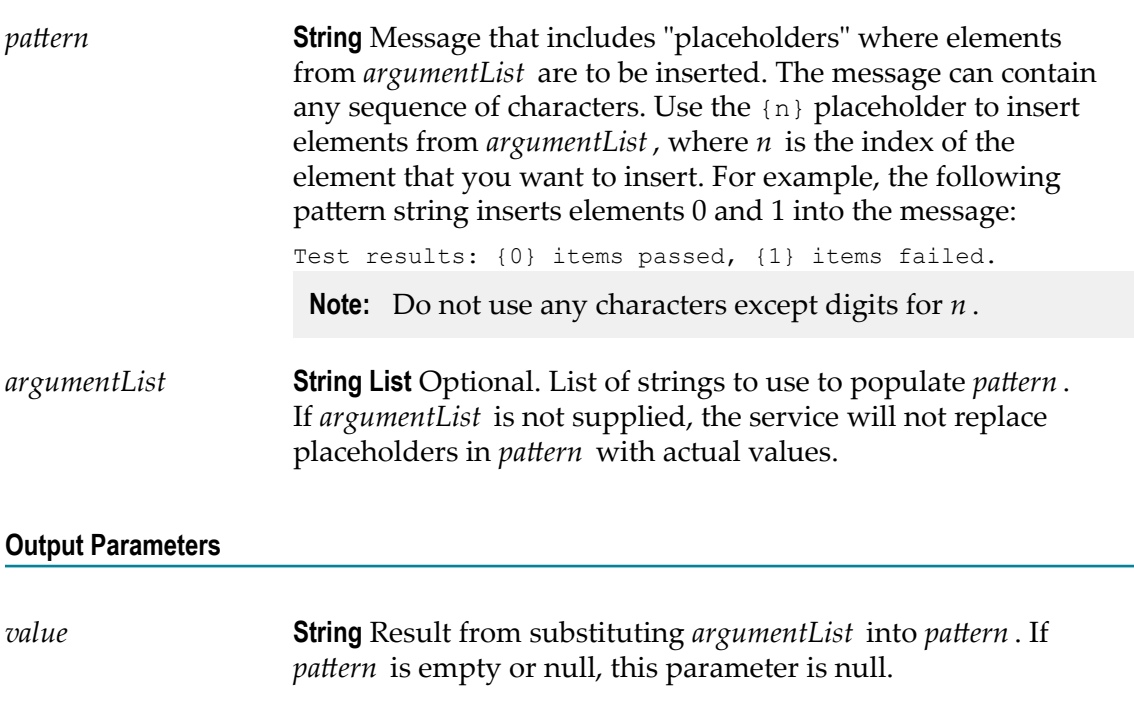

## <span id="page-95-0"></span>*numericFormat*

Formats a number into a given numeric pattern.

#### **Input Parameters**

*num* **String** The number to format.

*pattern* **String** A pattern string that describes the way in which *num* is to be formatted:

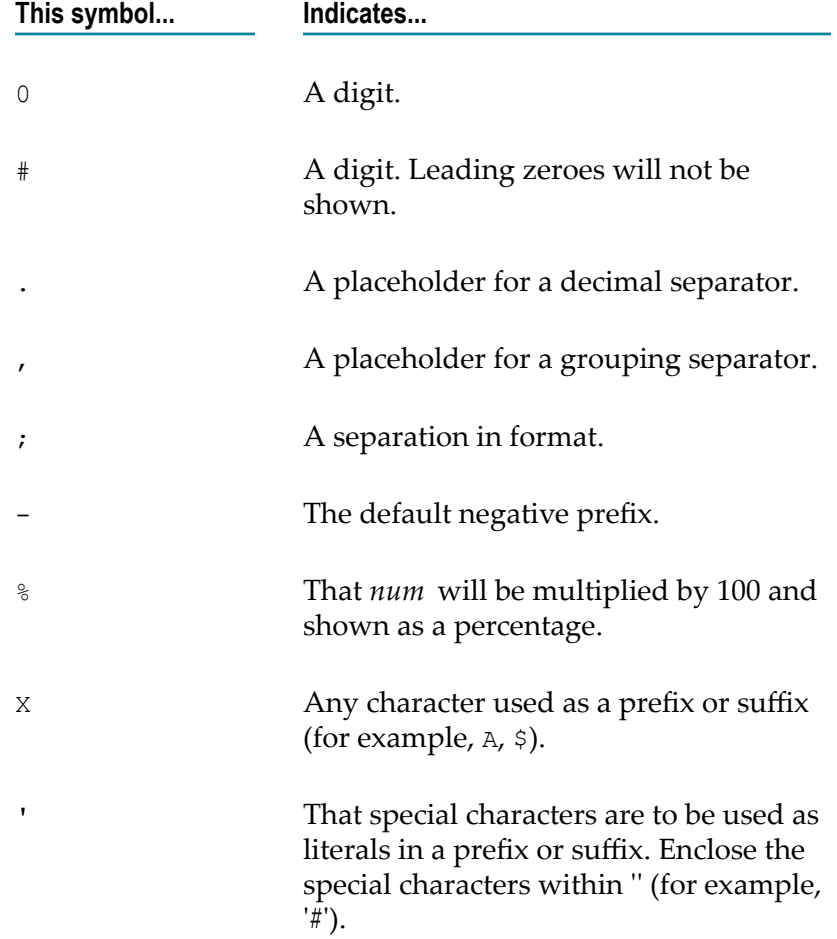

The following are examples of pattern strings:

**Pattern Description**

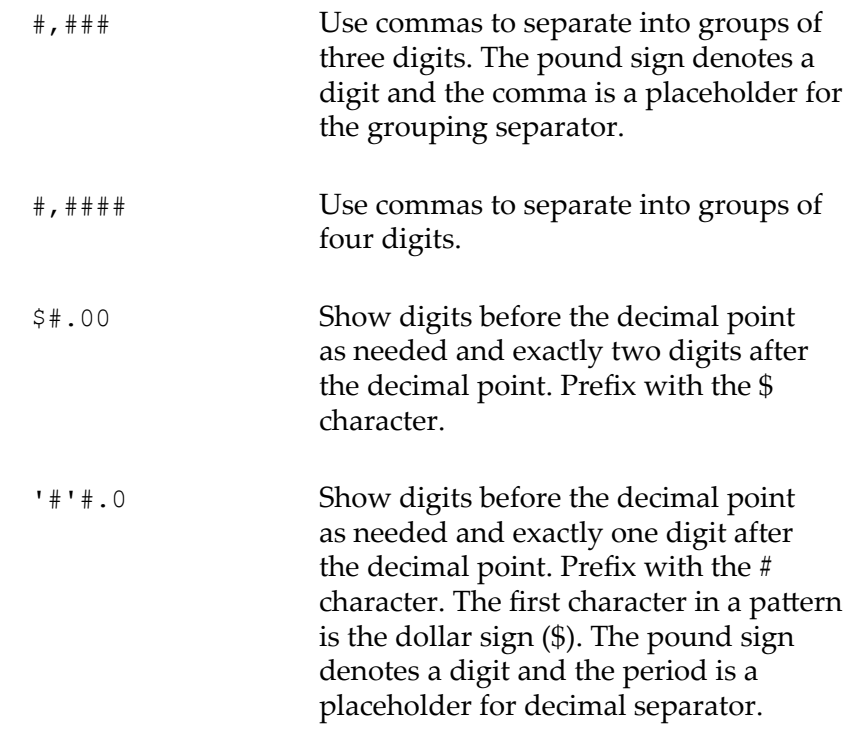

*value* **String***num* formatted according to *pattern* . If *pattern* is an empty (not null) string, the default pattern of comma separators is used and the number of digits after the decimal point remains unchanged.

# <span id="page-96-0"></span>*padLeft*

Pads a string to a specified length by adding pad characters to the beginning of the string.

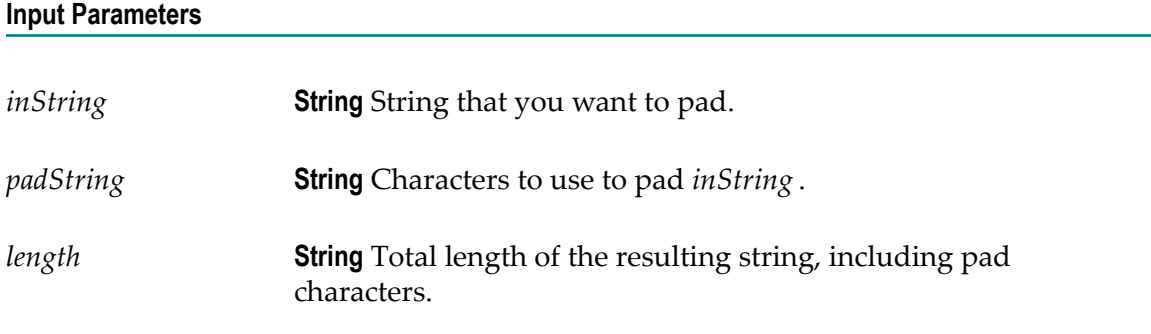

*value* **String** Contents of *inString* preceded by as many pad characters as needed so that the total length of the string equals *length* .

#### **Usage Notes**

If *padString* is longer than one character and does not fit exactly into the resulting string, the beginning of *padString* is aligned with the beginning of the resulting string. For example, suppose *inString* equals shipped and *padString* equals x9y.

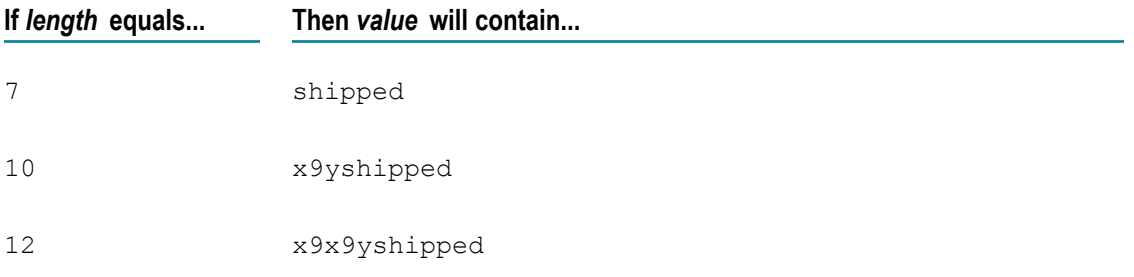

If *inString* is longer than *length* characters, only the last *length* characters from *inString* are returned. For example, if *inString* equals acct1234 and *length* equals 4, value will contain 1234.

## <span id="page-97-0"></span>*padRight*

Pads a string to a specified length by adding pad characters to the end of the string.

#### **Input Parameters**

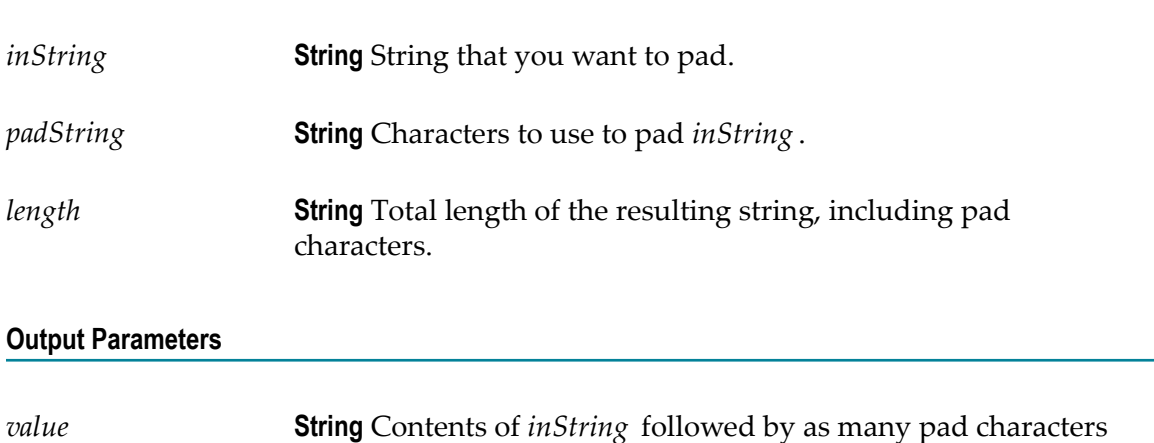

as needed so that the total length of the string equals *length* .

#### **Usage Notes**

If *padString* is longer than one character and does not fit exactly into the resulting string, the end of *padString* is aligned with the end of the resulting string. For example, suppose *inString* equals shipped and *padString* equals x9y.

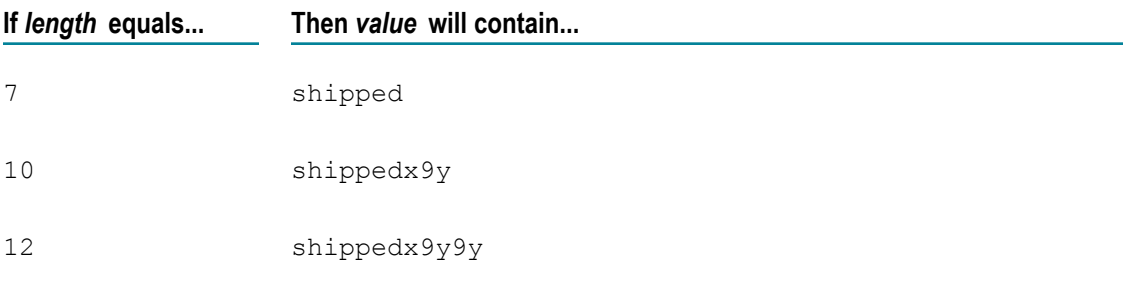

If *inString* is longer than *length* characters, only the first *length* characters from *inString* are returned. For example, if *inString* equals 1234acct and *length* equals 4, value will contain 1234.

### <span id="page-98-0"></span>*replace*

Replaces all occurrences of a specified substring with a substitute string.

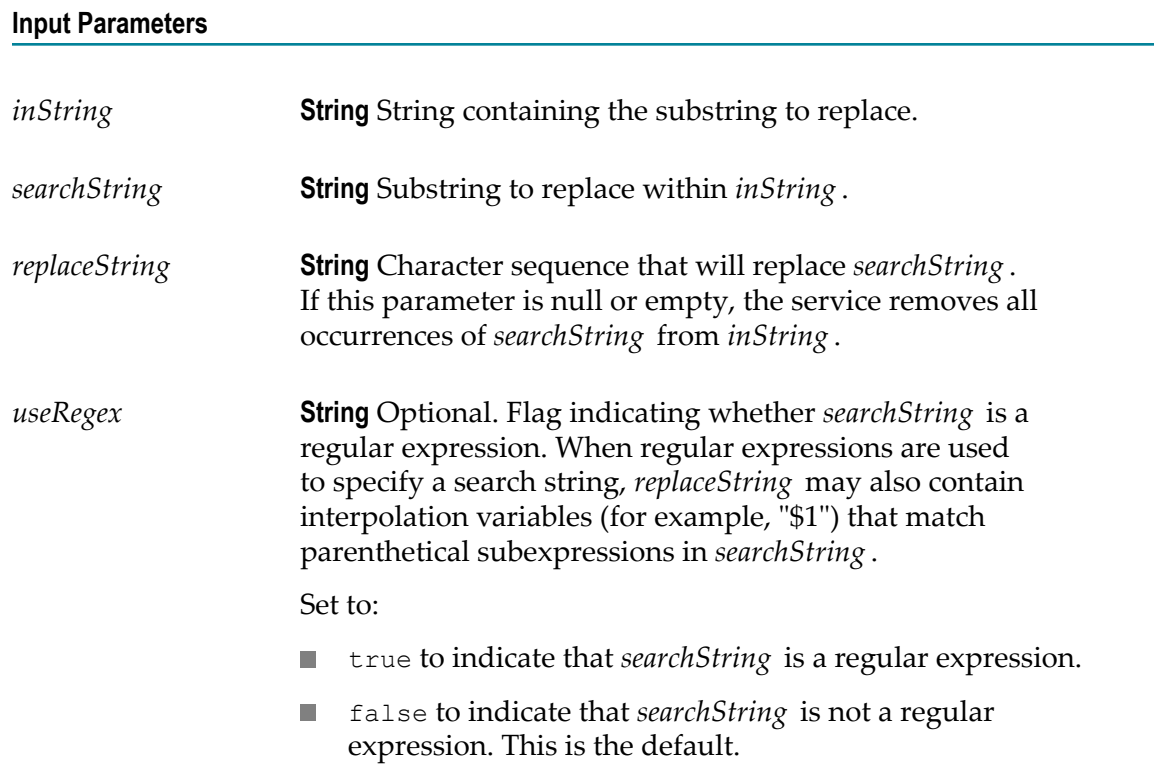

*value* **String** Contents of *inString* with replacements made.

# <span id="page-99-0"></span>*stringToBytes*

Converts a string to a byte array.

#### **Input Parameters**

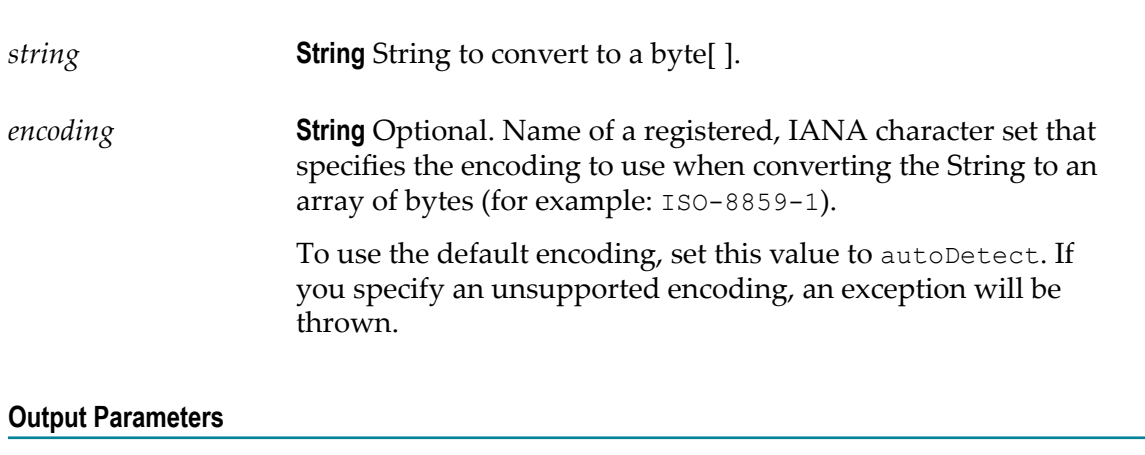

*bytes* **byte[ ]** Contents of *string* represented as a byte[ ].

## <span id="page-99-1"></span>*substring*

Returns a substring of a given string.

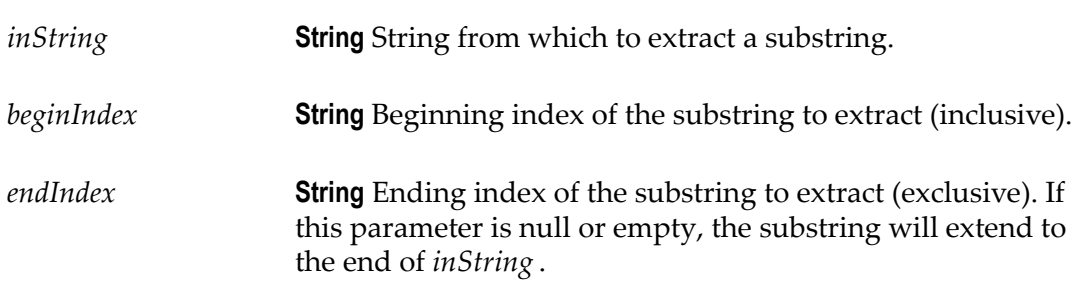

*value* **String** Substring from *beginIndex* and extending to the character at *endIndex* - 1.

## <span id="page-100-0"></span>*tokenize*

Tokenizes a string using specified delimiter characters and generates a String List from the resulting tokens.

This service does not return delimiters as tokens.

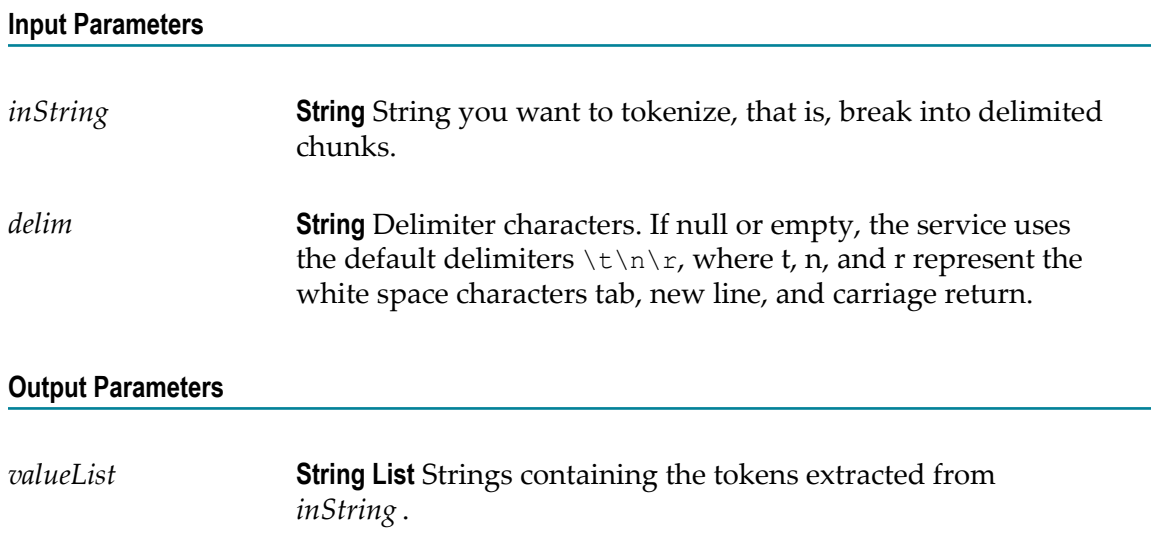

## <span id="page-100-1"></span>*toLower*

Converts all characters in a given string to lowercase.

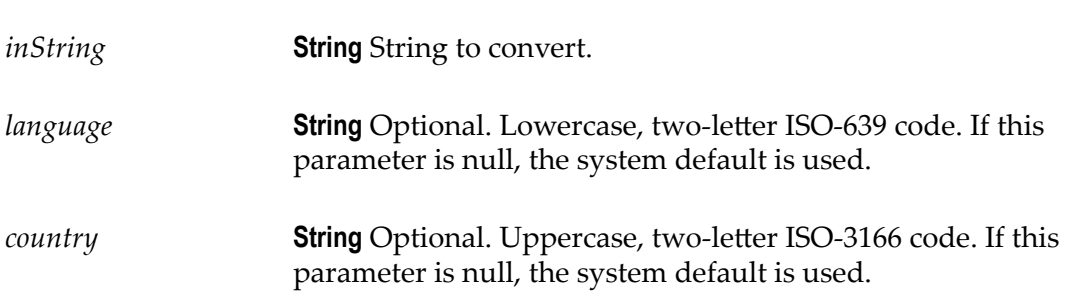

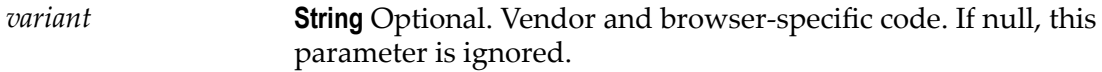

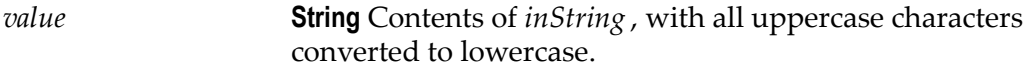

# <span id="page-101-0"></span>*toUpper*

Converts all characters in a given string to uppercase.

#### **Input Parameters**

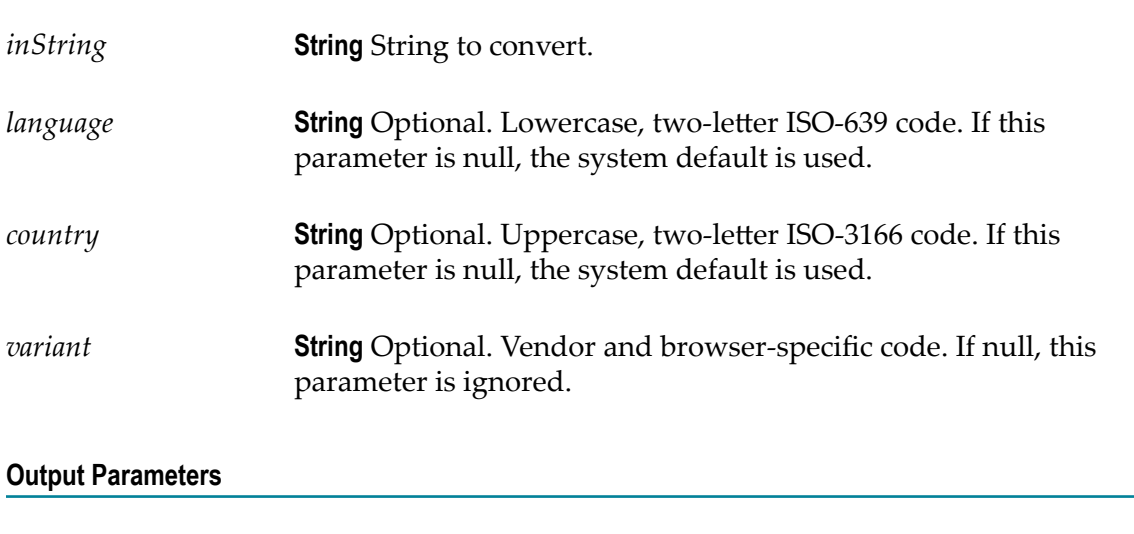

*value* **String** Contents of *inString* , with all lowercase characters converted to uppercase.

### <span id="page-101-1"></span>*trim*

Trims leading and trailing white space from a given string.

#### **Input Parameters**

*inString* **String** String to trim.

*value* **String** Contents of *inString* with white space trimmed from both ends.

## <span id="page-102-0"></span>*URLDecode*

Decodes a URL-encoded string.

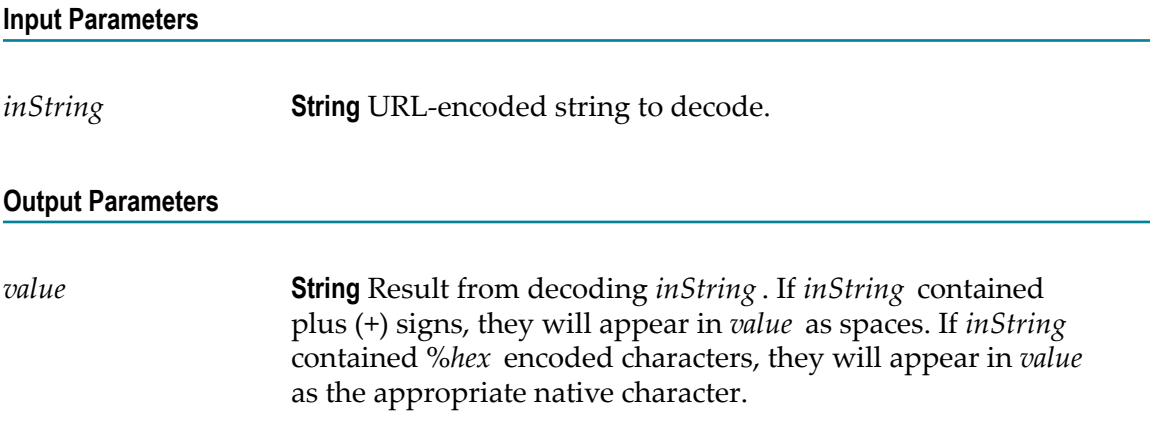

## <span id="page-102-1"></span>*URLEncode*

URL-encodes a string.

Encodes characters the same way that data posted from a WWW form is encoded, that is, the application/x-www-form-urlencoded MIME type.

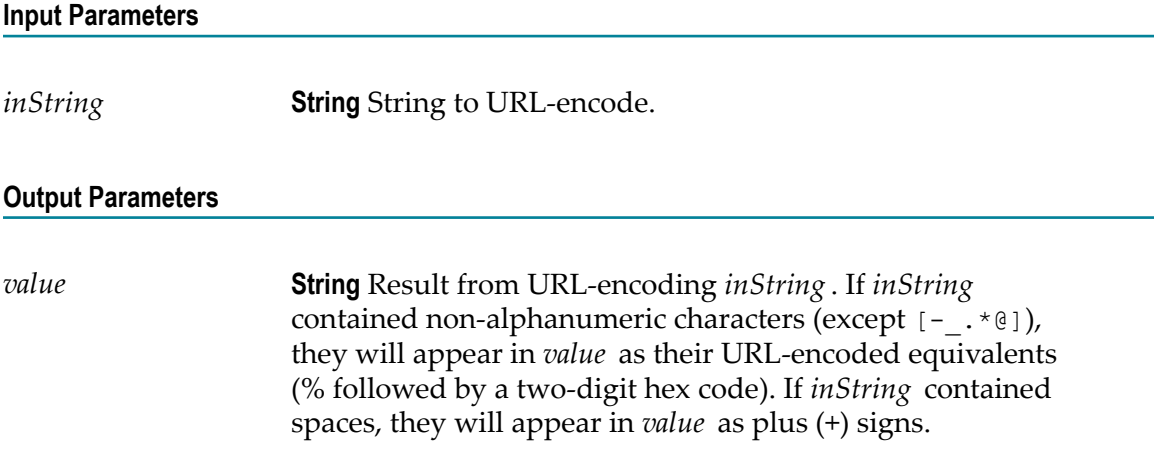

## *fuzzyMatch*

A given string is not exactly matched against a set of strings. If the match is above *similarityThreshold* , it returns the *matchedValue*. If more than one string has not exactly matched, then the first matched string is returned.

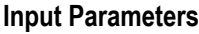

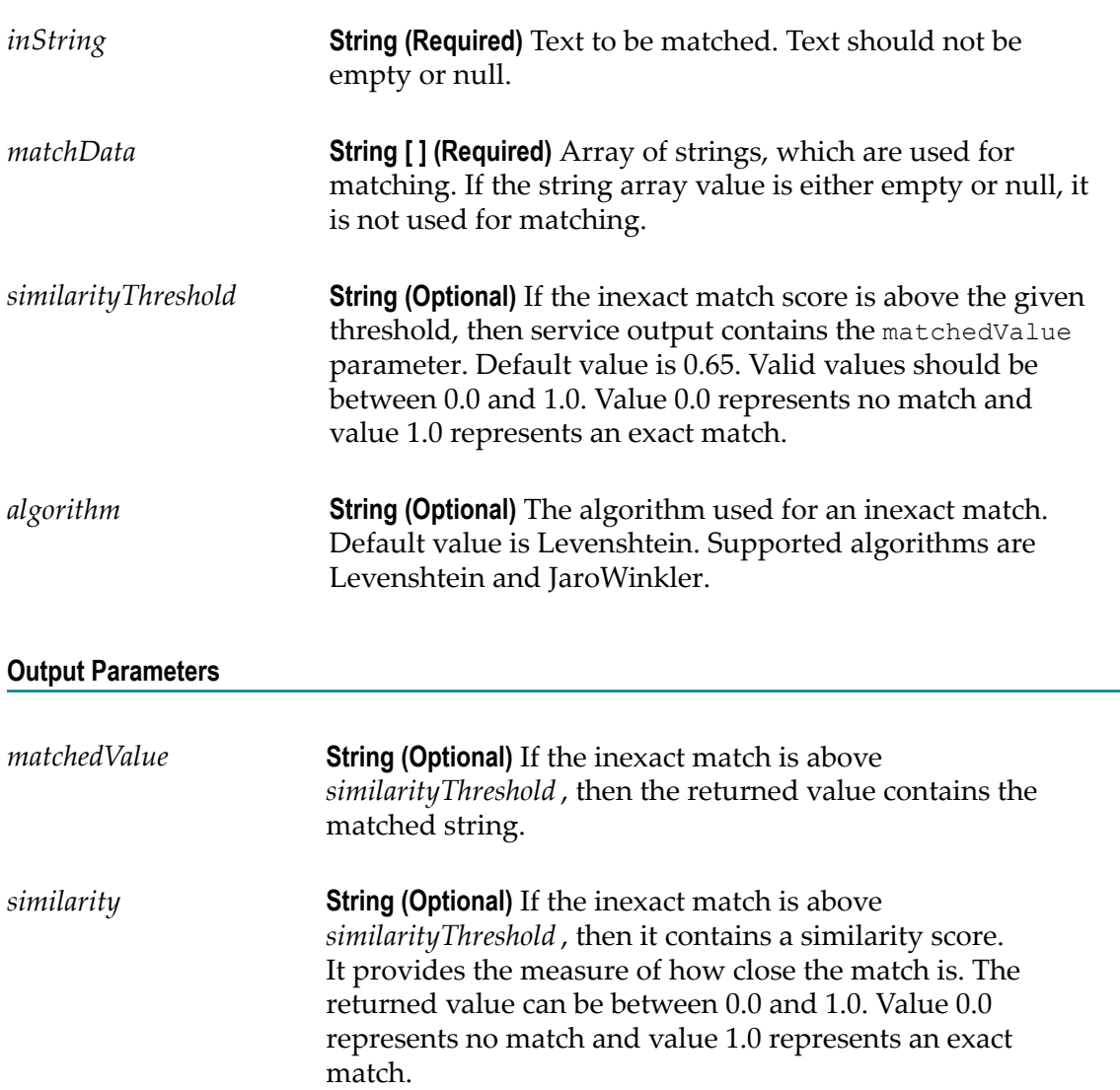

#### **Usage Notes**

For more information about the algorithms, see http://en.wikipedia.org/ [wiki/Levenshtein\\_distance](http://en.wikipedia.org/wiki/Levenshtein_distance) and http://en.wikipedia.org/wiki/Jaro [%E2%80%93Winkler\\_distance](http://en.wikipedia.org/wiki/Jaro%E2%80%93Winkler_distance)

### **Hashtable**

The following hashtable elements are available:

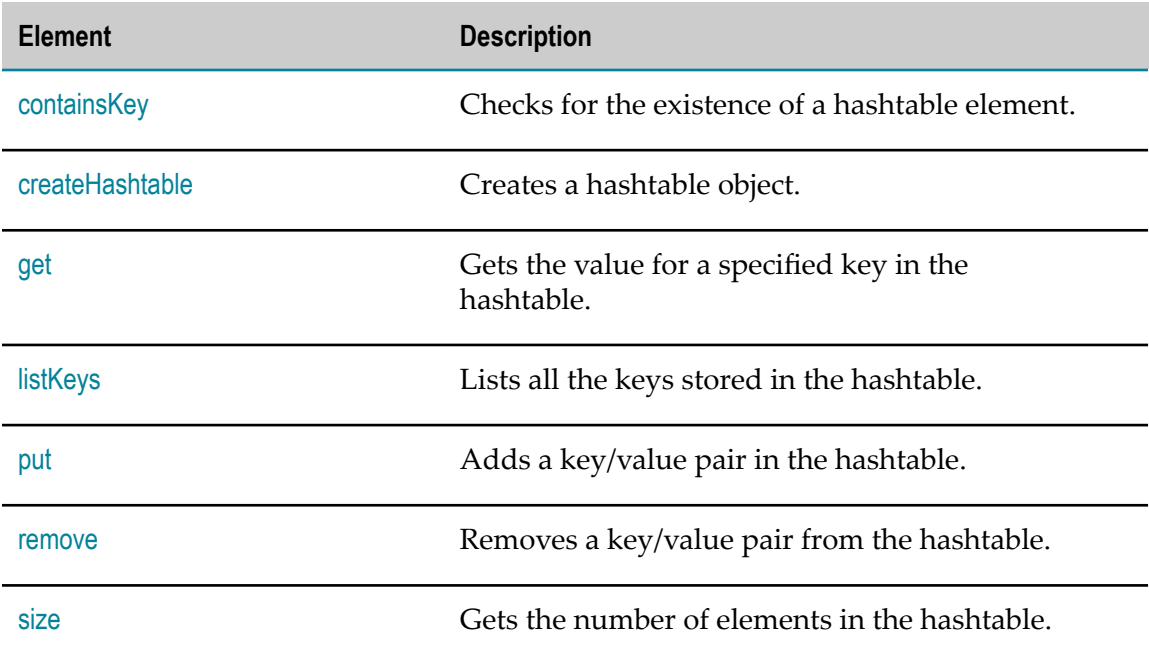

### **Summary of Hashtable elements**

## <span id="page-104-0"></span>*containsKey*

Checks for the existence of a hashtable element.

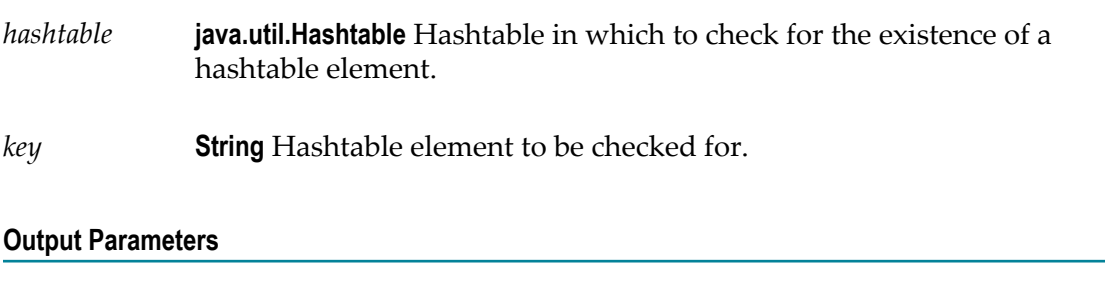

- *containsKey* **String** Indicates whether the specified hashtable element exists. A value of:
	- true indicates that the element exists.п

false indicates that the element does not exist.  $\overline{\phantom{a}}$ 

## <span id="page-105-0"></span>*createHashtable*

Creates a hashtable object.

#### **Input Parameters**

None.

#### **Output Parameters**

*hashtable* **java.util.Hashtable** The new hashtable object.

### <span id="page-105-1"></span>*get*

Gets the value for a specified key in the hashtable.

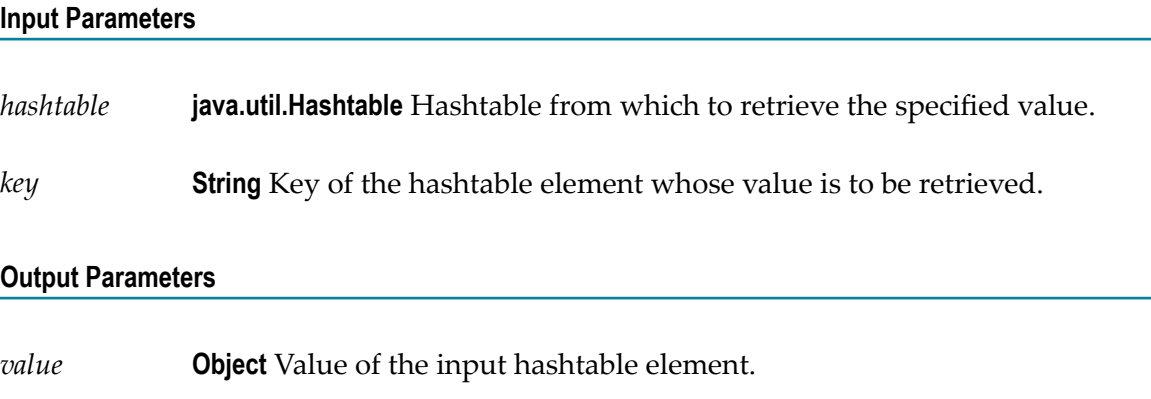

# <span id="page-105-2"></span>*listKeys*

Lists all the keys stored in the hashtable.

#### **Input Parameters**

*hashtable* **java.util.Hashtable** Hashtable from which the keys are to be listed.

*keys* **String[]** List of keys stored in the input hashtable.

### <span id="page-106-0"></span>*put*

Adds a key/value pair in the hashtable.

#### **Input Parameters**

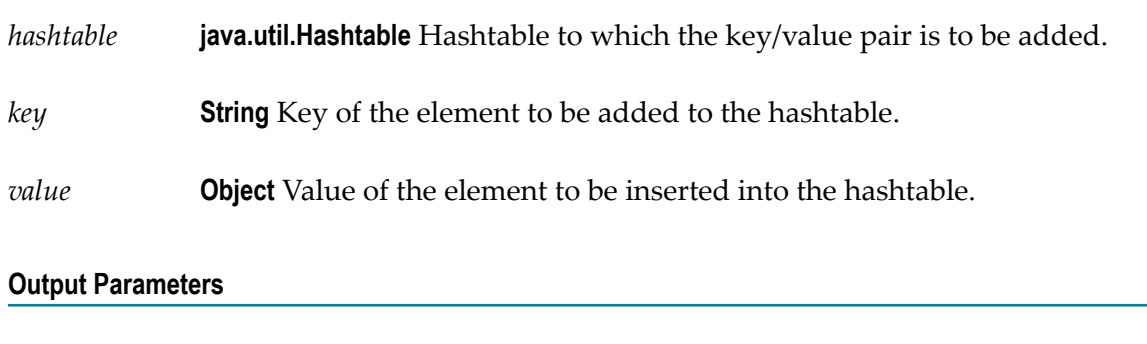

*hashtable* **java.util.Hashtable** Hashtable object after the insertion of the key/value pair.

### <span id="page-106-1"></span>*remove*

Removes a key/value pair from the hashtable.

#### **Input Parameters**

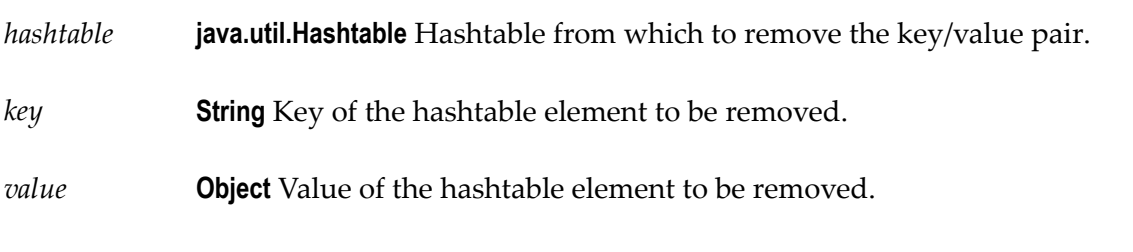

#### **Output Parameters**

*hashtable* **java.util.Hashtable** Hashtable object after the key/value pair is removed.

*value* **Object** Value of the hashtable element that was removed. Returns null if the input *key* is not found in the hashtable.

### <span id="page-107-0"></span>*size*

Gets the number of elements in the hashtable.

#### **Input Parameters**

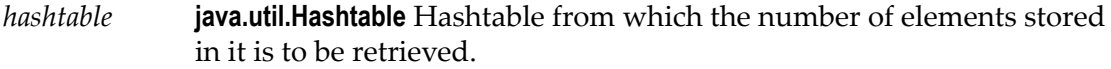

#### **Output Parameters**

*size* **String** Number of elements in the hashtable.

### **IO**

You can use the IO elements to convert data between byte[J, characters, and InputStream representations. These services are used for reading and writing bytes, characters, and streamed data to the file system.

These services behave like the corresponding methods in the java.io.InputStream class. For more information about InputStreams, see the Java documentation.

### **Summary of IO elements**

**Note:** These services can be invoked only by other services. Streams cannot be passed between clients and the server, so these services will not execute if they are invoked from a client.

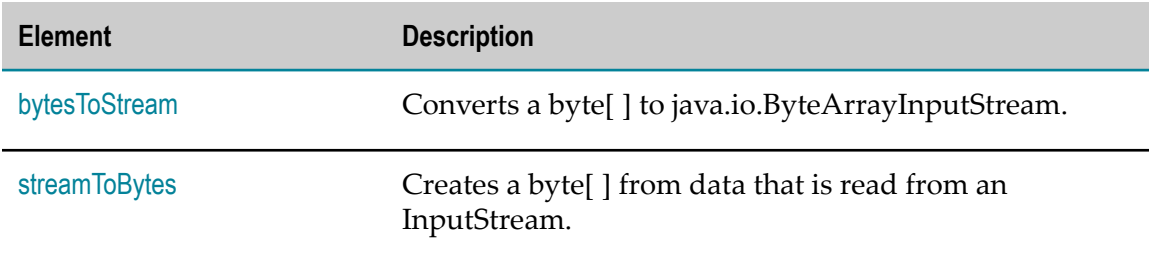
# *bytesToStream*

Converts a byte[ ] to java.io.ByteArrayInputStream.

### **Input Parameters**

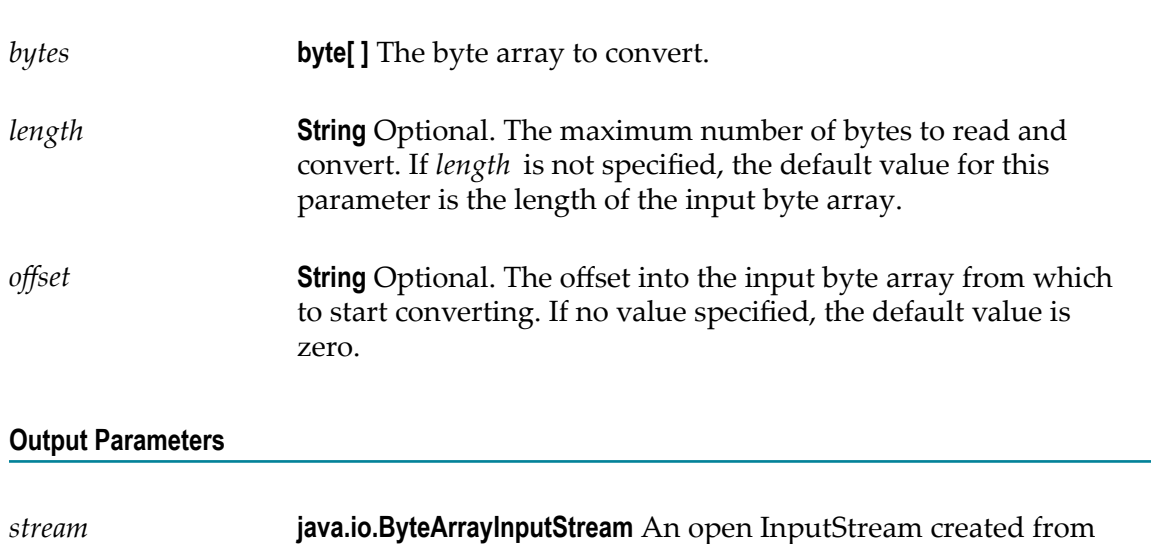

### **Usage Notes**

This service constructs *stream* from the byte array using the constructor ByteArrayInputStream(byte[ ]). This constructor does not make a copy of the byte array, so any changes to *bytes* will be reflected in the data read from the stream.

the contents of the input *bytes* parameter.

# *streamToBytes*

Creates a byte[ ] from data that is read from an InputStream.

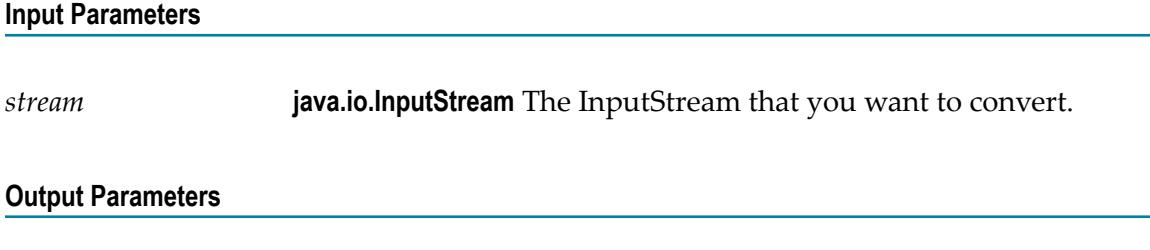

*bytes* **byte[ ]**The bytes read from *stream* .

### **Usage Notes**

This service reads all of the bytes from *stream* until the end of file is reached, and then it closes the InputStream.

# **Reference Data**

Reference data is data that defines the set of permissible values to be used by other data fields. It is a collection of key-value pairs, which can be used to determine the value of a data field based on the value of another data field. For example, the value of a status field in an Application can be "Canceled" and that needs to be interpreted as "CN" in another Application.

Integration Cloud allows you to upload Reference Data from a text file containing tabular data separated by a character, for example, a comma, semicolon, and so on. You can access the uploaded Reference Data in Orchestrated Integrations as a list of documents, by using the Reference Data block and providing an appropriate name. You can filter the documents returned into the pipeline by the Reference Data block using the findDocuments service.

The Reference Data block appears under **Flow Control** in the Orchestrated Integration workspace, only after a Reference Data is created.

**Note:** You must have the required access privileges under **Settings > Access Profiles > Administrative Permissions > Functional Controls > Reference Data** if you want to create, update, or delete any Reference Data.

#### **To add or edit a Reference Data**

- 1. From the Integration Cloud navigation bar, click Integrations > Reference Data. The "My Reference Data" screen appears.
- 2. To edit an existing Reference Data, select a Reference Data from the "My Reference Data" screen and click Edit.
- 3. To create a new Reference Data, from the "My Reference Data" screen, click "Add New Reference Data".
- 4. Provide a name and description of your Reference Data. Required fields are marked with an asterisk in the screen.
- 5. Click "Browse" and select a .txt or .csv file. Only a text file (.txt or .csv) having tabular data is supported. The maximum file size you can upload is 1 MB.
- 6. Click Next to define and preview the Reference Data. Select the field separator and the text qualifier.
- 7. Determine the encoding of the Reference Data file and from the "File Encoding" drop down list, select the same encoding. Click "Load Preview" to preview the data.

If you select an incorrect encoding, garbage characters will appear in the preview pane.

8. Click Next to review the Reference Data and then click Finish to create the Reference Data.

The new Reference Data appears in the "My Reference Data" screen.

**Note:** The **Reference Data** block will appear under **Flow Control** only after you have created a Reference Data and the Reference Data service will be available while creating an Orchestrated Integration. If a Reference Data is used by an Integration, you will not be able to delete the Reference Data.

# **Pipeline and Signatures**

The pipeline is the general term used to refer to the data structure in which input and output values are maintained for an orchestration. It allows services in the flow to share data. The pipeline starts with the input to the orchestration and collects inputs and outputs from subsequent Applications and services in the orchestration. When an operation of an Application or a service in the orchestration executes, it has access to all data in the pipeline at that point.

Input and output parameters are the names and types of fields that the service requires as input and generates as output. These parameters are also collectively referred to as a signature.

The input side describes the initial contents of the pipeline. In other words, it specifies the variables that this orchestration expects to find in the pipeline at run time. The output side identifies the variables produced by the orchestration and returned to the pipeline.

Mapping adjusts the pipeline at any point in an orchestration. It makes pipeline modifications. You use mapping when you want to assign an initial set of input values in an orchestration. You do the mapping at the beginning of the orchestration and then use the Set Value modifier to assign values to the appropriate variables in Pipeline Output. You can insert transformers into the MAP step to perform the needed data transformations.

# **Integration Details**

This screen allows you to view at which stage the Integration is running, the Applications and Accounts involved to create the Integration including the Look up Transformer, when the Integration was created or last modified, who created or last modified the Integration, when was the last execution, and whether the Integration is scheduled. You can also delete, edit, or expose the Integration as a REST service from this screen.

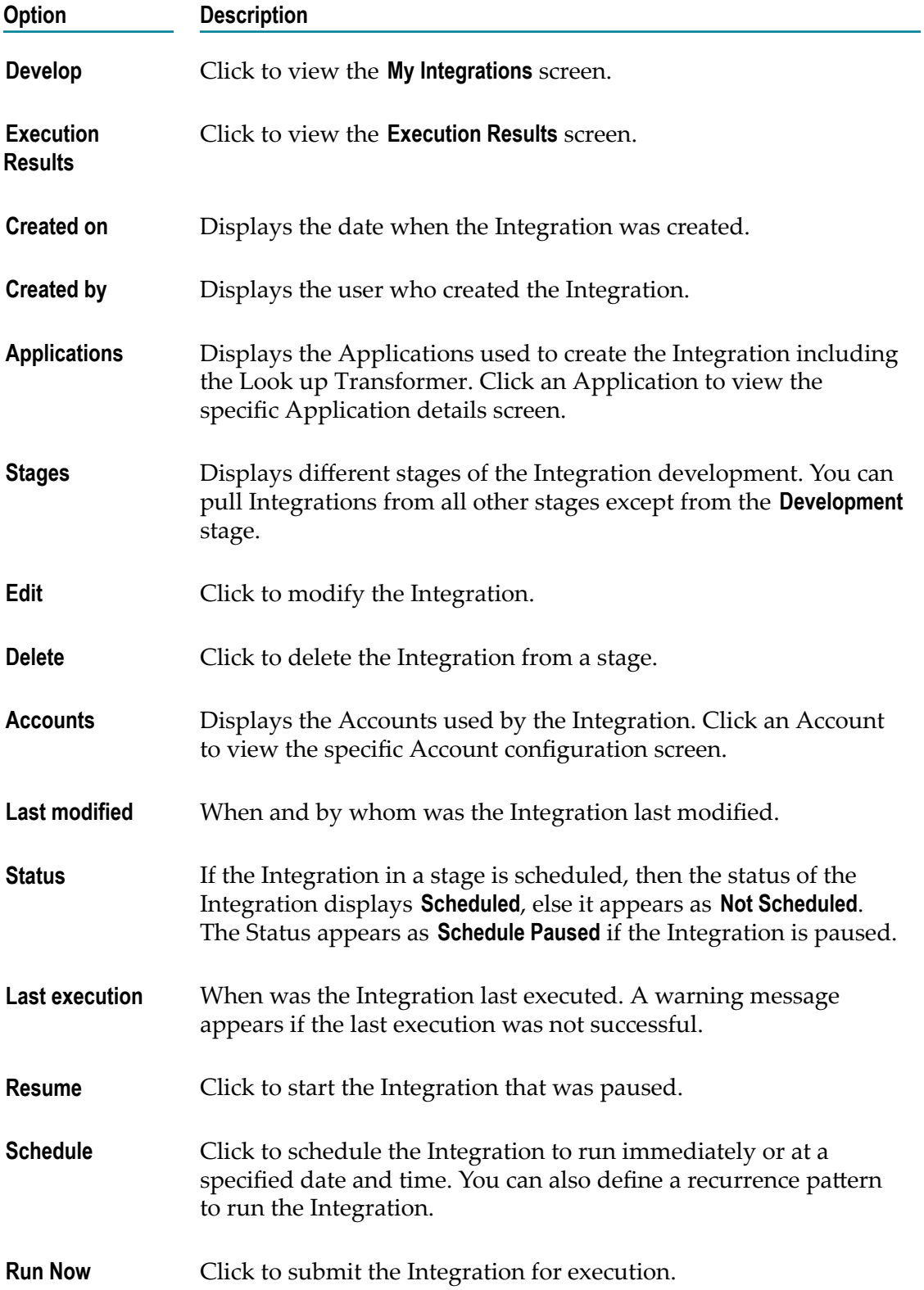

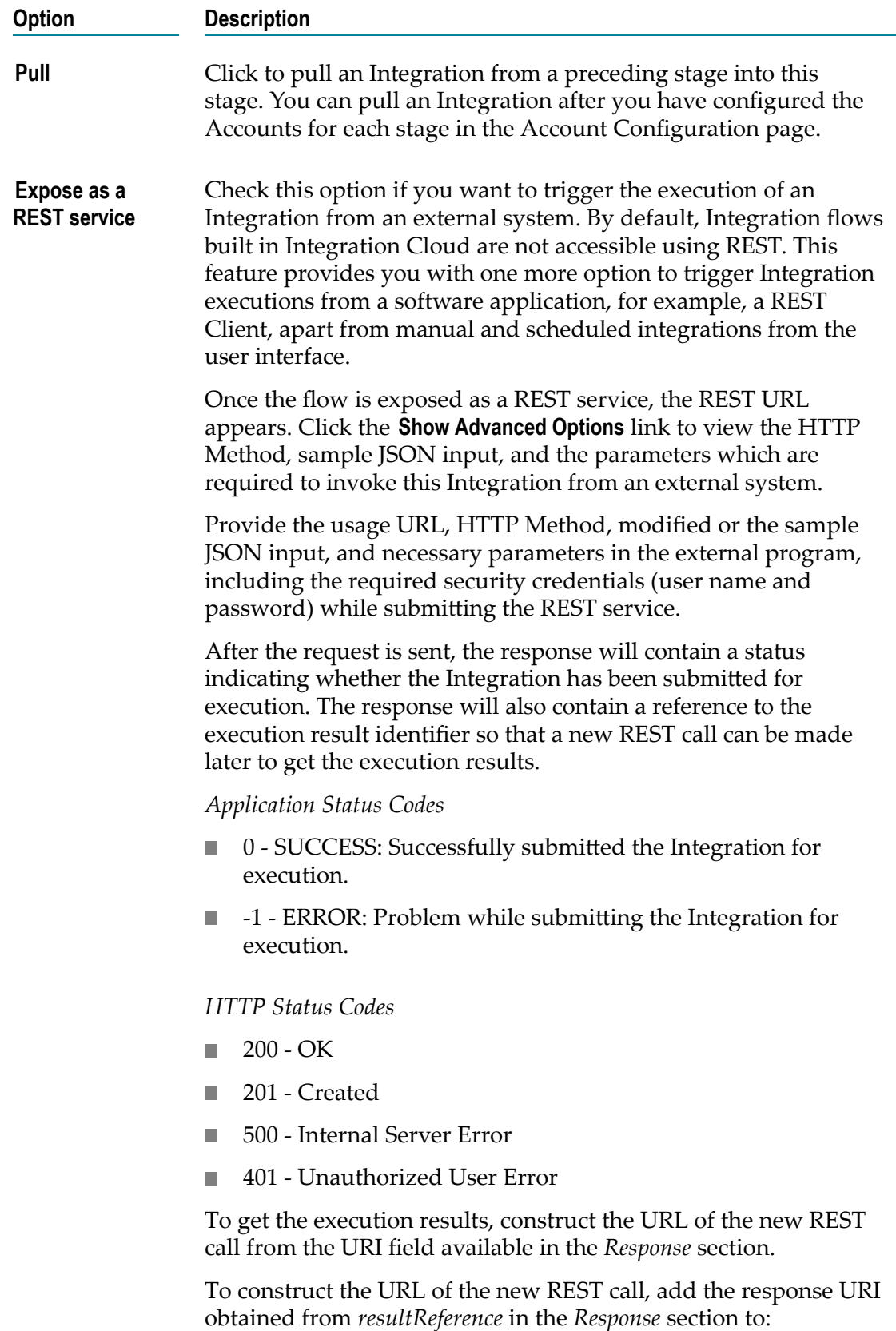

#### **Option Description**

https://<sub-domain>.webMethodscloud.com/integration

#### Example:

https://<sub-domain>.webmethodscloud.com/integration/rest/assembly/ external/execution/result?resultReference= 76fb5733-6a21-4b02-864f-5e958f698373

#### *Application Status Codes*

- 0 SUCCESS **Tale**
- -1 ERROR **Tale**

*HTTP Status Codes*

- 200 OK П
- 500 Internal Server Error n.
- 401 Unauthorized User Error П
- **Tale** 404 - Not Found
	- **Note:** You must provide your user name and password to execute the Integration from the external program, else you may encounter the 401 - Unauthorized User Error. Further, if the query response HTTP status code is 404 - Not Found, it means that either the Integration is not yet executed or the *resultReference* is incorrect.

### **Execution Results**

The **Execution Results** screen allows you to view the audit trail of all the executions that happened in a stage.

#### **To view the execution results**

- 1. From the Integration Cloud navigation bar, click Integrations. The My Integrations screen appears.
- 2. From the My Integrations screen, select the Integration for which you want to view the execution results.
- 3. Click the Execution Results link to view the Execution Results screen.

You can also click the Execution Results link in the Home page or click **Integrations > Execution Results** to view the **Execution Results** screen.

4. Select the **Integration**, the **Stage**, and the time period for which you want to view the execution results.

The **Integration** and the **Stage** fields will be automatically populated if you select the **Execution Results** link for an Integration from the **My Integrations** screen.

5. Click Show Results to view the execution results.